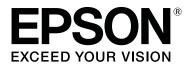

# SC-F9200 Series

# **User's Guide**

CMP0030-01 EN

### **Copyrights and Trademarks**

No part of this publication may be reproduced, stored in a retrieval system, or transmitted in any form or by any means, electronic, mechanical, photocopying, recording, or otherwise, without the prior written permission of Seiko Epson Corporation. The information contained herein is designed only for use with this Epson printer. Epson is not responsible for any use of this information as applied to other printers.

Neither Seiko Epson Corporation nor its affiliates shall be liable to the purchaser of this product or third parties for damages, losses, costs, or expenses incurred by the purchaser or third parties as a result of accident, misuse, or abuse of this product or unauthorized modifications, repairs, or alterations to this product, or (excluding the U.S.) failure to strictly comply with Seiko Epson Corporation's operating and maintenance instructions.

Seiko Epson Corporation shall not be liable for any damages or problems arising from the use of any options or any consumable products other than those designated as Original Epson Products or Epson Approved Products by Seiko Epson Corporation.

Seiko Epson Corporation shall not be held liable for any damage resulting from electromagnetic interference that occurs from the use of any interface cables other than those designated as Epson Approved Products by Seiko Epson Corporation.

 $EPSON, EPSON EXCEED \ YOUR \ VISION, EXCEED \ YOUR \ VISION \ and \ their \ log os \ are \ registered \ trademarks \ or \ trademarks \ of \ Seiko \ Epson \ Corporation.$ 

Microsoft®, Windows®, and Windows Vista® are registered trademarks of Microsoft Corporation.

Apple®, Macintosh®, Mac OS®, OS X®, and Bonjour® are registered trademarks of Apple Inc.

Intel® is a registered trademark of Intel Corporation.

PowerPC® is a registered trademark of International Business Machines Corporation.

YouTube® and the YouTube logo are registered trademarks or trademarks of YouTube, LLC.

General Notice: Other product names used herein are for identification purposes only and may be trademarks of their respective owners. Epson disclaims any and all rights in those marks.

© 2015 Seiko Epson Corporation. All rights reserved.

### Contents

### Copyrights and Trademarks

### Introduction

| Manual Types and Usage                    |
|-------------------------------------------|
| Manual Organization                       |
| Meaning of Symbols                        |
| Screenshots                               |
| Illustrations                             |
| Operating System Versions                 |
| Video Manuals                             |
| Important Safety Instructions             |
| When choosing a place for this product 6  |
| When setting up this product 6            |
| When using this product                   |
| When handling the ink packs               |
| Printer Parts                             |
| Front section                             |
| Slider                                    |
| LAN port                                  |
| Inside                                    |
| Back14                                    |
| Control panel                             |
| Understanding the Display                 |
| Features                                  |
| Realizing High Productivity               |
| Superior Ease of Use                      |
| High Print Quality                        |
| Notes on Usage and Storage                |
| Installation space                        |
| Notes when using the printer              |
| Notes when not using the printer          |
| Notes on Handling Ink Packs and Ink Tanks |
|                                           |
| Handling Media                            |
| Using the Supplied Software               |
| Contents of the Software Disc             |
| Uninstalling Software                     |
| Using EPSON LFP Remote Panel 2            |
| Starting                                  |
| Closing                                   |
| -                                         |

### **Basic Operations**

| Loading and Exchanging Media.       | 26 |
|-------------------------------------|----|
| Loading media                       | 26 |
| Viewing and Changing Media Settings | 32 |

| Replacing and removing media                                            |
|-------------------------------------------------------------------------|
| Using the Auto Take-up Reel Unit                                        |
| Media Loading                                                           |
| Removing the Take-up Roll                                               |
| Before Printing                                                         |
| Saving Optimal Settings for the Current Media<br>(Print Media Settings) |
| Parameters Stored in Print Media Setting<br>Banks                       |
| Storing Parameters in Print Media Setting<br>Banks43                    |
| Correcting Print Misalignment (Head                                     |
| Alignment)                                                              |
| Feed Adjustment                                                         |
| Changing settings during printing                                       |
| Feed Adjustment                                                         |
| Heating & Drying                                                        |
| Printable area                                                          |

### Maintenance

| When to Perform Various Maintenance        |
|--------------------------------------------|
| Operations                                 |
| Cleaning                                   |
| Replacing and Refilling Consumables 56     |
| Other maintenance                          |
| Preparation and Notes                      |
| What You'll Need                           |
| Precautions regarding maintenance          |
| Moving the Print Head 58                   |
| Using Ink Cleaner                          |
| Cleaning                                   |
| Cleaning Around the Print Head             |
| Cleaning Wiper and Attachment Point 61     |
| Cleaning Caps                              |
| Cleaning the Platen, Pressure Rollers, and |
| Media Holding Plates                       |
| Cleaning the Front Cover                   |
| Cleaning the Heat Shield                   |
| Replacing and Refilling Consumables        |
| Chip Unit Replacement and Ink Refills 67   |
| Disposing of Waste Ink                     |
| Replacing the Wiper Cleaners and Wipers 75 |
| Replacing the media holding plates         |
| Other maintenance                          |
| Stirring High Density Black ink 80         |
| Checking for clogged nozzles               |

### Contents

| Head Cleaning                          | 33 |
|----------------------------------------|----|
| Applying Carriage Rod Grease 8         | 34 |
| Disposal of Used Consumables 8         | 36 |
| Parts That Are Periodically Replaced 8 | 36 |

### Using the Control Panel Menu

| Menu Operations                 |
|---------------------------------|
| Menu List                       |
| Details of the Menu             |
| The Media Setup Menu            |
| Printer Setup Menu              |
| The Maintenance Menu            |
| The Printer Status Menu         |
| The Network Setup Menu          |
| The Preference Menu             |
| The Reset All Settings Menu 100 |
|                                 |

### **Problem Solver**

### Appendix

| Options and Consumable Products 111            |
|------------------------------------------------|
| Supported Media                                |
| Moving and Transporting the Printer 112        |
| Moving the Printer                             |
| Transport                                      |
| Removing and Attaching the Media Guide Bar 113 |
| Removing the Media Guide Bar 113               |
| Attaching the Media Guide Bar 115              |
| Parallel adjustment                            |
| Preparations for Parallel Adjustment 118       |
| Parallel Adjustment for the Media Feeding      |
| Unit                                           |
| Parallel Adjustment for the Auto Take-up Reel  |
| Unit                                           |
| Using the Spacer                               |
| Removing the Spacer                            |
| Adjusting the Spacer                           |

| Attaching the Spacer    | 129 |
|-------------------------|-----|
| Storing the Spacer      | 130 |
| System Requirements     | 131 |
| Specifications Table    | 131 |
| Standards and Approvals | 132 |

### Where To Get Help

| Technical Support Web Site        |
|-----------------------------------|
| Contacting Epson Support          |
| Before Contacting Epson           |
| Help for Users in North America   |
| Help for Users in Europe          |
| Help for Users in Australia       |
| Help for Users in Singapore       |
| Help for Users in Thailand 135    |
| Help for Users in Vietnam         |
| Help for Users in Indonesia       |
| Help for Users in Hong Kong 136   |
| Help for Users in Malaysia        |
| Help for Users in India           |
| Help for Users in the Philippines |
|                                   |

### Software License Terms

| Open Source Software Licenses.  | 138 |
|---------------------------------|-----|
| Bonjour                         | 138 |
| Other Software Licenses         | 143 |
| Info-ZIP copyright and license. | 143 |

### Manual Types and Usage

### **Manual Organization**

The following manuals are available for the product.

The PDF manuals can be found on the software disc supplied with the product. You can view the PDF manuals using Adobe Reader or Preview (Mac OS X).

The Epson Video Manuals have been uploaded to the Epson manual YouTube channel. You can view these on your Web browser.

| Setup Guide                         | Provides information on how to<br>setup the printer after unpacking it<br>from the box. Make sure you read<br>this manual to perform operations<br>safely. |
|-------------------------------------|----------------------------------------------------------------------------------------------------|
| <i>User's Guide</i> (this<br>guide) | Provides information on basic<br>printer operations, maintenance<br>operations, troubleshooting and<br>so on.                                              |
| Network Guide<br>(PDF)              | Provides information on using the printer over a network.                                                                                                  |
| Epson Video<br>Manuals              | Provides videos on media setup,<br>basic maintenance operations,<br>and so on.                                                                             |

### Meaning of Symbols

| Warning:          | Warning: Warnings must be<br>followed to avoid serious<br>bodily injury. |
|-------------------|--------------------------------------------------------------------------|
| <b>A</b> Caution: | Cautions must be followed to avoid bodily injury.                        |
| Important:        | Important must be followed to avoid damage to this product.              |

Note:

Notes contain useful or additional information on the operation of this product.

### Screenshots

- □ The screenshots in this manual may differ slightly from the actual screens. Note that the screenshots may also differ depending on differences in the operating system and the usage environment.
- Unless otherwise stated, Windows 7 screenshots are used for the Windows screenshots in this manual.

### Illustrations

The illustrations in this manual may differ slightly from the actual objects they are intended to represent.

### **Operating System Versions**

In this documentation, the following abbreviations are used.

### Windows refers to Windows 8, 7, Vista, and XP.

- □ Windows 8 refers to Windows 8, Windows 8 Pro, and Windows 8 Enterprise.
- Windows 7 refers to Windows 7 Home Basic, Windows 7 Home Premium, Windows 7 Professional, and Windows 7 Ultimate.
- Windows Vista refers to Windows Vista Home Basic Edition, Windows Vista Home Premium Edition, Windows Vista Business Edition, Windows Vista Enterprise Edition, and Windows Vista Ultimate Edition.
- Windows XP refers to Windows XP Home Edition, Windows XP Professional x64 Edition, and Windows XP Professional.

### Macintosh refers to Mac OS X.

□ Mac OS X refers to Mac OS X 10.6.8 and later versions.

### **Video Manuals**

Click the following link to display a list of videos that have been uploaded to YouTube. Select the video you want to view from the list.

### ∠ Epson Video Manuals

If the subtitles are not displayed when you play the video, click the subtitles icon shown in the image below.

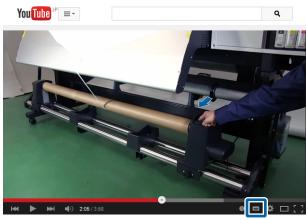

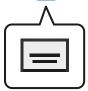

### Important Safety Instructions

Read all of these instructions before using the printer. Also be sure to follow all warnings and instructions marked on the printer.

## When choosing a place for this product

- Place this product on a flat, stable surface that is larger than this product. This product will not operate properly if it is tilted or at an angle.
- Avoid places subject to rapid changes in temperature and humidity. Also keep it away from direct sunlight.

- Avoid places subject to shocks and vibrations.
- □ Keep this product away from dusty areas.
- Place this product near a wall outlet where the plug can be easily unplugged.

### When setting up this product

- □ This product's power cord is for use with this product only. Use with other equipment may result in fire or electric shock.
- □ Connect all equipment to properly grounded power outlets. Avoid using outlets on the same circuit as copiers or air control systems that regularly switch on and off.
- □ Avoid electrical outlets controlled by wall switches or automatic timers.
- □ Keep the entire computer system away from potential sources of electromagnetic interference, such as loudspeakers or the base units of cordless telephones.
- □ Use only the type of power source indicated on the product's label.
- □ Use only the power cord that comes with this product. Use of another cord may result in fire or electric shock.
- Do not use a damaged or frayed power cord.
- □ If you use an extension cord with this product, make sure the total ampere rating of the devices plugged into the extension cord does not exceed the cord's ampere rating. Also, make sure the total ampere rating of all devices plugged into the wall outlet does not exceed the wall outlet's ampere rating.
- If you plan to use the printer in Germany, observe the following: To provide adequate short-circuit protection and over-current protection for this printer, the building installation must be protected by a 10 or 16 amp circuit breaker.
- □ If damage occurs to the plug, replace the cord set or consult a qualified electrician. If there are fuses in the plug, make sure you replace them with fuses of the correct size and rating.

### When using this product

- Do not block or cover the openings in this product's cabinet.
- Do not insert objects through the slots. Take care not to spill liquid on this product.
- Do not attempt to service this product yourself.
- Unplug this product and refer servicing to qualified service personnel under the following conditions: The power cord or plug is damaged; liquid has entered the product; the product has been dropped or the cabinet damaged; the product does not operate normally or exhibits a distinct change in performance.
- Do not move the print heads by hand; otherwise you may damage this product.
- ❑ Always turn the product off using the Power button on the control panel. When this button is pressed, the Power light flashes briefly then goes off. Do not unplug the power cord or turn off the product until the Power light stops flashing.
- □ This device has two power systems. There is a risk of electric shock unless the two power cables are unplugged during the maintenance.

### When handling the ink packs

- □ Keep ink packs out of the reach of children and do not drink.
- Wear protective eyewear, gloves, and a mask when performing maintenance.
   Should ink contact your skin or enter your eyes or mouth, immediately take the following actions:
  - If fluid adheres to your skin, immediately wash it off using large volumes of soapy water. Consult a physician if the skin appears irritated or is discolored.
  - □ If fluid enters your eyes, rinse immediately with water. Failure to observe this precaution could result in bloodshot eyes or mild inflammation.
  - □ If fluid enters your mouth, consult a physician immediately.
  - □ If fluid is swallowed, do not force the person to vomit, and consult with a physician immediately. If the person is forced to vomit, fluid may get caught in the trachea which can be dangerous.

### **Printer Parts**

### **Front section**

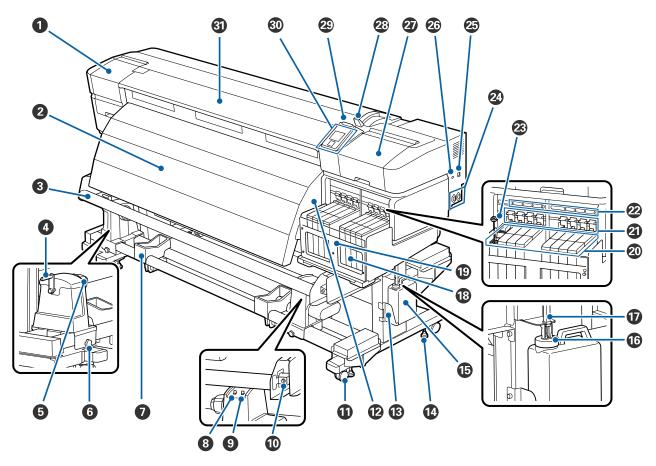

### Maintenance cover (left)

Open this cover to clean the area around the print head. Normally closed when using the printer.

∠ Cleaning Around the Print Head" on page 59

### **2** After heater

The after heater can be used to rapidly dry ink after printing.

∠ "Heating & Drying" on page 45

#### Media guide bar

The media guide bar maintains tension to prevent the media sagging as it is taken up.

### 4 Handle

After placing media on the left roll holder, rotate the handle to press the holder and apply pressure to the roll core.

#### 6 Roll core holder

Place the used roll core for media take-up on these holders. There are two supports: one on the left and one on the right.

∠ <sup>3</sup> "Media Loading" on page 35

#### **6** Roll core holder locking screw

The locking screws keep the roll core holders in place once they have been attached to the roll core. There are two supports: one on the left and one on the right.

### Roll support

Rest media temporarily on these supports when removing the take-up roll. There are two supports: one on the left and one on the right.

#### 8 Auto switch

Use this switch to select the auto take-up direction. Choose off to disable auto take-up.

### Manual switch

Use this switch to select the manual take-up direction. The selected option takes effect when the Auto switch is in the off position.

#### Adjustment screw

Use the adjustment screw when performing parallel adjustment.

### Casters

There are two casters on each leg. Once installation is complete, the front casters should be kept locked while the printer is in use.

If the stand fixing screw is lowered too much, the caster rises off the floor. Do not use the printer when a caster is off the floor.

#### Airflow vents

Allows air to flow into the printer. Do not obstruct these vents.

#### 🚯 Waste Ink Bottle holder

Place the Waste Ink Bottle in this holder.

#### O Stand fixing screw

There are two screws on each leg. In addition to locking the casters, the stand fixing screws also keep the printer securely in place. After installing the printer, keep it securely in place during use.

#### Waste Ink Bottle

Waste ink collects in this bottle.

Replace with a new Waste Ink Bottle when the level approaches the line.

#### Stopper

The stopper prevents splatter when the waste ink is ejected.

Fit the stopper closely to the mouth of the Waste Ink Bottle in most situations.

#### 🕡 Waste ink tube

Waste ink is discharged from this tube. Be sure the end of this tube is in the Waste Ink Bottle while the printer is in use.

#### 🔞 Ink tank

Holds ink used for printing.

#### 19 Heat shield

Prevents the temperature of the ink in the ink tank from rising when using a commercially available heater. Make sure you clean the heat shield if any ink has adhered to it.

∠ Cleaning the Heat Shield" on page 66

#### Ø Slider

∠ Slider" on page 12

#### 2 Lock lever

Raise the lock lever to unlock the slider for removal when replacing the chip unit. Always lower the lock lever into the locked position after inserting the slider.

#### Chip unit check lamp

This lamp turns on when a message related to the chip unit is displayed.

On : Check the contents of the error on the control panel's screen and deal with the error.

Off : No error.

#### Stirring stick

This is only for the High Density Black ink tank. Stir the ink in the ink tank once a week.

#### AC inlet #1/AC inlet #2

Connects the power cable. Be sure to connect both cables.

### 🕗 LAN port

∠ "LAN port" on page 12

#### 🕗 USB port

Connects the USB cable.

#### Maintenance cover (right)

Open this cover to perform maintenance around the print head. Normally closed when using the printer.

∠ Cleaning" on page 59

#### 2 Media loading lever

After loading media, lower the media loading lever to keep the media in place. Raise the lever to release the media prior to removal.

### Alert lamp

This lamp lights or flashes when an error occurs.

On/ : An error occurred. The type of error is indicated by how the lamp lights or flashes. Check the contents of the error on the control panel's screen.

Off : No error.

#### 3 Control panel

∠ Control panel" on page 16

(3) Front cover Open when loading media, cleaning the inside of the printer, or removing jammed media. Normally closed when using the printer.

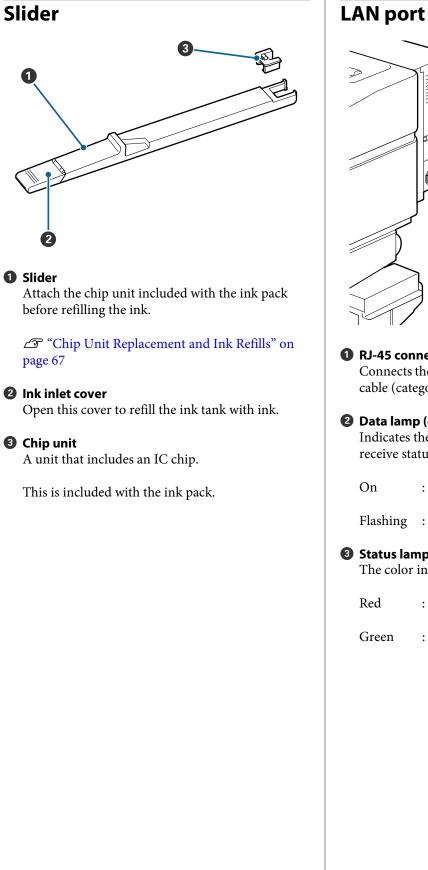

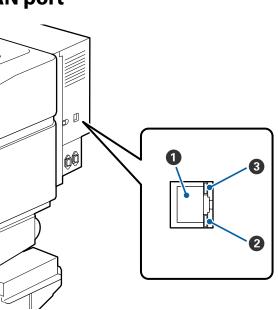

### **1** RJ-45 connector

Connects the LAN cable. Use a shielded twisted pair cable (category 5 or higher).

### **2** Data lamp (orange)

Indicates the network connection status and data receive status by flashing and/or turning on.

: Connected.

Flashing : Receiving data.

### **③** Status lamp (green/red)

The color indicates the network connection speed.

: 100Base-TX

: 1000Base-T Green

### Inside

Dirt on any of the following parts may reduce print quality. Regularly clean or exchange these parts as described in the chapters listed in the reference sections below.

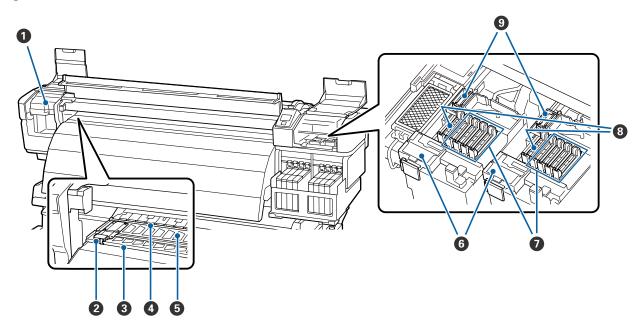

#### Print head

The print head prints by moving left and right while emitting ink. The print head on the left is "Head1", the print head on the right is "Head2". Cleaning may be required depending on the status.

∠ Cleaning Around the Print Head" on page 59

#### **2** Media holding plate

The media holding plates prevent the media riding up and keeps fibers on the cut edge of the media from touching the print head. Position the plates at either side of the media before printing.

∠ <sup>¬</sup> "Loading media" on page 26

#### **3** Cutter groove

Pass the blade of a cutter (available in the market) down this groove to cut media.

#### **O** Pressure rollers

These rollers press down on the media during printing.

127 "Cleaning the Platen, Pressure Rollers, and Media Holding Plates" on page 64

#### 6 Platen

This part suctions the media for printing.

127 "Cleaning the Platen, Pressure Rollers, and Media Holding Plates" on page 64

#### **6** Wiper cleaner

The wiper cleaner removes ink from the wiper. This is a consumable; Replacement may be required depending on the status.

17 "Replacing the Wiper Cleaners and Wipers" on page 75

#### Anti-drying caps

Except during printing, these caps cover the print head nozzles to prevent them drying out. Cleaning may be required depending on the status.

∠ Cleaning Caps" on page 63

#### 8 Suction caps

These caps absorb the ink from the tips of the print head nozzles. Do not touch the insides of the suction caps. The part maybe deformed, and it may no longer be possible to perform capping correctly.

### Ø Wiper

The wiper removes ink from the print head nozzles. This is a consumable; Replacement or cleaning may be required depending on the status.

Creaning Wiper and Attachment Point" on page 61

∠ "Replacing the Wiper Cleaners and Wipers" on page 75

### Back

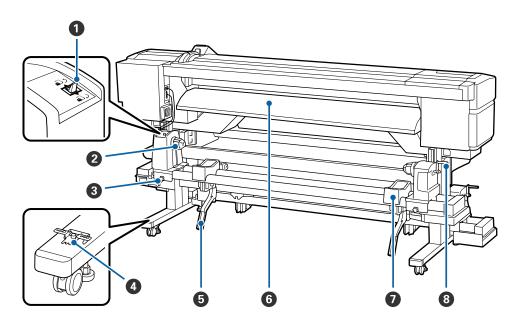

#### **1** Drive switch

The drive switch is used to feed the media during loading and to rewind the media for replacement.

#### **2** Roll holder

Place media on these holders. There are two supports: one on the left and one on the right.

#### **③** Roll holder fixing screw

These screws fix the roll holders in place once the media has been installed. There are two supports: one on the left and one on the right.

#### **4** Spacer

If vertical creases occur between the pressure rollers, insert this in the hollow of the media loading lever.

∠ <sup>¬</sup> "Using the Spacer" on page 128

### **5** Lift lever

If the media to be mounted on the roll holders seems heavy, use these levers to raise the media effortlessly to the level of the roll holders. There are two supports: one on the left and one on the right.

### 6 Loading guide

Media is loaded along this guide.

### Roll support

Rest media on these supports before placing it on the roll holders. There are two supports: one on the left and one on the right.

### 8 Handle

After placing media on the right roll holder, rotate the handle to press the holder and apply pressure to the roll core.

### Control panel

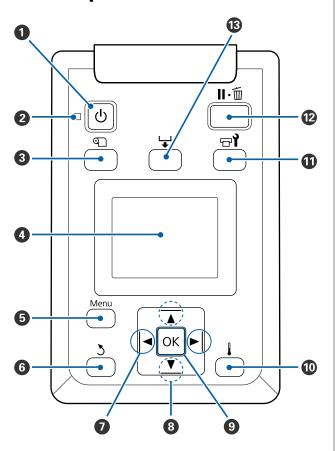

• U button (power button) Turns the power on and off.

### 🛿 🕛 light (power light)

The printer's operational status is indicated by a lit or flashing light

On : The power is on.

Flashing : The printer is receiving data or performing head cleaning or other operations during shut-down.

Off : The power is off.

### 3 🕤 button (media setup button)

Press this button to display the Media Setup menu, which contains such items as **Media Remaining**, **Select Media, Customize Settings**, and **Print Media List.** This button is disabled during printing.

∠ The Media Setup Menu" on page 92

### O Display

Displays the printer's status, menus, error messages, and so on. ∠ "Understanding the Display" on page 17

#### 6 Menu button

Press this button to display menus. A "Using the Control Panel Menu" on page 87

### **6** 3 button (back button)

Press this button to exit to the previous menu when options are displayed.

### ✓ </> buttons (left and right arrow buttons)

Use to position the cursor when performing such tasks as entering a **Setting Name** or IP address in the setup menu.

### ⑧ ▲/▼ buttons (media feed buttons)

When media is loaded, you can press the ▼ button to feed the media and the ▲ button to rewind. Keep the ▼ button pressed to feed the media up to 103 cm. Keep the ▲ button pressed to rewind the media up to 25 cm.

Note that when the ▲ button is used to rewind, the media will stop when its edge reaches the starting print position. Rewind can be resumed by releasing the button and then pressing it again.

When the menus are displayed, these buttons can be used to select menu items and options. Tree "Menu Operations" on page 87

### OK button

- When the menus are displayed, these buttons can be used to select menu items and options.
- Pressing this button when an option is highlighted selects the highlighted item or performs the selected operation.
- □ If pressed when the warning buzzer is sounding, the sound stops.

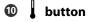

Pressing this button displays the Heating & Drying menu, where you can adjust the **Heater Temperature**. This menu can be adjusted during printing.

∠ The Media Setup Menu" on page 92

### 🛈 🖃 อ button (maintenance button)

Pressing this button displays the Maintenance menu, which contains such items as **Nozzle Check**, **Cleaning**, **Head Maintenance**, and **Waste Ink Counter**. This button is disabled during printing.

∠ The Maintenance Menu" on page 98

### II·m button (pause/cancel button)

- □ The printer enters pause status if this is pressed while printing. To release the pause status, press the II.<sup>1</sup> button again, or select **Pause Cancel** on the screen and then press the OK button. To cancel print jobs being processed, select **Job Cancel** on the screen and then press the OK button.
- Pressing this button when menus are displayed closes the menus and returns the printer to ready status.

### 🚯 🖵 button (media feed button)

- When the printer is in the ready state, you can feed the media to the cut position by pressing this button and then OK.
   Control Cutting Media" on page 33
- When printing is in progress, you can use this button to adjust media feed.
   "Feed Adjustment" on page 49

### **Understanding the Display**

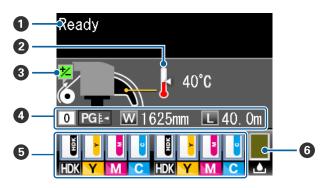

### Messages

Displays the printer's status, operation, and error messages.

 $\checkmark \ensuremath{\mathfrak{T}}$  "When a Message is Displayed" on page 101

### 2 Heater temperature

This display shows the temperature settings for the after heater. The thermometer icons give a rough indication of the current temperatures of the heaters.

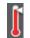

: The heater has reached the selected temperature.

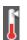

The heater has not reached the selected temperature.

### 8 Feed adjustment information during printing

Displayed when an adjustment value has been entered during printing.

### 4 Media info

- From left to right, this display shows the selected media, platen gap, media width, and media remaining.
- □ If a media setting bank number registered with this printer is selected as the print media, the number (from 1 to 30) will be displayed. When **RIP Settings** is selected, 0 will be displayed.
- □ The selected platen gap is shown as follows.

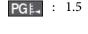

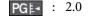

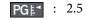

The media remaining is not displayed if Off is selected for Remaining Setup in the Media Remaining menu.
 "The Media Setup Menu" on page 92

### 6 Chip unit status

The display changes as shown below when an error is detected in the installed chip unit.

Normal

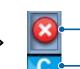

Warning or error

1

### 1 Status indicators

The chip unit status is indicated as follows.

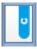

: No error. Ready to print.

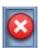

: An error occurred. Check the message on the screen, and clear the error.

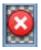

The chip unit could not be recognized or it is not compatible with the printer. Or, the slider is not locked.

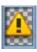

Check the on-screen message.

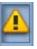

Check the ink level in the ink tank, and then replace the chip unit and refill the ink correctly.

As it gets closer to time to replace the chip unit, **(1)** will begin to flash.

∠ Chip Unit Replacement and Ink Refills" on page 67

### 2 Ink color codes

- HDK\* : High Density Black
- BK\* : Black
- Y : Yellow
- M : Magenta
- C : Cyan

\* The ink color selected at the time of purchase is displayed.

### **6** Waste Ink Bottle status

Displays the approximate amount of space available in theWaste Ink Bottle. The display changes as shown below when the waste ink bottle is nearly full or an error occurs.

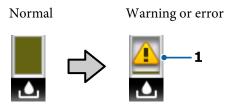

### 1 Status indicators

The status of the Waste Ink Bottle is shown as follows.

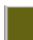

: No error. The indicator changes to show the amount of space available.

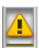

The Waste Ink Bottle is almost full. Ready a new Waste Ink Bottle.

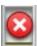

The Waste Ink Bottle is full. Replace with a new Waste Ink Bottle.

### Features

This wide-format color ink jet printer supports roll media 1626 mm (64 inches) in width. The main features of this printer are described below.

### **Realizing High Productivity**

#### Improving drying characteristics

The built-in after heater allows you to rapidly dry ink after printing.

### Media Feeding Unit Accommodates High-Capacity Rolls

The Media Feeding Unit can handle high-capacity rolls with external diameters of up to 250 mm and weights of up to 40 kg, ensuring that media require less frequent replacement. ensuring that media requires less frequent replacement.

### Auto Take-up Reel Unit Comes Standard

The auto take-up reel unit automatically takes up printed media cleanly, with no wrinkles. Achieving high-volume printing and continuous nighttime printing with the high-precision take-up necessary to support continuous-type sublimation transfer printers.

### High-capacity ink tank included

The printer includes a high-capcity ink tank for high productivity. We also offer 1000 ml high-capacity ink packs for ink refill. This eliminates the need for frequent troublesome ink cartridge replacements.

### Achieving high-speed printing

The product is equipped with two staggered heads for faster printing. High speeds are supported by using two cartridges for each color of ink.

### **Superior Ease of Use**

### Media Installation and Take up a Snap

The roll and roll core holders require no spindles, eliminating the need to attach spindles before installing media. Just bring the media to the printer and install it directly. Never having to juggle long spindles makes installing media a snap even where space is limited.

In addition to roll supports that give you a place to rest media during installation, the printer offers lift levers that allow heavy media to be effortlessly raised to the level of the roll holders.

#### **Ease of Maintenance**

Print quality can only be ensured through daily maintenance. The design of this printer leaves plenty of space for maintenance, making maintenance a snap.

#### **E-Mail Error/Warning Notification**

The EpsonNet Config with Web Browser system built into the printer's network interface offers e-mail notification. Once configured for e-mail notification, the printer will send errors and warnings to selected e-mail addresses, ensuring peace of mind when the printer is left unmanned during overnight operation and in other similar situations.

Starting EpsonNet Config (with Web Browser)

### Lamp and Buzzer Error Alerts

When an error occurs, a buzzer will sound and the alert lamp will light. The large alert lamp is highly visible, even at a distance.

A buzzer sounds simultaneously to prevent time wasted while stoppages due to errors go unnoticed.

### High-Speed USB/Gigabit Ethernet

The printer comes equipped with high-speed USB and 100Base-TX/1000Base-T network interfaces.

### **High Print Quality**

### Providing newly developed Black ink

The development of High Density Black ink has improved the density of black color when compared to Black ink, providing a richer, deeper black color. In addition, the color gamut has been widened, thereby realizing vivid colors to create a bold contrast.

Select High Density Black or Black as the Black ink type when you buy the printer. When changing the type of Black ink being used, the ink tank should only be changed by a service engineer. Changing the type of Black ink is provided for a fee.

Contact your dealer or Epson Support.

### Notes on Usage and Storage

### **Installation space**

Make sure that you secure the following space, clear of any other objects, so that paper ejection and consumable replacement are not obstructed.

See the "Specifications Table" for the external dimensions of the printer.

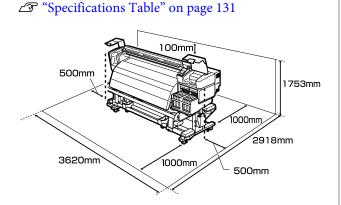

### Notes when using the printer

Note the following points when using this printer to avoid breakdowns, malfunctions, and print quality decline.

❑ When using the printer, observe the operating temperature and humidity range described in the "Specifications Table". ∠ Specifications Table" on page 131

Note, however, that the desired results may not be achieved if the temperature and humidity are within the limits for the printer but not within those for the media. Be sure the operating conditions suit the media. For more information, see the documentation supplied with the media. Also, when operating in dry areas, air conditioned environment, or under direct sunlight, maintain the appropriate humidity.

Avoid using the printer in locations that are exposed to direct draughts from ventilators or air conditioners. The print head nozzles could dry out and clog.

- □ Use the printer in a location that is sufficiently ventilated.
- ❑ When using a commercially available heater, use it within the recommended operating temperature range. If it is used outside the recommended range, it could cause print quality to decline and clog the nozzles in the print head. ∠ Specifications Table" on page 131
- □ Do not bend or tug the waste ink tube. Ink could spill inside or around the printer.
- Maintenance such as cleaning and replacement must be performed according to usage frequency or at recommended intervals. Failure to perform regular maintenance could cause print quality to decline. In the absence of the appropriate maintenance, continued use could damage the print head.

∠ <sup>3</sup> "When to Perform Various Maintenance Operations" on page 55

- □ The print head may not be capped (the print head may not return to the right side) if the printer is turned off when the media is jammed or an error has occurred. Capping is a function for automatically covering the print head with a cap (lid) to prevent the print head from drying out. In this case, turn on the power and wait a while until capping is performed automatically.
- □ When the power is on, do not remove the power plug or cut the power at the breaker. The print head may not be capped properly. In this case, turn on the power and wait a while until capping is performed automatically.
- □ As well as being expended during printing, ink is used during head cleaning and other maintenance required to keep the print head in working order.
- □ To ensure your printouts have a stable coloring, maintain a constant room temperature of 15 to 25°C.

### Notes when not using the printer

If you are not using it, note the following points when storing the printer. If it is not stored correctly, you may not be able to print properly the next time it is used.

□ If you do not print for a long time, the print head nozzles may become clogged. Turn the printer on at least once every two weeks to prevent the print head clogging.

When the printer is turned on, head cleaning is performed automatically. Do not turn the printer off until cleaning is complete.

Leaving the printer for too long without turning it on may result in a malfunction. In such a case, the repair work will also be charged.

- If you will not be using the printer for more than 2 weeks, maintenance must be performed by a service engineer before and after this period. This maintenance work will be charged.
   Note that even if proper maintenance has been done before leaving the printer for a long time, repair may be necessary when doing maintenance for reusing the printer, depending on the period and conditions of storage. In such a case, the repair work will also be charged.
   Contact your dealer or Epson Support.
- □ The pressure rollers may crease media left in the printer. The media may also become wavy or curled, causing jams or resulting in the media coming into contact with the print head. Remove the media before putting the printer in storage.
- □ Store the printer after confirming that the print head has been capped (the print head is positioned at the far right). If the print head is left uncapped for a long time, the print quality may decline.

### Note:

*If the print head is not capped, turn the printer on, and then turn it off.* 

□ Close all covers before placing the printer in storage. If you are not using the printer for a long time, put an anti-static cloth or cover on the printer to prevent dust. The print head nozzles are very small, and they can become clogged easily if fine dust gets on the print head, and you may not be able to print properly.

□ If you have not used the printer for a long time, check the print head for clogging before you start printing. Perform head cleaning if the print head is clogged.

∠ "Checking for clogged nozzles" on page 82

□ When storing the printer, be sure that it is level: do not store it on an angle, on end, or upside down.

### Notes on Handling Ink Packs and Ink Tanks

Note the following points when handling ink packs and ink tanks.

- Do not remove the ink tanks. Ink tanks are calibrated when installed. Removing them can harm quality and functionality.
- □ Store ink packs at room temperature out of direct sunlight.
- □ To ensure print quality, use all the ink in the ink pack before the earlier of the following dates:
  - **D** The date printed on the ink pack
  - 25 days from the day that the ink tank was refilled from the ink pack
- □ If the ink pack has been stored in a cold location for a long period of time, keep at room temperature for at least 4 hours before using.
- □ When refilling the ink in an ink tank, be sure to use all the ink in the ink pack at once.
- □ Refill the ink tank as soon as possible after opening the ink pack.
- Do not place items on the ink tank or subject the ink tank to strong impacts. The ink tank could be detached.
   If the ink tank comes off, contact your dealer or Epson Support.
- Do not use if the High Density Black and Black inks are mixed. When changing the type of Black ink being used, the ink tank should only be changed by a service engineer. Changing the type of Black ink is provided for a fee.

Contact your dealer or Epson Support.

### **Handling Media**

Note the following when handling or storing media. Media that are in poor condition will not produce good quality prints.

Be sure to read the documentation provided with each type of media.

### **Notes on Handling**

- □ Do not fold the media or damage the printable surface.
- □ Do not touch the printable surface. Moisture and oils from your hands can affect print quality.
- □ When handling media, hold it by both edges. We recommend wearing cotton gloves.
- □ Keep the media dry.
- □ Packaging materials can be used to store media and should not be thrown away.
- Avoid locations that are subject to direct sunlight, excessive heat, or humidity.
- □ When not in use, media should be removed from the printer, rewound, and inserted in its original packaging for storage. Leaving media in the printer for extended periods may cause it to deteriorate.

### **Handling Media After Printing**

To maintain long lasting, high quality print results, note the following points.

- □ Do not rub or scratch the printed surface. If they are rubbed or scratched, the ink may peel off.
- □ Do not touch the printed surface, as this may remove the ink.
- Make sure printouts are completely dry before folding or stacking. If the printouts are stacked or taken up without being dried sufficiently, the print surface may be damaged.
- □ Avoid direct sunlight.
- □ To prevent discoloration, display and store prints as instructed in the documentation supplied with the media.

### **Using the Supplied Software**

### **Contents of the Software Disc**

The following applications are available on the supplied software disk. Install as required.

For information about these applications, see the *Network Guide* (pdf) or the on-line help for the application in question.

### Note:

- □ The supplied disc does not contain printer drivers. A software RIP is required for printing. Software not on the supplied software disc (including software RIPs for this printer) is available from the Epson website.
- **D** *The latest applications can be downloaded from the Epson website.*

#### **For Windows**

| Software Name              | Summary                                                                                                    |
|----------------------------|----------------------------------------------------------------------------------------------------|
| Epson Driver and Utilities | Epson communications drivers (EPSON SC-F9200 Series Comm Driver) are installed.                                                                                                    |
|                            | The Epson communications driver is required to copy media settings using EPSON LFP Remote<br>Panel 2. It is not a printer driver. In addition, the software RIP may not display printer status if the<br>Epson communications driver is not installed when the printer is connected to a computer via<br>USB. See the software RIP documentation for more information on the status display. |
| Epson Network Utilities    | Install and launch a wizard that will help you enter IP addresses for a simple network connection.                                                                                                    |
| EpsonNet Config            | With this software, you can configure various network settings for the printer from your computer.<br>This is useful as it allows you to enter addresses and names using the keyboard.                                                                                                    |

#### For Mac OS X

| Software Name           | Summary                                                                                                    |
|-------------------------|----------------------------------------------------------------------------------------------------|
| Epson Network Utilities | Install and launch a wizard that will help you enter IP addresses for a simple network connection.                                                                                     |
| EpsonNet Config         | With this software, you can configure various network settings for the printer from your computer.<br>This is useful as it allows you to enter addresses and names using the keyboard. |

### **Uninstalling Software**

### *Important:*

- □ Log in to a "Computer administrator" account (an account that's part of the Administrators group).
- Enter the administrator password when prompted and then proceed with the remainder of the operation.
- *Exit any other applications that may be running.*

### Windows

This section describes how to uninstall EPSON LFP Remote Panel 2 and the Epson communications driver using them as an example.

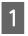

2

Turn off the printer, and unplug the interface cable.

Go to the **Control Panel** and click **Uninstall a program** from the **Programs** category.

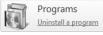

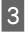

Select the software you want to remove and then click **Uninstall/Change** (or **Change/Remove**).

Select EPSON SC-F9200 Series Comm Driver Printer Uninstall to delete the Epson communications driver.

To uninstall EPSON LFP Remote Panel 2, select EPSON LFP Remote Panel 2.

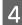

Select the target printer icon, and then click **OK**.

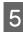

Follow the on-screen instructions to continue.

When the delete confirmation message appears, click **Yes**.

If you are reinstalling the Epson communications driver, restart the computer.

#### Mac OS X

The following describes how to remove the EPSON LFP Remote Panel 2.

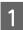

Quit EPSON LFP Remote Panel 2.

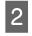

Select **Applications** - **EPSON LFP Remote Panel 2**, and drag and drop the entire folder into **Trash** to delete.

Use the Uninstaller to uninstall other software. Uninstall the affected applications before performing a reinstall or update.

### Download

The Uninstaller can be downloaded from the Epson website.

URL: http://www.epson.com

#### Uninstall

Follow the instructions provided on the Uninstaller download site.

### Using EPSON LFP Remote Panel 2

EPSON LFP Remote Panel 2 is used to update firmware from a computer and copy media settings bank created in the printer's setup menu to a computer.

You can download it at your local Epson Web site.

http://www.epson.com/

### Starting

Launch EPSON LFP Remote Panel 2 after confirming that the printer displays **Ready**.

#### Windows

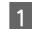

The application can be launched using either of the following two methods.

- Double-click the EPSON LFP Remote Panel 2 icon on the desktop. The EPSON LFP Remote Panel 2 icon is created when this application is installed.
- Click Start > All Programs (or Programs) > EPSON LFP Remote Panel 2 > EPSON LFP Remote Panel 2.

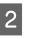

Click the desired item in the main window of EPSON LFP Remote Panel 2.

For details, see the EPSON LFP Remote Panel 2 help.

### Mac OS X

Double-click **Applications** > **Epson Software** > **EPSON LFP Remote Panel 2** > EPSON LFP Remote Panel 2 to open the EPSON LFP Remote Panel 2 main window.

### Closing

Click **Finish** in the EPSON LFP Remote Panel 2 main window.

## **Basic Operations**

### Loading and Exchanging Media

Whenever you attempt to load the media, check the following cautions beforehand.

For information on the media that can be used in the printer, see:

### ∠ Supported Media" on page 112

### **A** Caution:

- The heaters and media holding plate may be hot; observe all necessary precautions. Failure to observe the necessary precautions could result in burns.
- Be careful not to trap your hands or fingers when opening or closing the front cover. Failure to observe this precaution could result in injury.
- Do not rub your hands along the edges of the media. The edges of the media are sharp and can cause injury.
- □ Because the media is heavy, it should not be carried by one person.

### Load the media just before printing

The pressure rollers may crease media left in the printer. The media may also become wavy or curled, causing jams or resulting in the media coming into contact with the print head.

### Observe the following points when handling media

If the following points are not observed when handling media, small amounts of dust and lint may stick to the media surface and cause ink drops in the print results.

Do not place exposed media directly on the floor. Media should be rewound and inserted in its original packaging for storage. Do not carry media with the media surface pressed against clothing.

Handle media in its indivdual packaging until just before loading the media in the printer.

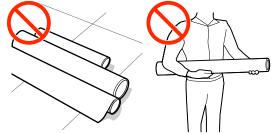

#### **Do not set media if its right and left edges are uneven** If media is loaded and the right and left edges of the roll are uneven, media feeding problems may cause the media to move around during printing. Either rewind to align the edges or use a roll without any issues.

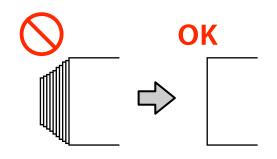

### Loading media

This section describes the methods to load media.

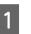

- Press the <sup>(1)</sup> button , and then wait until **Load media.** is displayed on the screen.
- 2 Open the front cover, and move the media holding plates out of the way.

### Important:

If the media holding plates are not moved out of the way, media insertion may fail or damage may occur to the edge of the media. 3

### **Basic Operations**

Move the media holding plates to the right and left sides of the platen. Hold both tabs on the media holding plates to move them.

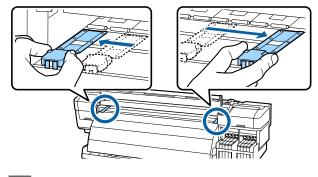

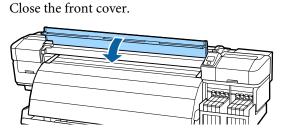

4 Loosen the roll holder fixing screws sufficiently and adjust the roll holders so that the distance between the two is wider than the media.

Center the roll supports between the roll holders.

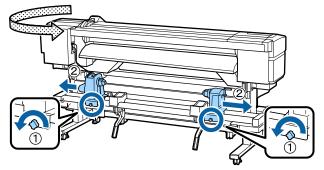

### Important:

If the right holder handle shaft is not visible, rotate the handle forward until it stops. The media cannot be properly loaded if the handle shaft is not visible.

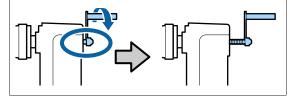

5 Temporarily place media on the roll supports.

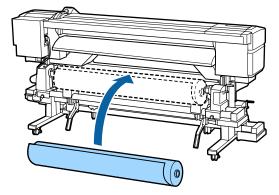

### Note:

The method of placing the roll media varies as follows depending on how the media is rolled.

**Printable Side Out** 

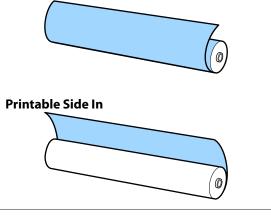

Align the left edge of the media with the position on the label.

6

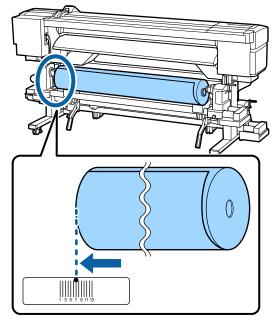

9

#### Note:

*If the label does not have the loading position, mark it on the label as instructed in the Setup Guide.* 

🖅 Setup Guide

7 Raise the lift lever on the left side of the printer to lift the media into position, then firmly insert the roll holder.

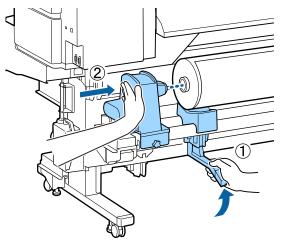

#### Note:

If the roll of media has an outer diameter which is less than 140 mm, lift it up by your hands, and set it to the roll holder. The roll core will not reach the holder when raised using the lift lever.

8 Tighten the roll holder fixing screw until the screw no longer turns to fix the roll holder in place.

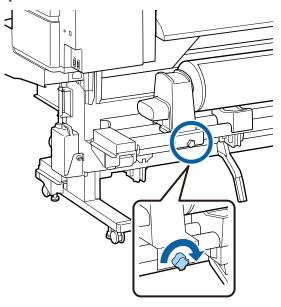

Raise the lift lever on the right side of the printer to lift the media into position, then firmly insert the roll holder.

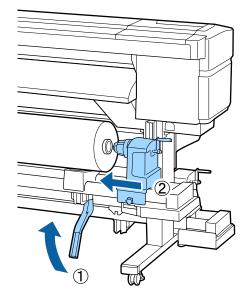

### Note:

If the roll of media has an outer diameter which is less than 140 mm, lift it up by your hands, and set it to the roll holder.

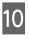

To ensure the roll holder is inserted into the roll core sufficiently, push the center section on the side of the roll holder towards the roll end twice.

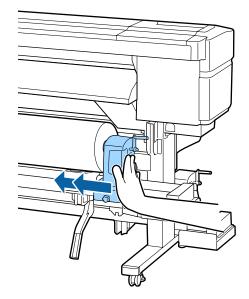

12

### Important:

11

If the roll holder is inserted into the roll core insufficiently, media is not fed correctly during printing because of slippage between the roll holder and roll core.

This may cause banding in the print results.

Tighten the roll holder fixing screw until the screw no longer turns to fix the roll holder in place.

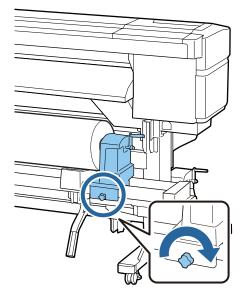

### Important:

*If the roll holder fixing screw is loose, the roll holder may move during printing. This could cause stripes and unevenness in the print results.* 

Rotate the handle until part A in the illustration below is fully inserted.

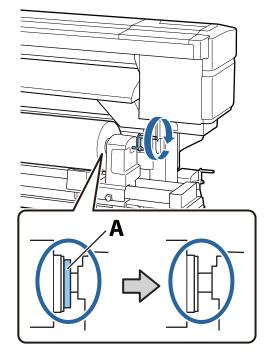

### Important:

Once part A is hidden, do not turn the handle any further. Failure to observe this precaution could damage the roll holder.

If part A is still visible even after the handle has been turned fully, rewind the handle. Loosen the roll holder fixing screw on the right side, and then restart from Step 9.

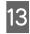

Confirm that the right and left edges of the attached roll are aligned.

If the right and left edges of the roll are not aligned, realign them.

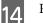

Raise the media loading lever.

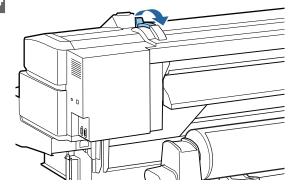

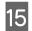

Insert the media approximately 30 cm into the opening, then lower the media loading lever.

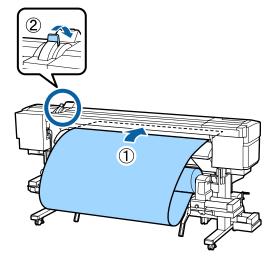

16

Confirm that the left edge of the media passes within the square of the label on the loading guide.

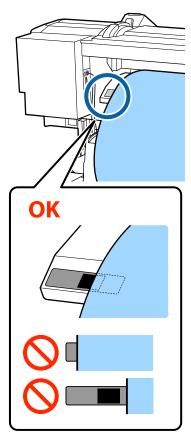

### *Important:*

Perform Steps 16 to 5 in reverse order and repeat the loading process if the left edge of the media is not within the black square of the label. Do not attempt to reposition the roll holders while they are inserted in the media.

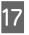

Go to the front of the printer and open the front cover.

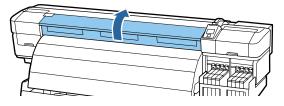

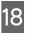

Hold the center of the media and raise the media loading lever.

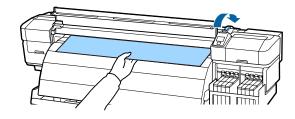

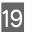

Pull the media straight forward to the leading edge of the after heater.

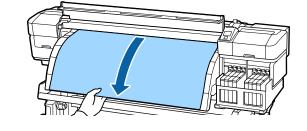

20 Close the front cover.

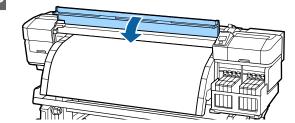

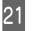

Rewind the leading edge of the media to the front cover.

For Printable Side Out media press the  $\blacktriangle$  button, and for Printable Side In media press the  $\checkmark$  to rewind the media.

Confirm that the media was fed straight with the media straight and taut.

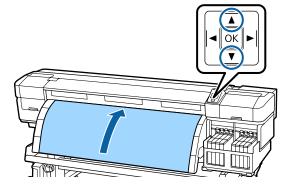

#### Note:

We recommend using the ► button on the control panel to set Media Suction to 2. The media is rewound straight.

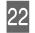

Open the front cover.

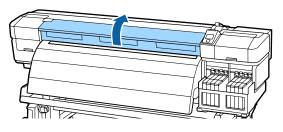

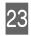

Lower the media loading lever to hold the media in place.

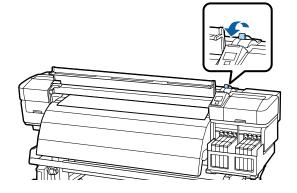

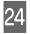

Position the media holding plates.

(1) While holding the tabs of the media holding plates on both sides, move the plate to the edge of the media.

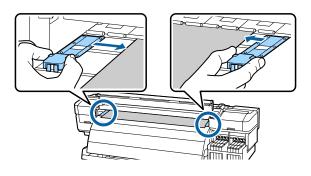

(2) Adjust so that the edge of the media is aligned to the center of the round holes in the media holding plates.

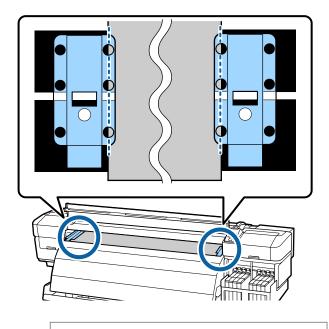

### Important:

- Do not use the media holding plates with media that is more than 0.4 mm thick. The media holding plates could touch and damage the print head.
- Always position the plates so that the edges of the media are at the centers of the round holes. Incorrect positioning causes banding (horizontal banding, tint unevenness, or stripes) during printing.
- Move the media holding plates to the left and right edges of the platen when they are not in use.
- Do not use the media holding plates if the sides of the printed media are smudged or torn.

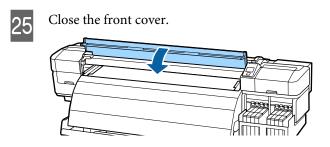

After loading the media, proceed to Viewing and Changing Media Settings.

∠ <sup>3</sup> "Viewing and Changing Media Settings" on page 32

### Viewing and Changing Media Settings

The control panel displays the following information once the media is loaded.

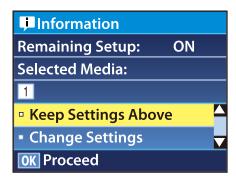

This display can be used to view or change the following two options:

Remaining Setup

**On**: The printer displays the amount of media remaining.

**Off**: The printer does not display the amount of media remaining.

When **Remaining Setup** is **On**, the printer will calculate the approximate amount of media remaining based on the length of the roll and the amount used for printing and display this information in the control panel. The display gives a rough idea of the amount of media available before printing, making it easier to know when media requires replacement.

In addition, a warning will be displayed when the amount of media remaining reaches a specified level.

□ Selected Media

Displays the parameters on which media settings are based as shown below.

Media settings banks can store a variety of settings for different media based on the options selected in the **Media Suction**, **Head Alignment**, and other menus. Up to 30 combinations of settings can be stored by assigning them to banks No. 1 to 30. **Image: RIP Settings:** Media settings are based on those in the RIP.

Media Settings ⁄ Storing Parameters in Print Media Setting Banks" on page 43

### Buttons that are used in the following settings

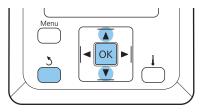

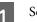

Select an option.

To print at current settings: Use the ▼/▲ buttons to select Keep Settings Above and press the OK button.

Proceed to Step 6.

#### To change settings:

Use the  $\mathbf{\nabla}/\mathbf{\Delta}$  buttons to select **Change Settings** and press the OK button.

Select the items you want to change and press the OK button.

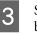

4

6

2

Select the desired option and press the OK button.

- Press the 3 button to display the dialog shown in Step 2 and then press the 3 button again.
- 5 After confirming that the settings are correct, use the ▼/▲ buttons to select Keep Settings Above and press the OK button.

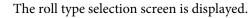

Use the  $\nabla/\triangle$  buttons to select the roll type that matches the loaded roll and press the OK button.

If **On** is selected for **Remaining Setup**, you will be prompted to enter the length of the current media.

Use the  $\bigvee/\blacktriangle$  buttons to choose a length between 1.0 and 999.5 m (15 and 3000 ft) and press the OK button. You can set in 0.5 m increments.

The printer will display **Ready** after a brief pause, showing that it is ready to print. Transmit the data to be printed from the computer.

### **Replacing and removing media**

To replace the media after printing, print the amount of media remaining, cut the media, and remove the roll.

### Printing the Amount of Media Remaining

The printer displays the amount of media remaining and any media low warnings in the control panel. This makes it possible to determine whether the media requires replacement before printing.

The amount of media remaining can only be displayed if the correct length is entered when the media is loaded.

You can print the amount of media remaining on the leading edge of the roll before it is removed from the printer and then enter this number the next time the media is loaded for accurate information on the amount remaining.

#### Note:

The printer does not calculate or display the amount of media remaining when **Off** is selected for **Remaining Setup** in the setup menu.

*L***3**<sup>∞</sup> "Viewing and Changing Media Settings" on page 32

The following section describes how to print the amount of media remaining.

Buttons that are used in the following settings

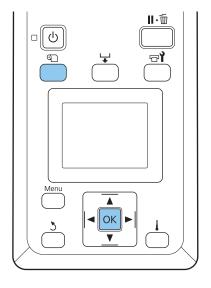

Confirm that the printer is ready to print.

2

- Press the D button, select **Media Remaining** in the menu, and press the OK button.
- 3 Select **Print Remaining Length** and press the OK button.
  - Press the OK button to print the amount of media remaining.

### **Cutting Media**

Use a cutter (available in the market) to cut the media when printing is complete. This section described how to use a cutter to cut the media.

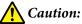

- The after heater may be hot; observe all necessary precautions. Failure to observe the necessary precautions could result in burns.
- □ When cutting media, be careful not to cut your fingers or hands with the cutter or other blades.

### **Basic Operations**

Buttons that are used in the following settings

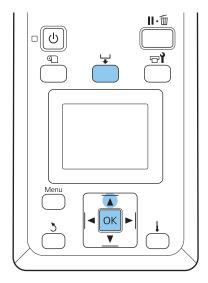

1

2 Check that the trailing edge of the printed media is fed to the position over the cutter groove, and open the front cover.

If you have printed the amount of media remaining, press the ▲ button to rewind the media so that this information will remain on the roll after the media is cut.

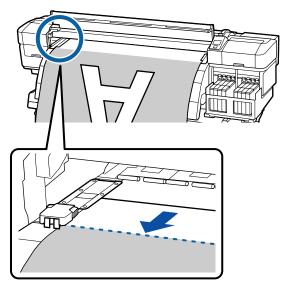

3 Or

Open the front cover, and move the media holding plates out of the way.

Move the media holding plates to the right and left sides of the platen. Hold both tabs on the media holding plates to move them.

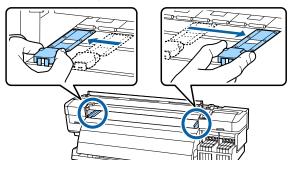

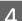

Cut the media with the cutter.

Pass the blade of the cutter down the cutting groove.

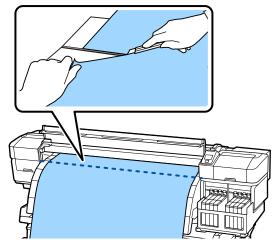

When the auto take-up reel unit is used, proceed to Step 5.

Otherwise, proceed to Step 7.

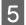

Take up the cut media completely by operating the Manual switch according to how the media is rolled.

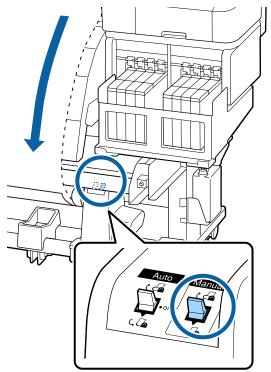

6

Remove the take-up roll.

T "Removing the Take-up Roll" on page 41

To remove the media, reverse the steps you followed to load it.

∠ <sup>¬</sup> "Loading media" on page 26

### Using the Auto Take-up Reel Unit

### **Media Loading**

The Auto Take-up Reel Unit automatically takes up media as it is printed. This improves the efficiency of unmanned operation.

The Auto Take-up Reel Unit for this printer can take up media in either of the following directions.

Printed side in

Printed side out

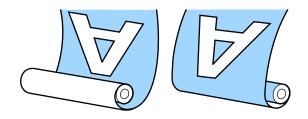

Taking-up with printed side in places the printed surface on the inside of the roll. Printed side in is recommended in most situations.

Taking-up with printed side out places the printed surface on the outside of the roll.

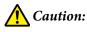

- Follow the instructions in the manual when loading media or roll cores or removing media from the take-up roll.
   Dropping media, roll cores, or take-up rolls could result in injury.
- Be sure that your hands or hair do not get caught in the media feeding unit or auto take-up reel unit while it is operating.
   Failure to observe this precaution could result in injury.

## Points to remember for correct take-up

Observe the following points for correct take-up of media.

- □ We recommend using a take-up roll core with the same width as the media. If a take-up roll core of a different width is used, the take-up roll core may bend, and the media will be taken up incorrectly.
- We recommend Printed side in for the take-up of media. When take-up cannot be perfomed correctly with Printed side out, take-up using Printed side in.
- □ Media less than 36 inches may be taken up incorrectly.

### **Basic Operations**

3

### Attaching the roll core

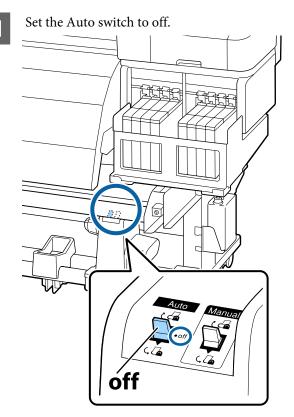

2 After confirming that the media is loaded correctly, keep the  $\checkmark$  button pressed until the edge of the media reaches the roll core holder.

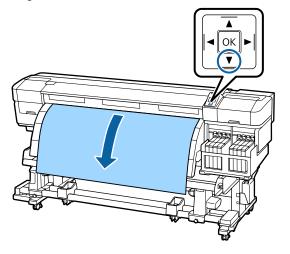

### Important:

Always press the  $\checkmark$  button to feed the media as far as the roll core holder. If the media is pulled by hand, the media may twist during take-up.

Loosen the roll core holder locking screws and adjust the roll core holders so that the distance between the two is wider than the media.

Center the roll supports between the roll holders.

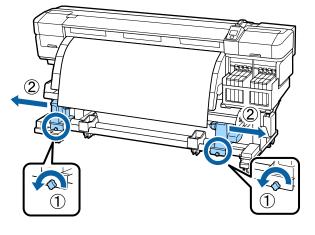

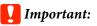

If the left roll core handle shaft is not visible, rotate the handle as shown in the illustration below until it stops. The roll core can not be properly loaded if the handle shaft is not visible.

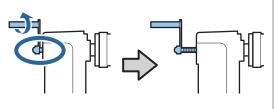

4

Align the right roll core holder with the right edge of the media and tighten the locking screw.

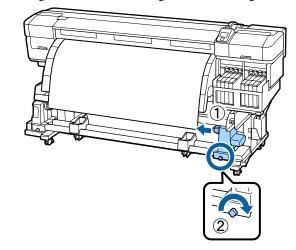

9

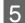

Insert the roll core onto the right holder.

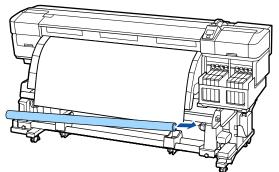

6

7

Confirm the following: the left roll core holder is fully inserted into the roll core, and the roll core and edges of the media are not misaligned.

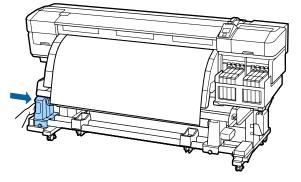

## Important:

If the edges of the media are misaligned, the media cannot be taken up correctly. When misaligned, loosen the right roll core holder locking screw, and then restart from Step 4.

To ensure the roll core holder is inserted sufficiently, push the center section on the side of the roll core holder towards the roll end twice.

Confirm that the roll core and edges of the media are not misaligned.

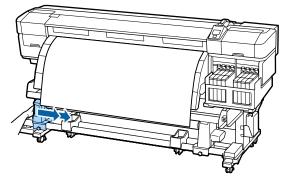

8 Tighten the left roll core holder locking screw to fix the roll core holder in place.

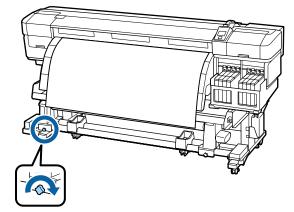

Rotate the handle until part A in the illustration below is fully inserted.

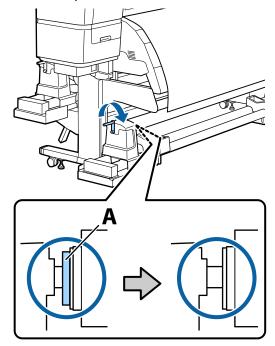

## Important:

Once part A is hidden, do not turn the handle any further. Failure to observe this precaution could damage the roll core holder.

If part A is not hidden even after turning the handle until it can no longer be turned, the roll core holder may not be fully inserted. Return to step 6.

See the following for further instructions.

For information on taking-up with printed side in, see the following section.

Taking-up with printed side out 2 "Take-up with the Printed Side Facing Out" on page 40

## Take-up with the Printed Side Facing In

1

Pass the media through the front side of the media guide bar, and then attach the media to the take up roll core with tape.

In the order shown in the illustration, tape the media to the take up roll core. When attaching in the center, attach using tape while pulling the center of the media straight. When attaching on the left and right, attach using tape while pulling the media sideways.

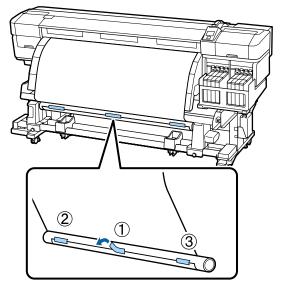

## Important:

If the media is lifted up between the attached pieces of tape, the media will not be taken up correctly. If the media is lifted up, we recommend either adding tape and attaching it uniformly or fixing creases at the leading edge of the media.

Press the **▼** button in the control panel to feed enough media for a single wrap around the roll core.

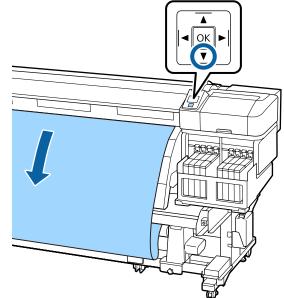

3

Check that the Auto switch is set to off, and then hold down the Manual switch on the  $\zeta - \Delta$  side to wind the media that was fed in step 2 around the roll core.

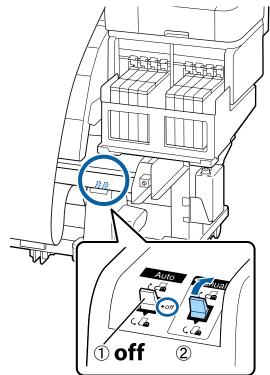

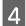

Confirm that the media is attached without looseness.

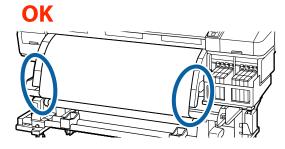

If the tensions of the left and right edges of the media are different, the media cannot be taken up correctly. Return to step 1.

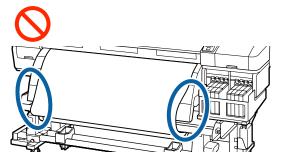

#### Note:

You can confirm differences in tension by lightly tapping both edges of the media as shown in the illustration below.

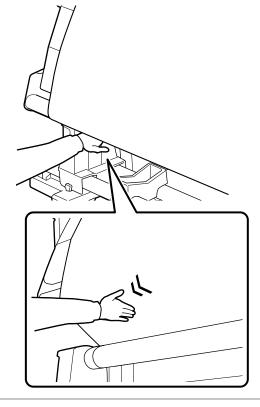

5 Cor

Confirm that the edges of media taken up on the roll core are not misaligned.

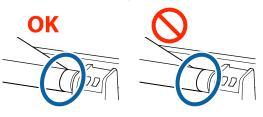

## Important:

If the edges of media taken up on the roll core are misaligned, the media that follows cannot be taken up correctly. When misaligned, rewind the media, peel the tape, and then restart from Step 1.

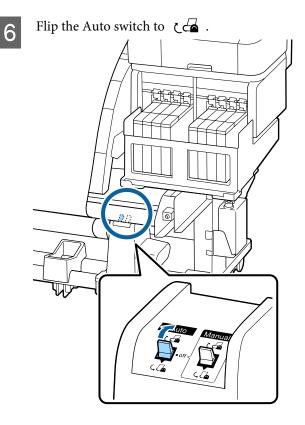

# Take-up with the Printed Side Facing Out

1

Pass the media through the front side of the media guide bar, and then attach the media to the take up roll core with tape.

In the order shown in the illustration, tape the media to the take up roll core. When attaching in the center, attach using tape while pulling the center of the media straight. When attaching on the left and right, attach using tape while pulling the media sideways.

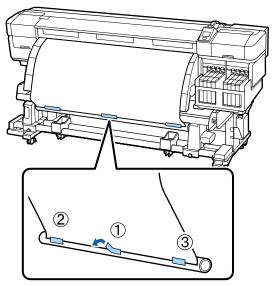

## Important:

If the media is lifted up between the attached pieces of tape, the media will not be taken up correctly. If the media is lifted up, we recommend either adding tape and attaching it uniformly or fixing creases at the leading edge of the media.

- 2
- Press the ▼ button in the control panel to feed enough media for a single wrap around the roll core.

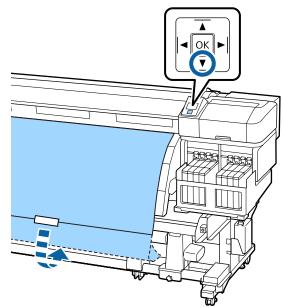

3

Check that the Auto switch is set to off, and then hold down the Manual switch on the  $\zeta_{n}$  side to wind the media that was fed in step 2 around the roll core.

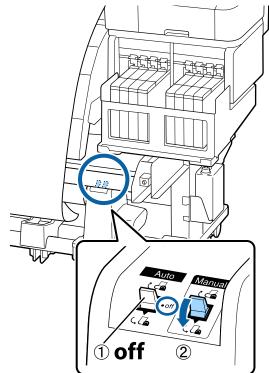

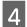

Confirm that the media is attached without looseness.

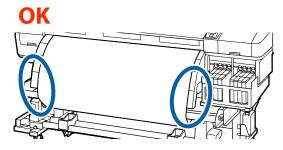

If the tensions of the left and right edges of the media are different, the media cannot be taken up correctly. Return to step 1.

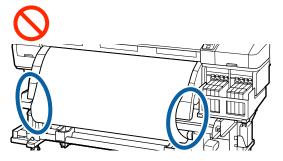

#### Note:

You can confirm differences in tension by lightly tapping both edges of the media as shown in the illustration below.

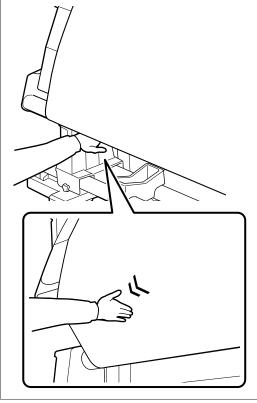

5 <sup>C</sup>

Confirm that the edges of media taken up on the roll core are not misaligned.

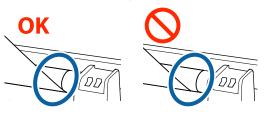

## Important:

If the edges of media taken up on the roll core are misaligned, the media that follows cannot be taken up correctly. When misaligned, rewind the media, peel the tape, and then restart from Step 1.

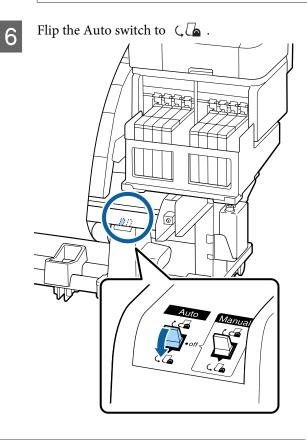

## Removing the Take-up Roll

This section describes how to remove media from the take-up reel.

## Caution:

- Because the media is heavy, it should not be carried by one person. When loading or removing the media, use at least two persons.
- Perform the following procedure to properly remove the take-up roll.
   Injury may occur if the take-up roll falls.
  - Set the Auto switch to off.
  - Cut the media and roll the cut end onto the take-up reel.

## ∠ Cutting Media" on page 33

3

2

Rotate the handle of the left roll core holder.

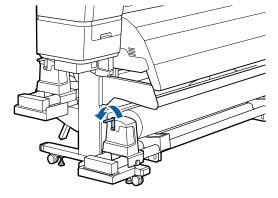

To prevent the media from sliding off the roll, support the roll at its left end.

5 Loosen the left roll core holder locking screw and remove the roll core holder.

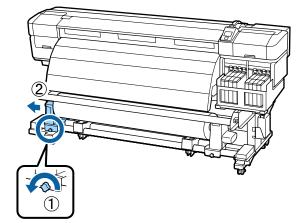

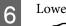

Lower the roll onto the roll support.

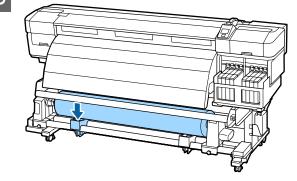

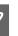

To prevent the media from sliding off the roll, support the roll at its right end.

8

Loosen the right roll core holder locking screw and remove the roll core holder from the roll.

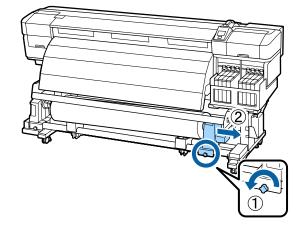

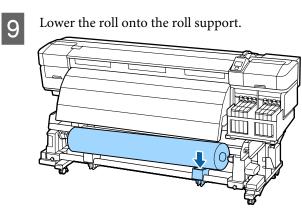

# **Before Printing**

To maintain print quality, perform the following inspection before starting work each day.

Print Check Pattern

Print a check pattern to check for clogged nozzles.

Perform head cleaning if parts of the pattern are faint or missing.

Print Check Pattern 2 "Checking for clogged nozzles" on page 82

Head Cleaning 27 "Head Cleaning" on page 83

# Saving Optimal Settings for the Current Media (Print Media Settings)

A variety of media settings can be optimized for the current media and stored in the printer.

Once frequently used settings have been stored in a media setting bank, it can be recalled to instantly optimize multiple parameters.

The printer offers a total of 30 media setting banks.

This section describes how to create media setting banks and the settings that can be stored.

## Parameters Stored in Print Media Setting Banks

Media setting banks store the following:

- Setting Name
- Feed Adjustment
- Platen Gap
- Head Alignment
- □ Heating & Drying
- Media Suction
- Head Movement
- Multi-Strike Printing
- Roll Type
- Tension Measurement
- Feeding Tension
- Take-up Tension
- Feed Speed
- Prevent Sticking

For more information on these items, see 2 "The Media Setup Menu" on page 92

## Storing Parameters in Print Media Setting Banks

Follow the steps below to save media settings.

Buttons that are used in the following settings

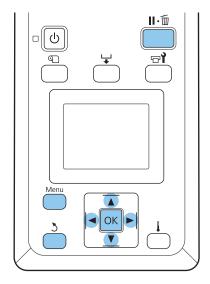

## **Choosing a Media Setting Bank**

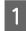

After confirming that the printer is ready, press the **Menu** button.

The settings menu will be displayed.

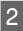

Select Media Setup and press the OK button.

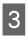

Use the  $\nabla/\blacktriangle$  buttons to select **Customize** Settings and press the OK button.

Use the V/▲ buttons to select a media setting bank number between 1 and 30 and then press the OK button.

Note that any settings already saved in the printer will be overwritten.

## **Setting Name**

Name the media setting bank. Using distinctive names makes it easier to select banks for use.

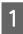

Select **Setting Name** and press the **OK** button.

2

Use the  $\checkmark/\blacktriangle$  buttons to display letters and symbols. When the desired character is displayed, press the  $\triangleright$  button to select the next entry position.

Mistakes can be erased by pressing the ◀ button to delete the previous character and move the cursor back one spot.

3 Af

After entering the name, press the OK button.

## Feed Adjustment

**Feed Adjustment** is used to correct banding (horizontal banding, tint unevenness, or stripes).

For Feed Adjustment, the user visually inspects print results and enters the adjustment value by hand.

See the following for details

∠ Feed Adjustment" on page 49

## **Platen Gap**

Adjust the platen gap (the gap between the print head and the media) if print results are smudged.

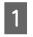

Use the  $\mathbf{\nabla}/\mathbf{\Delta}$  buttons to select **Platen Gap** and press the **OK** button.

2

3

Use the  $\nabla/\blacktriangle$  buttons to select the desired setting and press the OK button.

Press the 3 button to return to the customize settings menu.

## Important:

Select **2.5** only if print results are still smudged when **2.0** is selected. Choosing a larger gap than required may result in ink stains inside the printer, reduced print quality, or shorter product life.

## **Head Alignment**

Select Head Alignment to realign the print head when print results seem grainy or out of focus.

For Head Alignment, you need to check the pattern and enter the optimum adjustment value for alignment.

See the following for details

∠ Correcting Print Misalignment (Head Alignment)" on page 48

## **Heating & Drying**

Set the temperature of the after heater or Drying Time Per Pass.

#### Note:

*Adjust Heater Temperature as follows:* 

- □ Set the heater to the temperatures recommended in the documentation provided with the media, if available.
- Raise the temperature if the print results are blurred or smudged or the ink clots. Note, however, that raising the temperature too high can cause the media to shrink, wrinkle, or deteriorate.

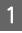

2

Use the  $\bigvee/\triangle$  buttons to select **Heating & Drying** and press the OK button.

Use the  $\mathbf{\nabla}/\mathbf{A}$  buttons to select the item you want to change.

#### Heater Temperature

- (1) Select **Heater Temperature** and press the **OK** button.
- (2) Use the ▼/▲ buttons to set the after heater temperature.

## **Drying Time Per Pass**

- Use the V/▲ buttons to select Drying Time Per Pass and press the OK button.
- (2) Use the  $\nabla/\blacktriangle$  buttons to set the drying time.

When you want to maintain a constant drying time even when the print width changes, set the following value in accordance with the media width.

| <b>Drying Time</b> | Guidelines | by Media | Width    |
|--------------------|------------|----------|----------|
| Drying rime        | Guiacinico | by meana | W IGILII |

| 10          | -                     |
|-------------|-----------------------|
| Media width | Drying time (seconds) |
| 64 in       | 2.3                   |
| 52 in       | 2.0                   |
| 44 in       | 1.8                   |
| 42 in       | 1.7                   |
| 36 in       | 1.6                   |

| Media width | Drying time (seconds) |
|-------------|-----------------------|
| 24 in       | 1.3                   |

## Blank Area Feed

- Use the V/▲ buttons to select Blank Area Feed and press the OK button.
- (2) Use the  $\nabla/\blacktriangle$  buttons to select the desired setting.

The following section shows the recommended setting values for **Blank Area Feed** according to the number of passes.

# Recommended setting values for Blank Area Feed

| Number of<br>passes | Blank Area Feed |
|---------------------|-----------------|
| 1 to 3              | Mode 1          |
| 4                   | Mode 2          |
| 6 to 8              | Mode 3          |

## After Heater Feed

- Use the V/▲ buttons to select After Heater Feed and press the OK button.
- (2) Use the V/▲ buttons to select whether to feed media to the after heater after printing (On/Off).
- After finishing the configuration, press the OK button.
- 4 <sup>1</sup>
  - Press the 5 button twice to return to the customize settings menu.

## **Media Suction**

While printing, the printer uses suction to maintain the correct distance between the media and the print head; the amount varies with the type of media. Less suction is used for thin media that would not print or feed correctly at high levels of suction.

The suction power is weakened when the parameter is lowered.

Use the  $\mathbf{\nabla}/\mathbf{\Delta}$  buttons to select **Media Suction** and press the OK button.

#### **Basic Operations**

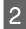

Use the  $\mathbf{\nabla}/\mathbf{\Delta}$  buttons to choose a value.

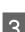

After finishing the configuration, press the OK button.

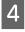

Press the 3 button to return to the customize settings menu.

## **Head Movement**

Choose the range in which the print head moves during printing.

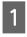

Use the  $\bigvee/\blacktriangle$  buttons to select **Head Movement** and press the OK button.

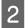

Use the  $\bigvee/\triangle$  buttons to select the desired setting and press the OK button.

For faster printing, select **Data Width**.

For even, high-quality printing, select **Printer Full Width**.

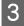

Press the 5 button to return to the customize settings menu.

## **Multi-Strike Printing**

Choose the number of times each line is printed.

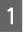

Use the  $\nabla/\triangle$  buttons to select **Multi-Strike Printing** and press the OK button.

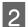

Use the  $\mathbf{\nabla}/\mathbf{\Delta}$  buttons to choose a value.

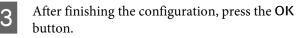

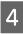

Press the 5 button to return to the customize settings menu.

## **Roll Type**

Choose **Printable Side Out** or **Printable Side In** according to how the media is rolled.

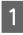

Use the  $\nabla/\triangle$  buttons to select **Roll Type** and press the OK button.

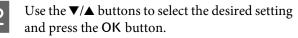

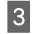

After finishing the configuration, press the OK button.

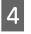

Press the 3 button to return to the customize settings menu.

## **Tension Measurement**

The tension is measured and adjusted automatically to maintain the correct tension for the media being printed. **Periodically** is recommended in most circumstances.

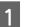

Use the  $\nabla/\triangle$  buttons to select **Tension Measurement** and press the OK button.

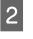

Use the  $\nabla/\blacktriangle$  buttons to select the desired setting and press the OK button.

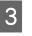

After finishing the configuration, press the OK button.

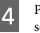

Press the 3 button to return to the customize settings menu.

## **Feeding Tension**

**Feeding Tension** has 2 settings: **Auto** and **Manual**. The default setting of **Auto** is recommended in most situations. We recommend setting **Manual** in the following situations, and then changing the setting value.

**When the media creases while printing** Set to higher than Lv32.

When banding (horizontal banding, tint unevenness, or stripes) appears at irregular intervals in printing results. Set to lower than Lv32.

When the Media Size Check is set to Off

Set the Feeding Tension value as shown in the following table depending on the media width you loaded.

| Media width | Feeding Tension value |
|-------------|-----------------------|
| 64 in       | Lv32                  |
| 52 in       | Lv26                  |
| 44 in       | Lv22                  |
| 42 in       | Lv21                  |

| Media width | Feeding Tension value |
|-------------|-----------------------|
| 36 in       | Lv18                  |
| 24 in       | Lv12                  |

If you have previously performed Feed Adjustment, you will need to perform it again after adjusting Feeding Tension.

#### ∠ Feed Adjustment" on page 44

1

Use the  $\mathbf{\nabla}/\mathbf{\Delta}$  buttons to select Feeding Tension and press the OK button.

Use the  $\nabla/\triangle$  buttons to select the item you want to change.

#### Selecting Auto

- (1) Select Auto and press the OK button.
- (2) Confirm that the checkbox has been selected and press the OK button.
- (3) Press the 5 button to return to the customize settings menu.

#### **Selecting Manual**

- (1) Select Manual and press the OK button.
- (2) Use the ▼/▲ buttons to set the recommended value.
- (3) After finishing the configuration, press the OK button.
- (4) Press the 3 button twice to return to the customize settings menu.

## **Take-up Tension**

Take-up Tension has 2 settings: Auto and Manual.

The default setting of **Auto** is recommended in most situations. If media wrinkles when printing, or white banding (white or light lines) appears in the print results, we recommend using **Manual** and setting the value to lower than Lv7. Make the same settings if ink adheres to the back of the take-up roll. If thick media cannot be wound correctly, we recommend using **Manual** and setting the value to higher than Lv7. If you have previously performed Feed Adjustment, you will need to perform it again after adjusting Take-up Tension.

#### ∠ Feed Adjustment" on page 44

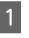

Use the  $\nabla/\blacktriangle$  buttons to select **Take-up Tension** and press the OK button.

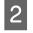

Use the  $\mathbf{V}/\mathbf{A}$  buttons to select the item you want to change.

#### Selecting Auto

(1) Select Auto and press the OK button.

- (2) Confirm that the checkbox has been selected and press the OK button.
- (3) Press the 5 button to return to the customize settings menu.

#### **Selecting Manual**

- (1) Select Manual and press the OK button.
- (2) Use the ▼/▲ buttons to set the recommended value.
- (3) After finishing the configuration, press the OK button.
- (4) Press the 5 button twice to return to the customize settings menu.

## **Feed Speed**

The default setting is Lv2. The manufacturer default set value is recommended in most circumstances. Set Lv1 if thin media is creased, torn, sticks together, or horizontal lines appear. To increase the printing speed, set Lv2. Note that the speed does not change when a large number (of passes) was selected.

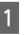

Use the  $\bigvee/\triangle$  buttons to select **Feed Speed** and press the OK button.

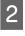

3

Use the  $\nabla/\blacktriangle$  buttons to select the desired setting and press the OK button.

After finishing the configuration, press the OK button.

#### **Basic Operations**

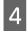

Press the 3 button to return to the customize settings menu.

## **Prevent Sticking**

We generally recommend to operate with this setting set to **Off**. If the printer is turned on or printing starts while the media is stuck to the platen, the media is not fed correctly and could cause a jam. In that case, set to **On** although operations take longer before printing or reactivating.

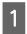

Use the  $\nabla/\triangle$  buttons to select **Prevent Sticking**, and then press the OK button.

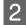

Use the  $\mathbf{\nabla}/\mathbf{A}$  buttons to select **On** or **Off**.

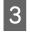

After finishing the configuration, press the OK button.

## **Exiting the Menus**

Press  $\mathbf{II} \cdot \mathbf{in}$  to exit the menus.

# Correcting Print Misalignment (Head Alignment)

Given that there is a slight gap between the print head and the media, the landing sites for the different colors of ink may be affected by humidity, temperature, inertial forces imparted by the print head, or the direction of the print head as it moves from right to left or left to right. As a result, print results may appear grainy or out of focus. When this happens, perform Head Alignment to correct the print misalignment.

The thickness of the media determines the distance between the media and the print head. Head Alignment values can be stored separately for each type of media. Stored values can be recalled instantly the next time the media is used.

Change the adjustment method depending on the print direction.

#### For bidirectional printing

Select **Manual(Bi-D)**. If the graininess or misalignment is not improved after performing **Manual(Bi-D)**, try **Manual(Dual Head)**. If there is still no improvement, perform **Manual(Uni-D)**.

#### For unidirectional printing

Select Manual(Dual Head). If the graininess or misalignment is not improved after performing Manual(Dual Head), perform Manual(Uni-D).

For Head Alignment, you need to check the pattern and enter the optimum adjustment value for alignment.

#### Notes on correct adjustment

The condition of media is important for correct head alignment.

Observe the following points when loading media.

- Head Alignment varies with the media being used. Load and adjust the media that will be used in the actual print job.
- Pull the media to the prescribed position before performing Head Alignment. Correct adjustment may not be possible if the media is not pulled sufficiently because the condition of the leading edge of the media may worsen due to waves or other issues.

Loading Media

Buttons that are used in the following settings

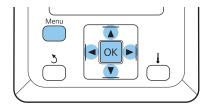

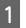

Confirm that the media has been pulled to the prescribed position.

Correct adjustment may not be possible if the media is not pulled sufficiently.

Loading Media 2 "Loading and Exchanging Media" on page 26

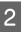

After confirming that the printer is ready, press the **Menu** button.

The settings menu will be displayed.

| 3 | Select Media Setup and press the OK button.                                                                                                  | 9  |
|---|----------------------------------------------------------------------------------------------------|----|
| 4 | Use the ▼/▲ buttons to select <b>Customize Settings</b> and press the OK button.                                                             |    |
| 5 | Use the $\bigvee/\blacktriangle$ buttons to select a media setting bank number between 1 and 30 and then press the OK button.                |    |
|   | Note that any settings already saved in the printer will be overwritten.                                                                     |    |
| 6 | Use the ▼/▲ buttons to select <b>Head Alignment</b> and press the OK button.                                                                 |    |
| 7 | Use the $\bigvee/\blacktriangle$ buttons to select the adjustment method, and then press the OK button.                                      |    |
| 8 | The printer will print a test pattern.                                                                                                    |    |
|   | When printing is complete, the media will<br>automatically be fed to a position where the<br>pattern is clearly visible.                     | 10 |
|   | Cut the media if necessary.                                                                                                    |    |
|   | ✓ Cutting Media" on page 33                                                                                                    | 11 |
|   | <b>Note:</b><br>To rewind the media, press ▲. Stop rewinding<br>before the media is past the cutter groove (on the<br>pressure roller side). |    |
|   | <i>If the leading edge of the media is curled, stop rewinding before the media reaches the inner side of the front cover.</i>                |    |
|   |                                                                                                    | 12 |
|   |                                                                                                    |    |

Check the pattern and select the pattern number that has the least gaps.

In the following example, this would be pattern number 2.

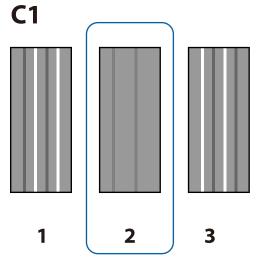

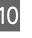

If C1 is displayed on the control panel screen, press the **◄/**► buttons to select the number you checked in step 9, and then press the OK button.

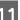

Select the numbers for all colors and press OK.

#### Note:

*To rewind the media, press the*  $\blacktriangle$  *button. Stop* rewinding before the media is past the cutter groove (on the pressure roller side).

If the leading edge of the media is curled, stop rewinding before the media reaches the inner side of the front cover.

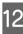

If the final color has been configured, the printer returns to a ready state.

# **Feed Adjustment**

Feed Adjustment is used to correct banding (horizontal banding, tint unevenness, or stripes).

Two methods are available for Feed Adjustment:

Visually inspect print results and enter a correction by hand. See the next section and make adjustments.

Enter a correction during printing and inspect the results.

 "Changing settings during printing" on

#### Notes on correct adjustment

page 51

The condition of media is important for correct Feed Adjustment.

Observe the following points when loading media.

- □ Feed Adjustment varies with the media used. Load the media for which feed adjustment is required under the same conditions as the actual print job. For example, if you are using the Auto Take-up Reel Unit for printing, the Auto Take-up Reel Unit should also be used for feed adjustment.
- □ We recommend performing adjustment again in the following cases, even if the media has been adjusted.
  - □ When the media type is the same but the width is different.
  - □ When Feeding Tension or Take-up Tension have been changed.
  - □ When Media Suction has been changed.
  - □ When spacer is attached.
- Pull the media to the prescribed position before performing Feed Adjustment. Correct adjustment may not be possible if the media is not pulled sufficiently because the condition of the leading edge of the media may worsen due to waves or other issues.

Loading Media

#### Setting procedure

Buttons that are used in the following settings

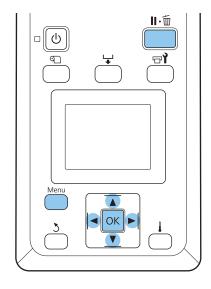

Confirm that the media has been pulled to the prescribed position.

Correct adjustment may not be possible if the media is not pulled sufficiently.

Loading Media C "Loading and Exchanging Media" on page 26

After confirming that the printer is ready, press the **Menu** button.

The settings menu will be displayed.

3 <sup>s</sup>

5

2

Select Media Setup and press the OK button.

- 4 Use the  $\nabla/\triangle$  buttons to select Customize Settings and press the OK button.
  - Use the ▼/▲ buttons to select a media setting bank number between 1 and 30 and then press the OK button.

Note that any settings already saved in the printer will be overwritten.

- $\begin{array}{c} \text{O} \quad \text{Use the } \nabla/\blacktriangle \text{ buttons to select Feed Adjustment} \\ \text{and press the OK button.} \end{array}$ 
  - Se
    - Select Manual and press the OK button.

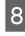

Use the  $\nabla/\triangle$  buttons to select a test pattern and press the OK button twice.

The longer the pattern, the more accurate the adjustment.

9 The printer will print a test pattern.

When printing is complete, the media will automatically be fed to a position where the pattern is clearly visible.

10 Measure the distance between the "+" symbols.

The printed adjustment patterns differ depending on the **Feed Speed** setting.

### When the Feed Speed is set to Lv1 Only #1 is printed.

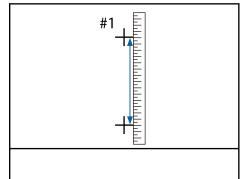

When the Feed Speed is set to Lv2 #1 and #2 are printed. Check both patterns.

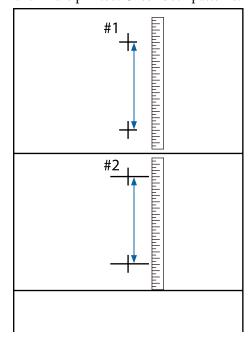

11Pattern length is displayed in the control panel.<br/>Select the values measured in Step 10.

Use the  $\triangleleft/\triangleright$  buttons to select the value of #1 and press the OK button. Use the  $\triangleleft/\triangleright$  buttons to select the value of #2 and press the OK button.

If configuration is finished, the printer returns to a ready state.

12

# Changing settings during printing

**Feed Adjustment** and **Heating & Drying** can be changed during printing using the procedures shown below.

## **Feed Adjustment**

Buttons that are used in the following settings

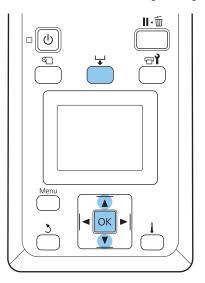

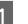

Press the rightarrow button during printing.

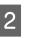

An adjustment value will be displayed. Use the ▼/▲ buttons to select a value.

If the feed amount is too small, black bands (dark stripes) will appear; adjust the feed amount upwards.

If, in contrast, the feed amount is too large, white bands (pale stripes) will appear; adjust the feed amount downwards.

3

If you are not satisfied with the results, use the ▼/▲ buttons to enter an adjustment value.

4 Press the OK button when settings are complete.

#### Note:

If the setting is changed, the icon is displayed on the control panel screen as shown below. To clear this icon, carry out the following operations.

- Derform Feed Adjustment again
- Execute Restore Settings

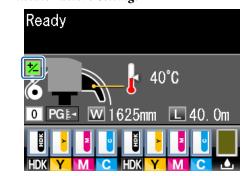

## **Heating & Drying**

You can change the temperature of the after heater during printing.

The default Heater Temperature is 50 °C.

Heater status can be viewed in the control panel. ∠𝔅 "Understanding the Display" on page 17

#### Note:

- □ Temperature settings can be stored separately for each media type. ∠ S "Saving Optimal Settings for the Current Media (Print Media Settings)" on page 43
- □ The time needed for the heaters to reach the specified temperatures varies with the ambient temperature.
- □ If the following print data is sent when the room temperature is low, the heater performs warming up between pages and printing may stop.
  - Derint data with a high density of ink
  - Derived at a with a small number of print passes

Buttons that are used in the following settings

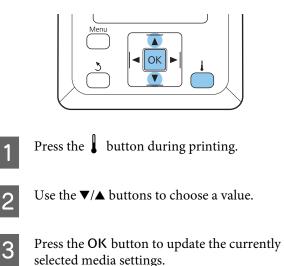

4 Hold down the 3 button until **Ready** is displayed.

## **Printable area**

The gray area in the illustration below shows the printable area. The arrow indicates the feed direction.

# The left and right edges of media recognized by the printer varies as shown below according to the Media Size Check settings.

**On** : The printer automatically detects the left and right edges of the loaded media.

When media holding plates are attached, within 5mm of the left and right edges of the media is recognized as the media edge.

The edges of the media are not detected correctly if the media holding plates are not attached correctly.

∠ T "Loading media" on page 26

**Off** : The longest scale on the after heater's label (in the illustration below) is used as the standard position for the right edge of the media. Regardless of the width of the loaded media, the left edge of the media is determined to be 1,626 mm (64 inches) from the standard position for the right edge.

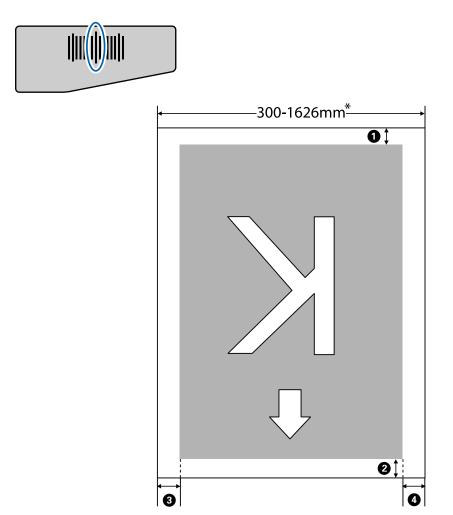

\* When Media Size Check is set to Off, this is 1,626 mm (64 inches) regardless of the width of the loaded media.

| Margin<br>Position              | Explanation                                                                                                    | Available<br>Setting<br>Range |
|---------------------------------|----------------------------------------------------------------------------------------------------|-------------------------------|
| • Bottom <sup>*1</sup>          | This can be configured in RIP. To maintain media feeding accuracy, if the setting is less than 5 mm the setting is switched to 5 mm.                                                                                                    | 5 mm or more                  |
| <b>2</b> Top <sup>*1, *2</sup>  | This can be configured in RIP. Differs by the length the media was pulled when the media is loaded. For continuous printing, although the margins configured in RIP are added, to maintain media feeding accuracy, if the setting is less than 5 mm the setting is switched to 5 mm. | 5 mm or more                  |
| <b>3</b> Left <sup>*3, *4</sup> | The value selected for Side Margin(Left) in the printer's setup menu. The default setting is 5 mm.                                                                                                    | 3 to 25mm                     |
| Aright <sup>*3, *4</sup>        | The total of the values selected for Print Start Position and Side Margin(Right) in the printer's setup menu. The default setting for Print Start Position is 0 mm and Side Margin(Right) is 5 mm.                                                                                   | 3 to 825mm                    |

#### **1** to **4** indicates the margins on all four sides. See the following for more details.

- \*1 The configured margin and the actual print results may differ depending on the RIP being used. Contact the RIP manufacturer for more information.
- \*2 When **No Margin** is selected in **Margin Between Pages** from the printer's settings menu, you can adjust the margin within a range of -10 to 10 mm.
- \*3 This may be available in the RIP depending on the RIP software being used. Contact the RIP manufacturer for more information.
- \*4 Note the following points when configuring margins.
  - Leave margins of 10 mm or more when using media holding plates. Narrower margins could result in printing over the plates.
  - □ If the total of the print data width and configured left and right margins exceeds the printable area, a portion of the data will not be printed.

#### Note:

If the following points are not observed when Media Size Check is **Off**, printing may occur outside the left and right edges of the media. Ink used outside the edges of the media will stain the inside of the printer.

- **D** *Ensure that the print data width does not exceed the loaded media width.*
- When media is loaded to the left of the right side reference position, align the **Print Start Position** setting with the position where the media set.

   *C*<sup>T</sup> "Printer Setup Menu" on page 96

# When to Perform Various Maintenance Operations

It is necessary to perform proper maintenance at appropriate frequency to maintain print quality. Failure to perform appropriate maintenance will shorten product life. Read this section and perform maintenance appropriately.

## Cleaning

If the print quality declines, clean the printer. If cleaning is neglected, and the printer is used with ink stains, lint, and dust attached, the following trouble may occur.

□ Ink drops from lint or dust on the nozzle surface of the print head.

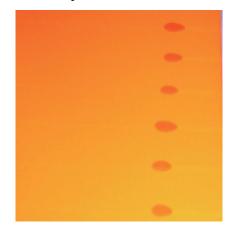

- □ Clogged nozzles during printing.
- □ Nozzle clogs cannot be cleared even after repeated head cleaning.
- □ Print head damage.

| Wh   | en to perform                                                                                                    | Component to be cleaned                                                                                                    |
|------|----------------------------------------------------------------------------------------------------|----------------------------------------------------------------------------------------------------|
|      | When print quality declines<br>When colors in the printout are faint<br>or missing even after performing<br>head cleaning a few times<br>When the printout is smudged or not<br>clear | <ul> <li>Around the print head</li> <li>T "Cleaning Around the Print Head" on page 59</li> <li>Wiper</li> <li>T "Cleaning Wiper and Attachment Point" on page 61</li> <li>Caps</li> <li>" "Cleaning Caps" on page 63</li> </ul> |
| froi | en ink and particles of media and lint<br>m the media accumulate on the platen,<br>ssure rollers, and media holding plates                                                            | Platen, pressure rollers, media holding plates<br>27 "Cleaning the Platen, Pressure Rollers, and Media Holding Plates" on<br>page 64                                                                                            |
|      | en water droplets or dirt adheres to the<br>nt cover                                                                                                    | Front cover                                                                                                    |

| When to perform                     | Component to be cleaned                    |
|-------------------------------------|--------------------------------------------|
| When ink adheres to the heat shield | Heat shield                                |
|                                     | ব্রে "Cleaning the Heat Shield" on page 66 |

# Replacing and Refilling Consumables

| When to perform                                                                                                    | When to replace or refill                                                                                |
|----------------------------------------------------------------------------------------------------|----------------------------------------------------------------------------------------------------|
| When an ink low warning is displayed on<br>the control panel screen, and the amount<br>of ink remaining is less than 70 mm | Chip unit and ink pack                                                                                   |
| When a prepare and replacement<br>message is displayed on the control panel<br>screen                                      | Waste Ink Bottle                                                                                         |
| If the printout is faint or smudged, or segments are missing even after cleaning                                           | Wiper cleaner, wiper<br>Make sure you replace the wiper cleaners and wipers in the same unit at the same |
| When ink adheres to the absorber on the back of the wiper cleaner                                                          | time.                                                                                                    |
| When wipers are worn or<br>deteriorated                                                                                    |                                                                                                    |
| When deformed or damaged                                                                                                   | Media holding plate<br><i>스</i> 중 "Replacing the media holding plates" on page 78                        |

## Other maintenance

| When to perform                                                                                                    | Туре                                                                                                    |
|----------------------------------------------------------------------------------------------------|----------------------------------------------------------------------------------------------------|
| Once a week                                                                                                    | Stirring High Density Black ink                                                                                                    |
| <ul> <li>When checking if nozzles are clogged</li> <li>When checking which colors are clogged</li> <li>Horizontal stripes or tint unevenness (banding) are appeared.</li> </ul> | <ul> <li>Print a check pattern and check which color nozzles are missing.</li> <li>C "Checking for clogged nozzles" on page 82</li> <li>If no nozzles are clogged, see "Problem Solver" and "Horizontal stripes or tint unevenness (banding)" for other solutions.</li> <li>C "Horizontal stripes or tint unevenness (banding)" on page 106</li> </ul> |
| When a clog is found after checking for clogged nozzles                                                                                                    | Head Cleaning<br>3 "Head Cleaning" on page 83                                                                                                    |
| When the following message is displayed on the control panel screen                                                                                                    | Applying Carriage Rod Grease<br>"Applying Carriage Rod Grease" on page 84                                                                                                    |
| Apply carriage rod grease. See manual.                                                                                                    |                                                                                                    |

# **Preparation and Notes**

## What You'll Need

Ready the following items before beginning cleaning and replacement.

## Protective eyewear (available in the market)

Protects your eyes from ink and ink cleaner.

### Mask (available in the market)

Protects your nose and mouth from ink and ink cleaner.

#### **Maintenance kit (supplied with the printer)** For general cleaning.

The following items are in the kit.

When the supplied parts have been completely used, purchase new consumables.

# ∠ <sup>3</sup> "Options and Consumable Products" on page 111

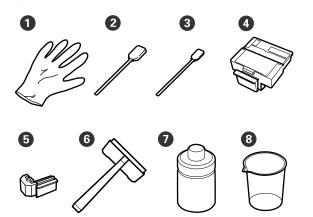

| 0 | Glove                   | 2  |
|---|-------------------------|----|
| 2 | Cleaning Stick (Wide)   | 25 |
| 3 | Cleaning Stick (Narrow) | 25 |
| 4 | Wiper cleaner           | 2  |
| 6 | Wiper                   | 2  |
| 6 | Cleaning wiper          | 1  |
| 0 | Ink cleaner             | 1  |
| 8 | Cup                     | 1  |

## Metal or plastic (PP/PE) tray (available in the market)

Use when putting cleaning utensils, removed consumables, or ink cleaner moved in the container supplied with the printer.

#### Soft cloth, brush (available in the market)

Use when cleaning inside the printer. We recommend an item that is not likely to generate lint or static electricity.

## Grease kit (supplied with the printer)

Use when applying grease to the carriage rod.

The following items are in the kit.

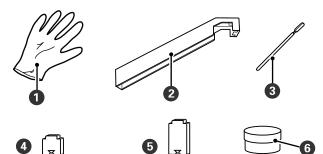

| 1 | Glove                                     | 16 |
|---|-------------------------------------------|----|
| 2 | Grease tool                               | 1  |
| 3 | Cleaning stick                            | 8  |
| 4 | Pad A                                     | 16 |
| 6 | Pad B                                     | 16 |
| 6 | Secondary carriage rod grease<br>(grease) | 2  |

# Precautions regarding maintenance

To make maintenance, note the following points. Be sure to read the Safety Data Sheet before performing maintenance.

You can download it at your local Epson Web site.

## **A** Caution:

During maintenance, wear protective clothing, including protective eyewear, gloves, and a mask.

Should fluid such as ink, waste ink, ink cleaner, or secondary carriage rod grease contact your skin or enter your eyes or mouth, immediately take the following actions:

- If fluid adheres to your skin, wash it off using large volumes of soapy water. Consult a physician if the skin appears irritated or is discolored.
- □ If fluid enters your eyes, rinse immediately with water. Failure to observe this precaution could result in bloodshot eyes or mild inflammation. If problems persist, consult with a physician.
- □ If fluid enters your mouth, consult with a physician as soon as possible.
- If swallowed, do not induce vomiting. Consult with a physician as soon as possible. If vomiting is induced, vomited material may enter the windpipe, which is dangerous.
- Store ink packs, waste ink, ink cleaner, and secondary carriage rod grease, in a location out of reach of children.
- □ After performing maintenance, wash your hands and gargle thoroughly.
- □ Remove the media from the printer before proceeding.
- Never touch the belts, cables, circuit boards, or any parts that do not require cleaning.
   Failure to observe this precaution could result in breakdown or malfunction of the printer, or reduced print quality.
- Do not use anything other than the consumable cleaning sticks. Other types of stick that produce lint will damage the print head.
- □ Always use fresh cleaning sticks. Re-using sticks can make stains even harder to remove.
- □ Do not touch the ends of the sticks. Oil from your hands could damage the print head.

- □ Do not get alcohol or water on the nozzle surface, caps, or wiper. If water or alcohol gets on the nozzle surface, caps, or wiper, this can damage the printer.
- □ Touch a metallic object before starting work to discharge any static electricity.

## **Moving the Print Head**

This section describes how to position the print head for part cleaning.

## Important:

*Be sure to follow the steps below when positioning the print head. Moving the print head manually could cause malfunction.* 

Buttons that are used in the following settings

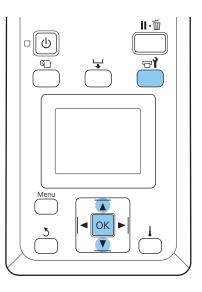

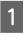

Confirm that the printer is on and press छो. The Maintenance menu will be displayed.

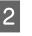

Use the ▼/▲ buttons to select **Head** Maintenance and press the OK button.

The print head moves to the cleaning position.

#### Note:

The buzzer sounds 10 minutes after the print head is moved (default setting). Press the OK button to continue the cleaning process. After 10 more minutes have passed, the buzzer sounds again.

### \Lambda Notice

10 minutes passed since you started maintenance. Carry out head cleaning after maintenance.

OK OK

## **Using Ink Cleaner**

Use ink cleaner to clean around the print head and around the caps only. Using ink cleaner on other parts of the printer could damage the product.

Before starting this procedure, be sure to read the following:

#### ∠ "Precautions regarding maintenance" on page 57

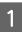

Put the cup supplied with the maintenance kit on the tray, and pour approximately 10 ml of ink cleaner into the cup.

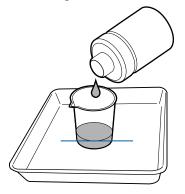

2

Dampen the cleaning stick with ink cleaner.

Do not allow ink cleaner to drip from the cleaning stick.

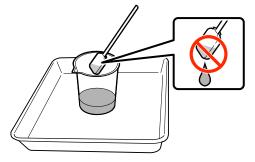

## Important:

- Rinse a cleaning stick using ink cleaner for each step.
- Do not reuse ink cleaner.
- Used ink cleaner and cleaning sticks are industrial waste. Dispose of them in the same way as for waste inks.
   *L*T "Disposal of Used Consumables" on page 86
- Store ink cleaner at room temperature out of direct sunlight.
- □ After using the ink cleaner, make sure you close the cap.

# Cleaning

## **Cleaning Around the Print Head**

Inspect the area around the print head and remove any ink, lint, or dust as described below. The printer has two print heads. Clean both.

Before starting this procedure, be sure to read the following:

∠ "Precautions regarding maintenance" on page 57

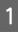

Position the print head for maintenance purposes.

∠ "Moving the Print Head" on page 58

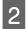

4

After the print head moves to the left end of the printer, open the left maintenance cover.

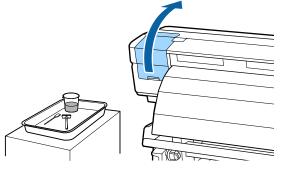

3 Dampen the cleaning stick (wide) with ink cleaner.

Use new cleaning stick and ink cleaner.

∠ "Using Ink Cleaner" on page 59

Wipe off any adhered ink, lint, and dust from the parts that are indicated by below.

## Important:

Do not touch the parts framed below. Failure to observe this precaution could affect print quality.

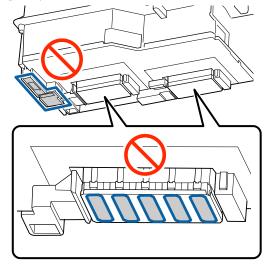

Left-hand print head

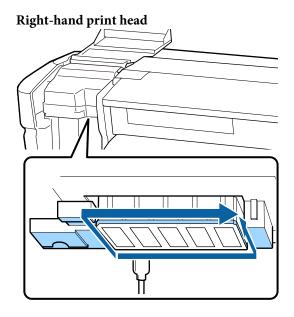

Ink is prone to adhere to the areas indicated by the arrows, so be sure to wipe off any ink found.

If any lint or dust is caught, hook it using the tip of a cleaning stick.

5

Apply ink cleaner to the areas indicated by the arrows to dissolve adhered ink stains.

## Important:

When applying ink cleaner, make sure you do not press too hard on the nozzles (parts indicated by . shown below). Also, make sure you move the cleaning stick in one direction; do not move it back and forth.

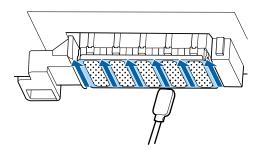

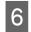

Dampen the cleaning stick (wide) with the ink cleaner, then wipe away any dust and dirt on the front, back, and sides of the wiper blade.

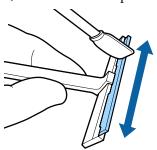

7

Wipe away ink stains and so on from the print head surface by moving the cleaning wiper from the inside toward you once.

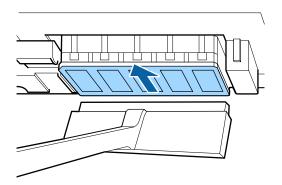

## Important:

Do not move the cleaning wiper back and forth.

Otherwise, the print head may be damaged.

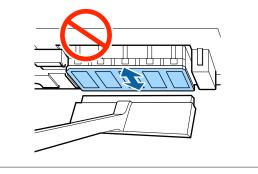

#### **Before cleaning**

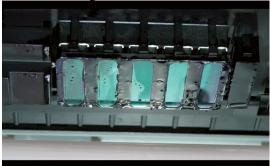

#### After cleaning

Dried and adhered ink, lint, and dust are cleanly removed.

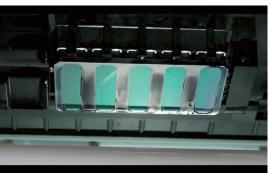

If any ink, lint, or dust remain, repeat steps 6 and 7.

## Important:

If stains are wiped off while the surface of the print head remains dried, the print head may be damaged. If the surface is dried, return to Step 5 to apply ink cleaner.

8

Wipe stains off the cleaning wiper, and store it in a location that is not exposed to dust and away from direct sunlight.

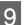

Close the left maintenance cover.

Next, clean the wiper and attachment point.

## Cleaning Wiper and Attachment Point

Before starting this procedure, be sure to read the following:

∠ "Precautions regarding maintenance" on page 57

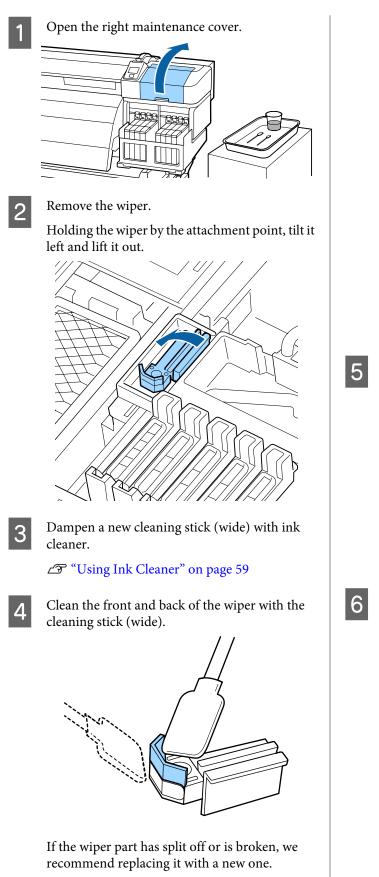

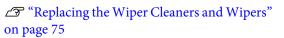

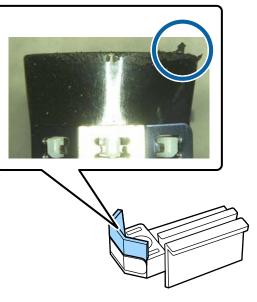

Clean the bottom of the wiper with the cleaning stick (wide).

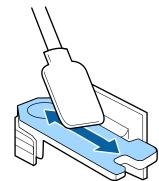

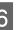

Clean the attachment points with the cleaning stick (wide).

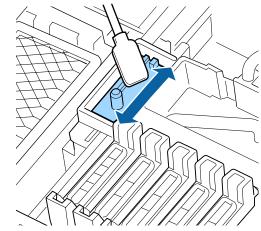

7 Return the wiper when cleaning is complete.

Place on the attachment point and press down until you hear a click.

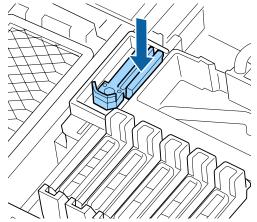

Clean the other wiper and attachment point in the same way.

Next, clean the caps.

## **Cleaning Caps**

Ĭ

Before starting this procedure, be sure to read the following:

∠ "Precautions regarding maintenance" on page 57

Dampen a new cleaning stick (narrow) with ink cleaner.

∠ "Using Ink Cleaner" on page 59

2

Hold the cleaning stick (narrow) in a perpendicular orientation, and wipe off any ink that has adhered to the inside of the Anti-drying caps.

## Important:

Do not touch the insides of the suction caps. The part maybe deformed, and it may no longer be possible to perform capping correctly.

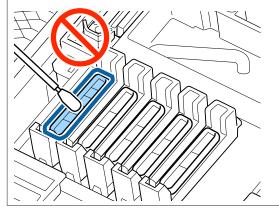

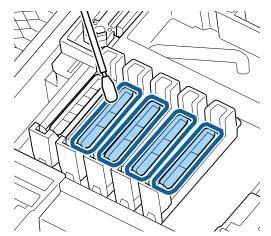

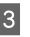

Hold the cleaning stick (narrow) in a perpendicular orientation, and wipe the outer areas of all the caps.

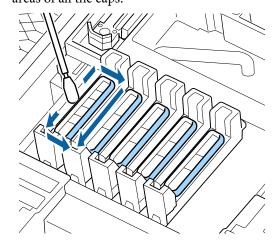

4

Wipe off ink that has adhered to the guide section.

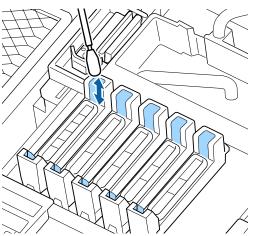

Hold a new cleaning stick in a perpendicular orientation, and wipe off any ink cleaner that has adhered to the inside of the Anti-drying caps.

## Important:

Do not touch the insides of the suction caps. The part maybe deformed, and it may no longer be possible to perform capping correctly.

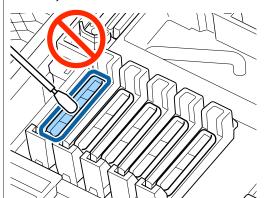

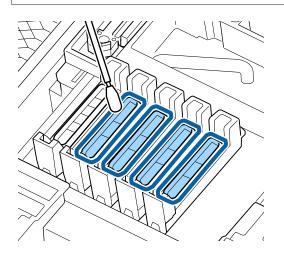

Clean other caps in the same way.

6

After cleaning, close the right maintenance cover and press the OK button twice.

The menus will close when the print head returns to its normal position.

To continuously make prints, perform Nozzle Check.

∠ Checking for clogged nozzles" on page 82

Disposing of used cleaning sticks and ink cleaner A "Disposal of Used Consumables" on page 86

## Cleaning the Platen, Pressure Rollers, and Media Holding Plates

Ink and particles of media and lint from the media accumulate on the platen, pressure rollers, and media holding plates. Ink on these surfaces may be transferred to the media. Clean them thoroughly.

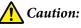

- The after heater may be hot; observe all necessary precautions. Failure to observe the
- necessary precautions could result in burns.
   Be careful not to trap your hands or fingers when opening or closing the front cover. Failure to observe this precaution could result in injury.

## Important:

Do not use ink cleaner when cleaning the platen, high pressure rollers, or media holding plates.

Before starting this procedure, be sure to read the following:

∠ "Precautions regarding maintenance" on page 57

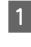

Make sure the printer is turned off and the screen has turned off, and then unplug the power cable from the outlet.

Leave the printer for a minute.

6

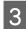

Open the front cover.

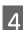

5

Raise the media loading lever.

Remove stains on the pressure rollers using a dry, soft cloth.

Slide a dry cloth between the pressure rollers and the platen and over the upper part of the pressure rollers to wipe the area.

#### Important:

Do not press strongly on the rollers when wiping. This may detach the rollers.

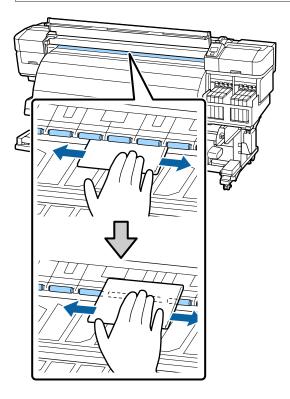

Wipe lint, dust, and adhered ink from the platen using a brush or soft cloth that has been soaked in water and squeezed well.

Carefully remove lint and dust stuck in the groove of the platen.

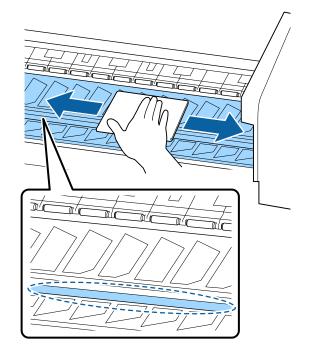

7

Wipe off the media holding plates using a soft cloth that has been soaked in water.

Normally, wipe off any lint and dust that has attached to the surface, without removing the media holding plates.

When media with glue is used or ink has adhered to the surface of the media holding plates, remove the plates, and wipe stains off both the front and rear surfaces.

When stains are removed, be sure to attach the plates to their original positions.

Removing and attaching the media holding plates

∠ \* "Replacing the media holding plates" on page 78

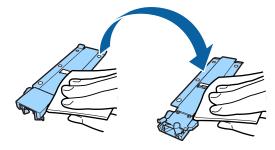

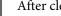

After cleaning, close the front cover.

8

## **Cleaning the Front Cover**

When drying ink using the after heater, steam is generated which may form water droplets on the front cover. These droplets of water may drip and stain the media. Wipe off any water droplets or dirt that has adhered to the front cover with a soft cloth that has been soaked in water and squeezed well.

Before starting this procedure, be sure to read the following:

∠ Precautions regarding maintenance" on page 57

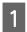

Remove media from the printer.

2 Make sure the printer is turned off and the screen has turned off, and then unplug the power cable from the outlet.

Leave the printer for a minute.

3 Wipe off water droplets or dirt that has adhered to the surface of the front cover with a soft cloth that has been soaked in water and squeezed well.

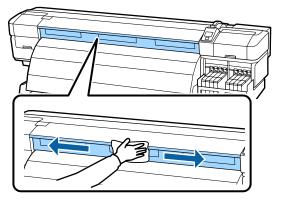

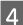

Open the front cover.

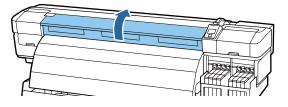

5 Wipe off water droplets or dirt that has adhered to the bottom of the front cover with a soft cloth that has been soaked in water and squeezed well.

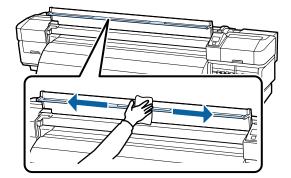

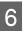

After cleaning, close the front cover.

## **Cleaning the Heat Shield**

When ink adheres to the heat shield, remove the heat shield and clean it.

Before starting this procedure, be sure to read the following:

∠ "Precautions regarding maintenance" on page 57

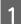

Remove the heat shield.

Use your fingers to completely remove the five screws securing the heat shield, and remove the heat shield.

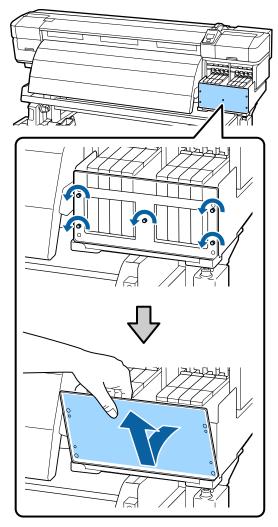

2

Wipe off ink that has adhered to the heat shield with a soft cloth that has been soaked in water and squeezed well.

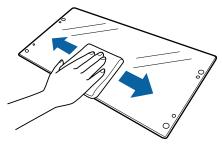

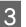

Attach the heat shield.

Align the holes on the heat shield with the ink tank cover, and then secure it in place by tightening the screws in the following order; center, left, and finally right.

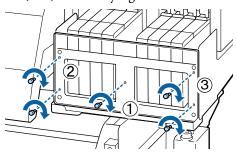

# Replacing and Refilling Consumables

## Chip Unit Replacement and Ink Refills

## Time Period for Chip Unit Replacements and Ink Refills

If the **Check Ink Levels** message is displayed on the control panel, the chip unit needs to be replaced soon. Obtain an ink pack of the appropriate color as soon as possible.

You will be unable to print if the chip unit for even one color needs to be replaced. If the **Check Ink Levels** message is displayed during a print job, you can replace the chip unit and refill the ink while printing continues.

Ink Packs Compatible with this Printer 2 "Options and Consumable Products" on page 111

## Important:

This printer has a remaining ink warning system. Use the following procedure for replacement and ink refills to replace the chip unit and refill the ink correctly.

This system does not directly detect the amount of ink remaining in the ink tank. Instead, the amount of ink remaining is estimated based on the ink usage conditions and displayed as a message. To maintain the accuracy of this system, you must replace the chip unit and refill the ink as soon as possible once the remaining ink is 70 mm or less from the bottom of the ink tank.

## Procedure for Replacement and Ink Refills

The refill method differs depending on the type of ink. Use the refill method that matches the type of ink.

Read the Safety Data Sheet before performing the procedure.

You can download it at your local Epson Web site.

## **A** Caution:

- □ Store ink packs in a location out of reach of children.
- During maintenance, wear protective clothing, including protective eyewear, gloves, and a mask.

Should ink contact your skin or enter your eyes or mouth, take the following actions:

- If fluid adheres to your skin, wash it off using large volumes of soapy water. Consult a physician if the skin appears irritated or is discolored.
- □ If fluid enters your eyes, rinse immediately with water. Failure to observe this precaution could result in bloodshot eyes or mild inflammation. If problems persist, consult with a physician.
- □ If fluid enters your mouth, consult with a physician as soon as possible.
- If swallowed, do not induce vomiting. Consult with a physician as soon as possible. If vomiting is induced, vomited material may enter the windpipe, which is dangerous.
- □ *Note the following points when refilling ink.* 
  - Gently tear off the ink pack spout opening. If you cut the nozzle too quickly, ink may splatter.
  - Do not squeeze open ink packs. Ink may spill.
  - Gently tilt the ink pack when pouring ink into the ink tank.

## *Important*:

□ Epson recommends the use of genuine Epson ink packs.

Epson cannot guarantee the quality or reliability of nongenuine ink. The use of non-genuine ink may cause damage that is not covered by Epson's warranties, and under certain circumstances, may cause erratic printer behavior.

Information about non-genuine chip unit status may not be displayed, and use of non-genuine ink is recorded for possible use in service support.

 Genuine Epson ink, other than those specified here, could cause damage that is not covered by Epson's warranties.
 CF "Options and Consumable Products" on page 111

Do not place items on the ink tank or subject the ink tank to strong impacts. The ink tank could be detached.

Contact your dealer or Epson Support.

Do not use if the High Density Black and Black inks are mixed. When changing the type of Black ink being used, the ink tank should only be changed by a service engineer. Changing the type of Black ink is provided for a fee. Contact your dealer or Epson Support.

If the **Check Ink Levels** message is displayed on the control panel screen, check the ink level in the ink tank via the scale on the ink pack.

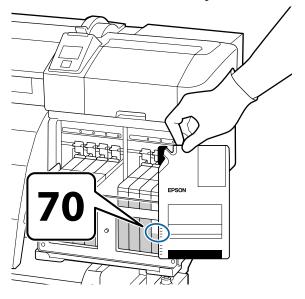

# If the remaining ink level is greater than 70 mm from the base of the ink tank:

We recommend continuing to use the printer until the remaining ink level is 70 mm from the base of the ink tank so that you can use all the ink in a new ink pack to refill the ink tank.

**If the remaining ink level is 70 mm or less:** Proceed to Step 2.

## Important:

When the remaining ink is 70 mm or more from the bottom of the ink tank and a message appears stating, **Refill Ink Tank**, it is time to replace the ink tank. We recommend replacing the ink tank at this time. Replacements and repairs will be provided for a fee.

During replacements and repairs, the ink in the ink tank is discarded. This is necessary because fine dirt, dust and other foreign bodies mixed the ink in the ink tank cause the ink tank to malfunction.

*The ink tank replacement interval depends on the usage environment and conditions.* 

Contact your dealer or Epson Support.

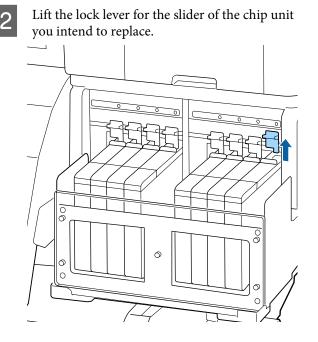

5

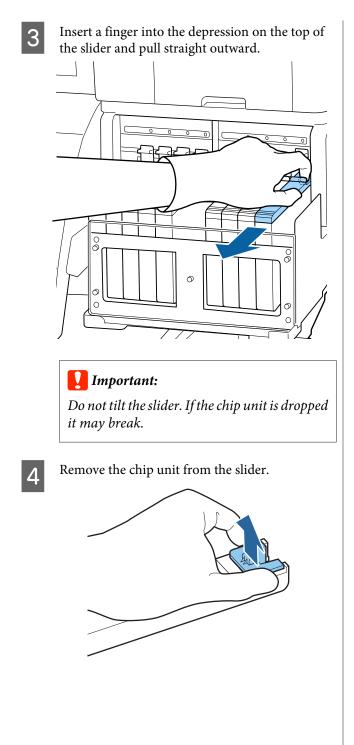

Attach the chip unit supplied with the new ink pack to the slider.

Check to confirm that the color of the label on the slider matches the color of the label on the chip unit when installing.

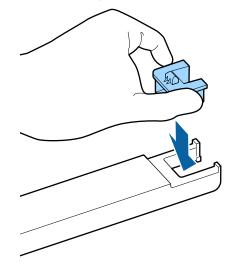

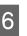

Hold the slider level and insert it, then lower the lock lever.

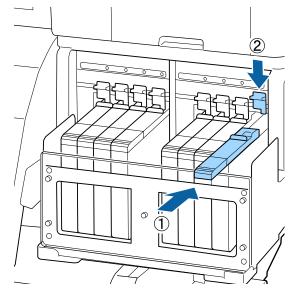

## Important:

Do not push the slider in with too much force. Failure to observe this precaution could damage the printer.

7 Shake the new ink pack as shown in the illustration horizontally for approximately 5 cm left and right for 5 seconds approximately 15 times.

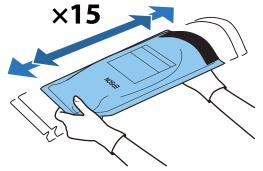

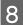

Open the slider ink inlet cover.

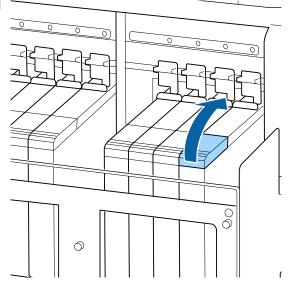

9

Remove the ink inlet cap from the ink tank.

The method for removing the ink inlet cap differs depending on the type of ink being refilled.

## Important:

*Remove the ink inlet cap slowly. If you remove the cap too quickly, ink may splatter.* 

Except for High Density Black ink

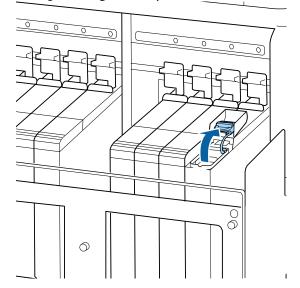

#### For High Density Black ink

(1) Hold the part shown in the circled area in the illustration to remove the ink inlet cap. If the ink inlet cap is removed with another part, ink adheres.

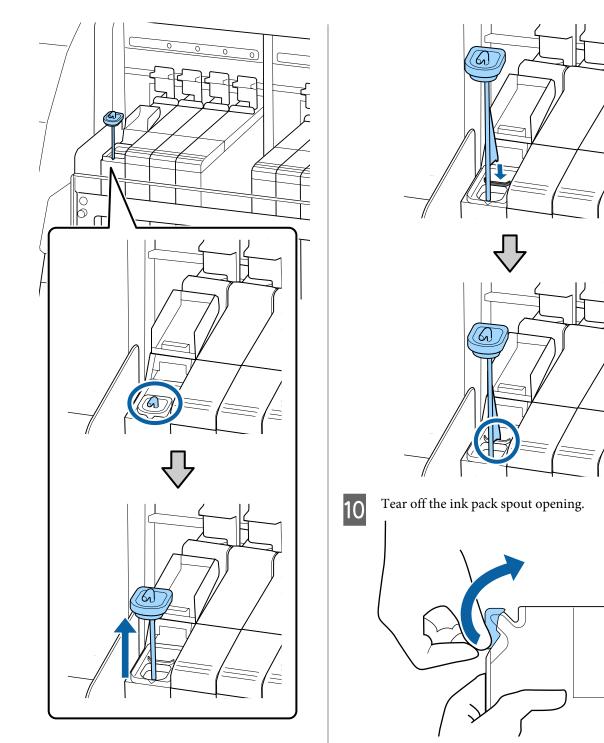

(2) Hook the stirring stick over the projection on the ink tank.

11 Fill the ink tank with the ink from the ink pack.

Insert the spout of the ink pack into the ink tank ink inlet groove and slowly tilt to pour out the ink.

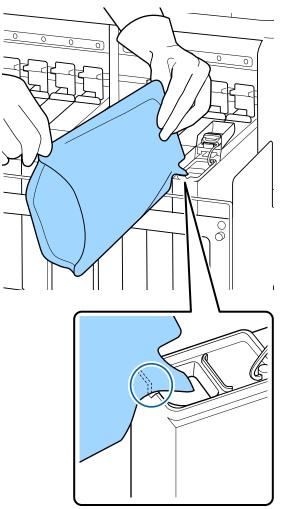

#### Important:

Get all the ink out of the ink pack so that there is none remaining.

Do not use the ink in an ink pack to refill multiple different ink tanks.

This can cause messages from the remaining ink warning system to not be displayed properly.

12

Put the ink inlet cap back on the ink tank.

The method for attaching the ink inlet cap differs depending on the type of ink being refilled.

Except for High Density Black ink

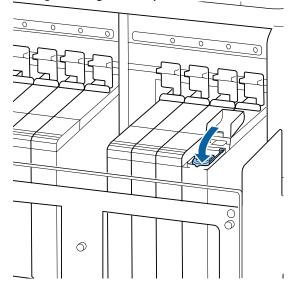

For High Density Black ink

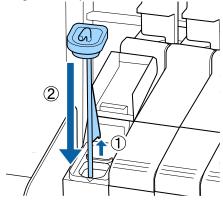

#### **Important**:

Press the ink inlet cap down firmly so that it does not detach. If the slider comes into contact with the ink inlet cap when pulling it out, the cap could be damaged.

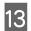

Close the slider ink inlet cover.

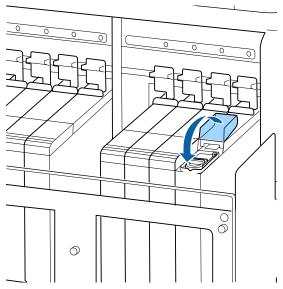

When ink adheres to the heat shield when refilling the ink, remove the heat shield and clean it.

∠ Cleaning the Heat Shield" on page 66

## **Disposing of Waste Ink**

Be sure to replace the Waste Ink Bottle when the following message is displayed in the control panel.

- □ Prepare empty waste ink bottle.
- **□** Replace waste ink bottle and press **OK**.

Leave the waste ink in the Waste Ink Bottle for disposal; do not transfer it to another container.

#### Important:

Never remove the Waste Ink Bottle while the head is being cleaning or a print operation is in progress. Failure to observe this precaution could cause waste ink to leak.

### **Waste Ink Counter**

The printer uses the waste ink counter to track waste ink and displays a message when the counter reaches the warning level. If you follow the message instructions and replace the Waste Ink Bottle, the waste ink counter is cleared automatically. If you replace the Waste Ink Bottle before being prompted by a message, run the Waste Ink Counter option in the Maintenance menu after replacement.

∠ The Maintenance Menu" on page 98

#### Important:

If you replace the Waste Ink Bottle before being prompted by a message, always clear the waste ink counter. Otherwise, the replacement interval for the Waste Ink Bottle will no longer be notified correctly from the next message.

### **Replacing the Waste Ink Bottle**

Follow the procedure below to replace the waste ink bottle.

Before starting this procedure, be sure to read the following:

∠ "Precautions regarding maintenance" on page 57

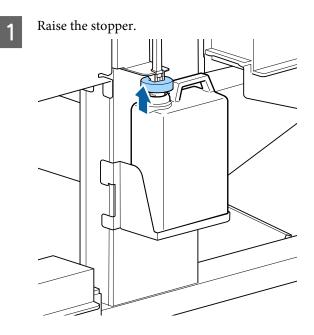

2

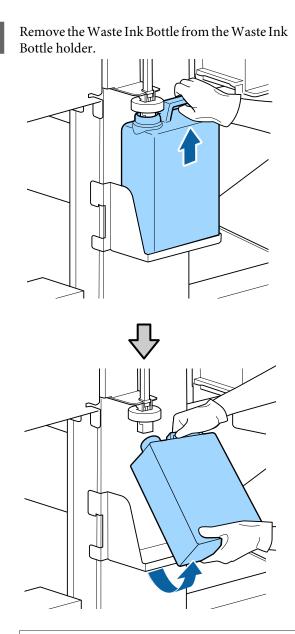

#### Note:

*If the backside of the stopper is stained, wipe it.* 

3 Insert the waste ink tube into the mouth of the new Waste Ink Bottle and place the Waste Ink Bottle in the holder.

Tightly seal the lid on the used Waste Ink Bottle.

#### Important:

- Be sure to confirm that the waste ink tube is inserted in the mouth of the waste ink bottle. Ink will spill onto the surrounding area if the tube is not inserted in the bottle.
- You will need the lid for the Waste Ink Bottle when disposing of waste ink. Keep the lid in a safe place; do not throw it out.

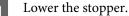

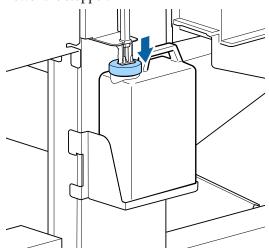

#### Important:

Confirm that the stopper adheres closely the mouth of the bottle. If there is a gap, waste ink may splatter and stain the surrounding area.

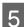

6

Press the OK button.

Check again to confirm that a fresh Waste Ink Bottle is correctly placed and then press the OK button to reset the waste ink counter.

∠ "Disposal of Used Consumables" on page 86

## Replacing the Wiper Cleaners and Wipers

If clogged nozzles cannot be cleared even after repeated head cleaning and performing cleaning, it is possible that the cleaning wipers and wipers may be worn or degraded. In the following status, make sure you replace the wiper cleaners and wipers in the same unit at the same time.

#### Maintenance

- □ Wipers: The edge is not smooth even after wiping the wiper section with a cleaning stick. Otherwise, the wiper is cracked.
- □ Wiper cleaner: A film of ink has adhered to the rear surface of the absorbent section.

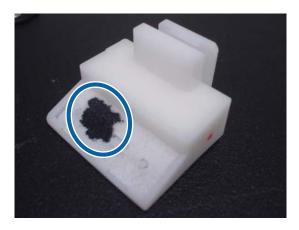

Follow the procedure below to replace the wiper cleaners.

Before starting this procedure, be sure to read the following:

∠ Precautions regarding maintenance" on page 57

Position the print head for maintenance purposes.

∠ "Moving the Print Head" on page 58

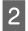

1

After the print head moves to the left end of the printer, open the right maintenance cover.

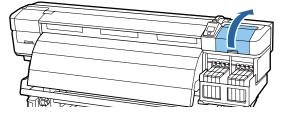

3

Remove the wiper cleaner.

Grasp the cleaner as shown and lift it from the printer.

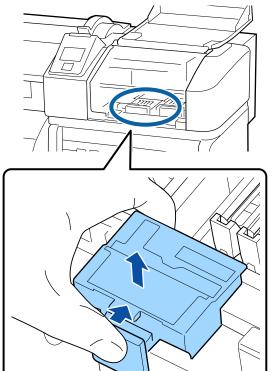

#### Maintenance

<text>

**5** Remove the wiper.

Holding the wiper by the attachment point, tilt it left and lift it out.

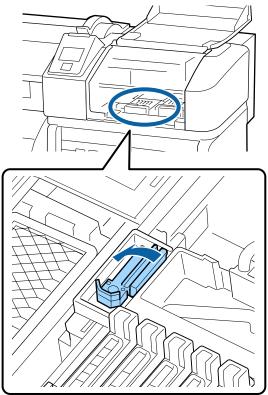

6 Insert new wiper.

Remove the cap on the wiping part of the wiper.

Place on the attachment point and press down until you hear a click.

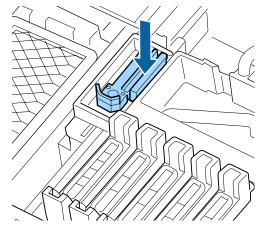

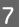

Close the maintenance cover, and then close the setup menu.

If the OK button is pressed once, the wiper moves to the inner side. If the OK button is pressed again, the print head returns to its normal position and the menu closes. Disposal of used wipers and wiper cleaners "Disposal of Used Consumables" on page 86

# Replacing the media holding plates

When the media holding plates supplied with the printer are deformed or damaged, be sure to replace them with new ones.

Media holding plates available on the printer

∠ "Options and Consumable Products" on page 111

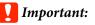

*If a deformed or damaged media holding plate continues to be used, it may result in damage to the print head.* 

### **Replacement procedure**

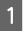

Remove media, and press the  $\ensuremath{\mho}$  button to turn the printer off.

∠ r "Replacing and removing media" on page 33

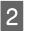

 $Open \,the \,left\,maintenance\,cover\,and\,front\,cover.$ 

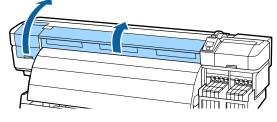

3

Follow the steps below to remove the media holding plate.

(1) While holding the tabs of the media holding plate on both sides, move the plate to the left edge of the platen.

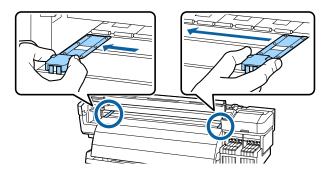

(2) Remove the left media holding plate, and then remove the right one.

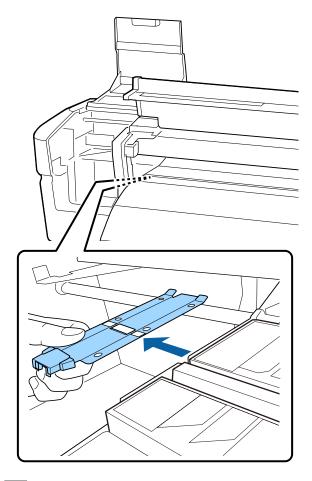

4

Insert a new media holding plate into the left edge of the platen.

### Important:

*If the media holding plate is inserted into the right edge, it will drop into the printer and cause malfunction.* 

When inserting the plate, check the following two points.

#### Maintenance

(1) Align the plate on the platen with the white line on the media holding plate.

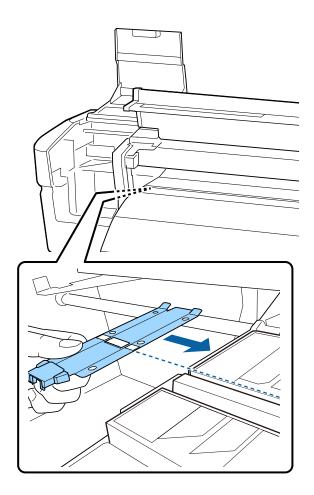

(2) While pressing the tip of the metallic plate against the platen, attach the hooked sections to the front corner of the platen.

5

Check that two hooked sections at the rear of the media holding plate are securely applied as shown below and that they are attached with no gap between the plate and platen.

- (1) Latch at the rear of square hole: Groove in front of the plate on the platen
- (2) Latch at the rear of tab: Front corner of the platen

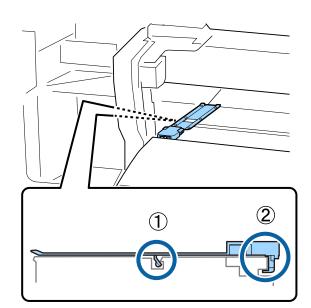

#### Important:

*If both hooked sections are not positioned correctly, return to Step 3 to attach them again. Otherwise, the head may be damaged.* 

6 While holding the tabs of each media holding plate on both sides, move both the plates to the left and right edges of the platen respectively.

Releasing the tab fixes the media holding plate.

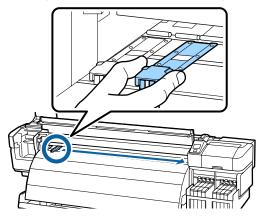

7

Close the left maintenance cover and front cover.

## **Other maintenance**

## **Stirring High Density Black ink**

A characteristic of High Density Black ink is that sedimentation occurs easily. Stir the ink in the ink tank once a week. There may be color differences in the printouts if printing is performed when sedimentation has occurred.

Before starting this procedure, be sure to read the following:

∠ Precautions regarding maintenance" on page 57

Open the ink inlet cover for the slider on which an HDK ink label is stuck.

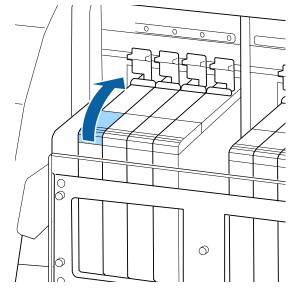

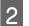

Remove the ink inlet cap from the ink tank.

Hold the part shown in the circled area in the illustration to remove the ink inlet cap. If the ink inlet cap is removed with another part, ink adheres.

#### Important:

*Remove the ink inlet cap slowly. If you remove the cap too quickly, ink may splatter.* 

#### Maintenance

3

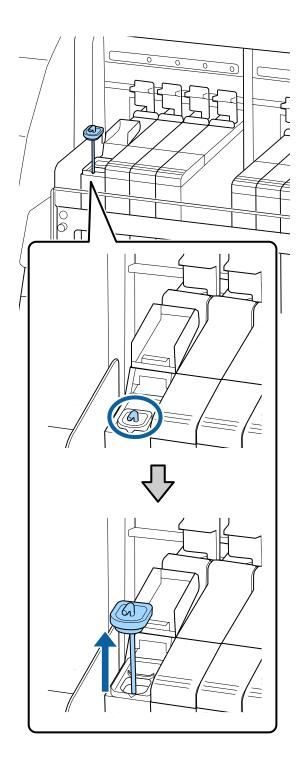

Move the stirring stick up and down within one second and repeat about 15 times.

When moving the stirring stick, touch the ink inlet cap to the lip of the ink tank and raise it until you can see the hook on the stirring stick.

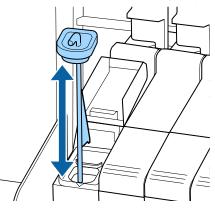

### Important:

Move the stirring stick slowly. If you move it too quickly, ink may splatter.

4

Put the ink inlet cap back on the ink tank.

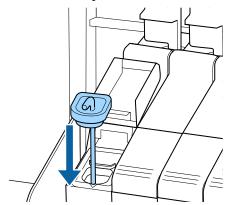

### **Important:**

*Press the ink inlet cap down firmly so that it* does not detach. If the slider comes into contact with the ink inlet cap when pulling it out, the *cap could be damaged.* 

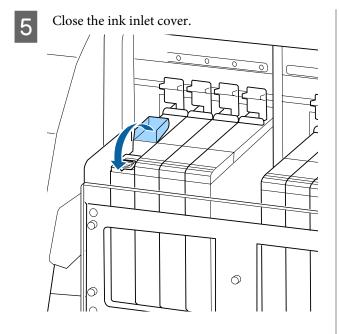

## **Checking for clogged nozzles**

We recommend that you check the nozzles for clogs each time you print to ensure quality results.

#### Ways to Check for Clogs

There are two ways to check for clogs.

Print Nozzle Pattern

At specified intervals, the printer prints a test pattern at the start of normal printing. When printing is complete, you can visually inspect the pattern to determine whether there may be faint or missing colors in the preceding or following printout.

∠ Printer Setup Menu" on page 96

On-Demand Nozzle Pattern

Nozzle patterns can be printed as required and inspected visually to determine whether the nozzles are clogged.

Depending on the width of the loaded media, you can conserve the amount of media used by printing patterns side by side in the margins of a printed pattern.

- □ From 51 inches to less than 64 inches: it is possible to print side by side up to 3 times at the right side, center, and left side.
- From 34 inches to less than 51 inches: it is possible to print side by side up to 2 times at the right side and left side.

Note that when the media width is less than 34 inches and Media Size Check is set to Off, it is not possible to print side by side.

This section explains how to print and inspect a check pattern.

Buttons that are used in the following settings

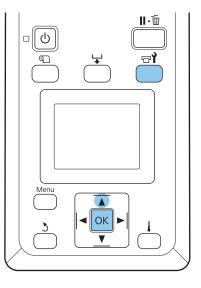

After confirming that the printer is ready, press the 🖬 button.

The Maintenance menu will be displayed.

2

Select Nozzle Check, select a print position of your choosing, and then press the OK button.

A nozzle pattern will be printed.

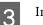

Increase the norrele rettern

| mspeer | unc | HOLLIC | pattern. |  |
|--------|-----|--------|----------|--|
|        |     |        |          |  |

| Example of clean ne | ozzles |
|---------------------|--------|
|                     |        |
|                     |        |
|                     |        |
|                     |        |
|                     |        |
|                     |        |
|                     |        |
|                     |        |
|                     |        |
|                     |        |
|                     |        |
|                     |        |
|                     |        |
|                     |        |

The pattern contains no gaps.

#### Example of clogged nozzles

| <br> |  |
|------|--|
| <br> |  |
| <br> |  |
|      |  |
| <br> |  |
|      |  |
| <br> |  |
| <br> |  |
| <br> |  |
|      |  |
| <br> |  |
| <br> |  |
| <br> |  |
|      |  |
|      |  |

Perform head cleaning on any arrays that are missing from the pattern.

#### ∠ <sup>¬</sup> "Head Cleaning" on page 83

Always remove clogs from the nozzles of all colors before resuming use. If clogged nozzles (including clogged nozzles for colors that are not used) remain when printing after resuming use, the clogs can no longer be removed.

The menus close when printing is complete.

If you will use the margin of media on which a check pattern has been printed during check pattern printing after head cleaning, use the ▲button to rewind the media until the Print Start Position reaches the position of the pressure roller.

## **Head Cleaning**

4

Should the nozzle pattern contain faint or missing segments, you may be able to unclog the nozzles by cleaning the print head as described below.

There is no need to clean the head if the print result does not contain faint areas or other color problems.

You can also clean the head while printing is paused. Note, however, that hues in the printout may change when printing is resumed.

#### **Head Cleaning Level**

Choose from three levels of head cleaning.

Select **Execute (Light)** first. If the pattern still contains faint or missing segments after head cleaning has been performed once, try again using **Execute (Medium)** or **Execute (Heavy)**.

#### Note:

*If colors are faint or missing even after head cleaning, clean around the print head.* 

∠ Cleaning Around the Print Head" on page 59

#### Auto Maintenance Options

The printer features handy auto maintenance options for performing regular head cleaning at an interval selected as described below.

 Cleaning Cycle Head cleaning is performed automatically at selected intervals of 1 to 10 pages.
 "Printer Setup Menu" on page 96

This section explains how to clean the head if you find that the nozzles are clogged on printing a test pattern.

Buttons that are used in the following settings

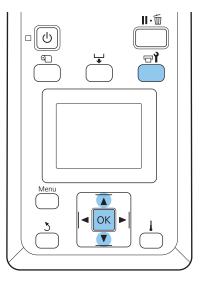

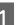

Pressing the **P** button when the printer is ready to print displays the Maintenance menu.

Pressing the 🖘 button when printing is paused takes you to Step 3.

2

3

Use the  $\bigvee/\triangle$  buttons to select **Cleaning** and press the OK button.

Choose the nozzles to be cleaned.

#### All Nozzles

Choose this option if all patterns in the printed nozzle check results contain faint or missing segments. If you select **All Nozzles**, proceed to Step 5.

#### Selected Nozzles

Choose this option if only some of the numbered patterns (nozzle arrays) in the printed nozzle check results contained faint or missing segments. You can select multiple nozzle arrays.

- Choose the nozzle arrays to be cleaned.
  - Use the  $\nabla/\Delta$  buttons to choose the nozzle arrays with faint or missing segments in the nozzle check pattern and press the OK button.
- After selecting the arrays you wish to clean, select Proceed and press the OK button.

Select a cleaning level and press the OK button. Select Execute (Light) first.

6

5

Head cleaning will be performed.

The menu will close when cleaning is complete. Print a nozzle pattern and inspect the results to determine whether the problem has been resolved.

∠ Checking for clogged nozzles" on page 82

If you paused the printer in Step 1, printing will resume when head cleaning is complete; check the printout to confirm whether the problem has been resolved.

## **Applying Carriage Rod Grease**

When the message Apply carriage rod grease. See manual. is displayed on the screen of the control panel, grease using the grease kit supplied with the printer.

### **Greasing areas**

#### **Carriage rod A**

Use the grease tool and pad A to clean and grease rod A.

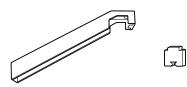

#### Carriage rod B

Use the pad B to clean and grease rod B.

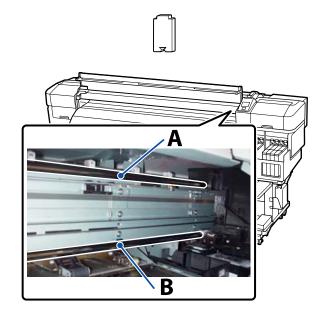

## Greasing procedure

Before starting this procedure, be sure to read the following:

#### ∠ Precautions regarding maintenance" on page 57

#### Carriage rod A

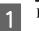

Press the 🖙 i button.

The Maintenance menu will be displayed.

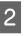

Use the  $\nabla/\blacktriangle$  buttons to select **Grease Carriage** Rod, and then press the OK button.

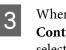

When the message **Grease kit is needed**. **Continue?** is displayed, use the  $\nabla/\triangle$  buttons to select Yes, and then press the OK button.

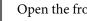

Open the front cover.

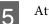

Attach a fresh pad A to the grease tool.

Insert the tab of the pad firmly into the rectangular slot on the grease tool and fit the pad to the tool as shown.

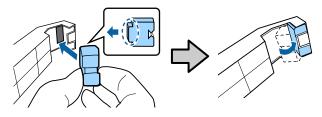

## 6 Wipe stains off carriage rod A.

As shown in the illustration, hold the grease tool against the back of the rod and smoothly slide it twice from one end to the other and back again.

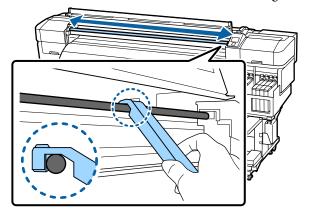

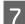

8

10

Remove the stained pad from the grease tool.

- Attach a fresh pad A to the grease tool.
- 9 Using a fresh cleaning stick, stir the grease in the container about ten times.
  - Wipe the tip of the cleaning stick on the edge of the container to remove excess grease.

#### Important:

Failure to remove the excess could result in falling grease dirtying the platen and media.

- Using a cleaning stick, apply grease to the pad as described below.
  - (1) Fully submerge the tip of the cleaning stick in the grease.
  - (2) Rotate the cleaning stick two or three times, and then remove it.
  - (3) Apply the grease to the pad at the end of the grease tool.

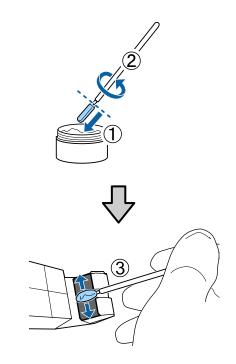

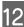

1

Grease carriage rod A.

Hold the grease tool against the back of the rod and smoothly slide it twice from one end to the other and back again as shown in Step 6.

Next, grease carriage rod B.

#### Carriage rod B

Wipe stains off carriage rod B.

As shown in the illustration, hold the new pad B against the front of the rod and smoothly slide it twice from one end to the other and back again.

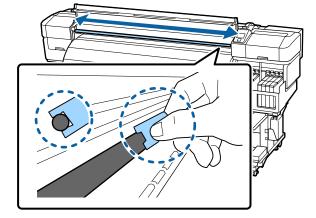

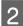

Using a cleaning stick, apply grease to the new pad B as described below.

- (1) Fully submerge the tip of the cleaning stick in the grease.
- (2) Rotate the cleaning stick two or three times, and then remove it.

(3) Apply grease to pad B.

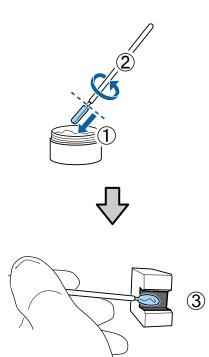

3

5

Grease carriage rod B.

Hold pad B against the front of the rod and smoothly slide it twice from one end to the other and back again as shown in Step 1.

**4** Close the front cover and press the OK button.

The carriage moves back and forth.

Remove the stained pad from the grease tool, and store it with grease tool and the grease.

Disposing of used pads, cleaning sticks, and other items used to apply grease

∠ "Disposal of Used Consumables" on page 86

## Storage

- □ Replace the cap to prevent foreign objects falling into the grease.
- □ Store the container at room temperature with the cap uppermost in a location that is not exposed to direct sunlight.

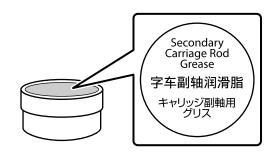

## Disposal of Used Consumables

Used ink packs, chip units, cleaning sticks, waste ink bottles, wipers, wiper cleaners, and post-printing media are industrial waste.

Dispose of items according to local laws and regulations. For example, contract a industrial waste disposal company for disposal. In such cases, submit the "Safety data sheet" to the industrial waste disposal company.

You can download it at your local Epson Web site.

## Parts That Are Periodically Replaced

The following parts require periodic replacement.

(as of May, 2015)

The time until the following parts need to be replaced depends on the conditions of use.

- Ink supply tank
- □ PF Roller Center Support

The part life varies with operating conditions. Base the decision to replace the print head on the quality of the print results.

## **Using the Control Panel Menu**

## **Menu Operations**

The menus are used as shown below.

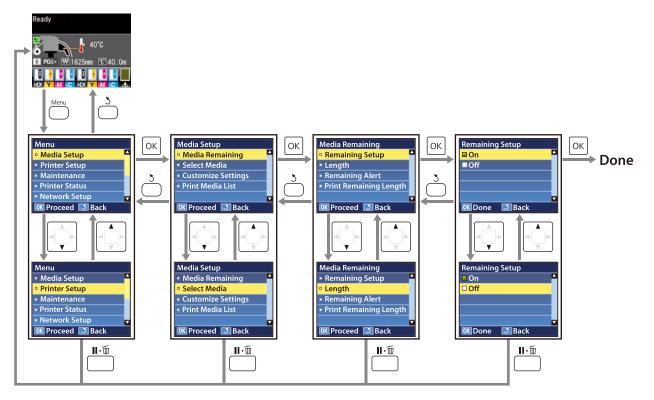

## **Menu List**

The following items and parameters can be set and executed in the Menu. See the reference pages for more details on each item.

| Menu                              | ltem                                | Parameter                                                                                                    |
|-----------------------------------|-------------------------------------|----------------------------------------------------------------------------------------------------|
| Media Setup                       | Media Remaining                     |                                                                                                    |
| Image: Setup Menu <sup>™</sup> on | Remaining Setup                     | ON, OFF                                                                                                    |
| page 92                           | Length                              | 1.0 to 999.5 m (3 to 3000 ft)                                                                                                    |
|                                   | Remaining Alert                     | 1 to 15 m (4 to 50 ft)                                                                                                    |
|                                   | Print Remaining Length              | Print                                                                                                    |
|                                   | Select Media                        | 1 to 30 (media setting bank number), RIP Settings                                                                                                    |
|                                   | Customize Settings                  |                                                                                                    |
|                                   | Current Settings                    | Change settings for currently selected media. The options<br>available depend on whether RIP Settings or a media setting<br>bank is selected. More information on the options available<br>can be found below in the entries for RIP Settings and media<br>setting banks 1 to 30. |
|                                   | 1 to 30 (media setting bank number) |                                                                                                    |
|                                   | Setting Name                        | Up to 22 half-size characters                                                                                                    |
|                                   | Feed Adjustment                     | Manual                                                                                                    |
|                                   | Platen Gap                          | 1.5, 2.0, 2.5                                                                                                    |
|                                   | Head Alignment                      | Manual(Uni-D), Manual(Bi-D), Manual(Dual Head)                                                                                                    |
|                                   | Heating & Drying                    |                                                                                                    |
|                                   | Heater Temperature                  | OFF, 30 to 55 °C                                                                                                    |
|                                   | Drying Time Per Pass                | 0 to 10 sec                                                                                                    |
|                                   | Blank Area Feed                     | Mode 0, Mode 1, Mode 2, Mode 3                                                                                                    |
|                                   | After Heater Feed                   | ON, OFF                                                                                                    |
|                                   | Media Suction                       | 0 to 10                                                                                                    |
|                                   | Head Movement                       | Data Width, Printer Full Width                                                                                                    |
|                                   | Multi-Strike Printing               | OFF, 2 to 8                                                                                                    |
|                                   | Roll Type                           | Printable Side Out, Printable Side In                                                                                                    |
|                                   | Tension Measurement                 | Periodically, Every Page                                                                                                    |

| Menu | ltem    |                     | Parameter                                      |
|------|---------|---------------------|------------------------------------------------|
|      |         | Feeding Tension     |                                                |
|      |         | Auto                | -                                              |
|      |         | Manual              | 0 to 40                                        |
|      |         | Take-up Tension     | ·                                              |
|      |         | Auto                | -                                              |
|      |         | Manual              | 1 to 9                                         |
|      |         | Feed Speed          | Lv1, Lv2                                       |
|      |         | Prevent Sticking    | ON, OFF                                        |
|      |         | Restore Settings    | Yes, No                                        |
|      | RIP     | Settings            |                                                |
|      |         | Platen Gap          | 1.5, 2.0, 2.5                                  |
|      |         | Head Alignment      |                                                |
|      |         | Input thickness.    | Manual(Uni-D), Manual(Bi-D), Manual(Dual Head) |
|      |         | Roll Type           | Printable Side Out, Printable Side In          |
|      |         | Tension Measurement | Periodically, Every Page                       |
|      |         | Feeding Tension     |                                                |
|      |         | Auto                | -                                              |
|      |         | Manual              | 0 to 40                                        |
|      |         | Take-up Tension     |                                                |
|      |         | Auto                | -                                              |
|      |         | Manual              | 1 to 9                                         |
|      |         | Prevent Sticking    | ON, OFF                                        |
|      |         | Restore Settings    | Yes, No                                        |
|      | Print N | 1edia List          | Print                                          |

#### Using the Control Panel Menu

| Menu                                            | Item                      | Parameter                                                                                                    |  |
|-------------------------------------------------|---------------------------|----------------------------------------------------------------------------------------------------|--|
| Printer Setup                                   | Side Margin(Right)        | 3 to 25mm (0.12 to 1.00inch)                                                                                            |  |
| <i>∠</i> ͡͡͡͡͡͡͡͡͡͡͡͡͡͡͡͡͡͡͡͡͡͡ːːːːːːːːːːːːːːː  | Side Margin(Left)         | 3 to 25mm (0.12 to 1.00inch)                                                                                            |  |
| page 96                                         | Print Start Position      | 0 to 800 mm (0.00 to 32.00 inch)                                                                                        |  |
|                                                 | Margin Between Pages      |                                                                                                    |  |
|                                                 | Normal                    | -                                                                                                    |  |
|                                                 | No Margin                 | -10 mm to +10 mm                                                                                                    |  |
|                                                 | Media Size Check          | ON, OFF                                                                                                    |  |
|                                                 | Media End Check           | ON, OFF                                                                                                    |  |
|                                                 | Media Skew Check          | ON, OFF                                                                                                    |  |
|                                                 | Media End Option          | Continue, Stop Printing                                                                                                 |  |
|                                                 | Print Nozzle Pattern      | OFF, 1 to 10 pages                                                                                                    |  |
|                                                 | Periodical Cleaning       | ·                                                                                                    |  |
|                                                 | Light                     | Off, 1 to 240 hours                                                                                                    |  |
|                                                 | Medium                    |                                                                                                    |  |
|                                                 | Heavy                     |                                                                                                    |  |
|                                                 | Cleaning Cycle            | OFF, 1 to 10 pages                                                                                                    |  |
|                                                 | Heat Off Timer            | 15 to 240 minutes                                                                                                    |  |
|                                                 | Restore Settings          | Yes, No                                                                                                    |  |
| Maintenance                                     | Nozzle Check              | Print                                                                                                    |  |
| 分子 "The<br>Maintenance                          | Print At Right            | (The menu displayed in the setting items depends on the<br>Media Size Check setting and the width of the loaded media.) |  |
| Menu" on<br>page 98                             | Print At Center           |                                                                                                    |  |
| page to                                         | Print At Left             | _                                                                                                    |  |
|                                                 | Cleaning                  |                                                                                                    |  |
|                                                 | All Nozzles               | Execute (Light), Execute (Medium), Execute (Heavy)                                                                      |  |
|                                                 | Head1/Head2, Head1, Head2 | -                                                                                                    |  |
|                                                 | Selected Nozzles          | Execute (Light), Execute (Medium), Execute (Heavy)                                                                      |  |
| Head Maintenance                                |                           | Move Head                                                                                                    |  |
|                                                 | Waste Ink Counter         | -                                                                                                    |  |
| Printer Status                                  | Print Status Sheet        | Print                                                                                                    |  |
| ∠͡͡͡ "The Printer<br>Status Menu" on<br>page 99 | Firmware Version          | XXXXXXX,X_XX,XXXX                                                                                                    |  |

#### Using the Control Panel Menu

| Menu                                                             | ltem                | Parameter                                                                                           |
|------------------------------------------------------------------|---------------------|----------------------------------------------------------------------------------------------------|
| Network Setup                                                    | IP Address Setting  |                                                                                                    |
| ∠͡͡͡͡͡͡͡͡͡͡͡͡͡͡͡͡͡͡͡͡͡͡͡ːːːːːːːːːːːːːː                           | Auto                | -                                                                                                   |
| page 99                                                          | Panel               | IP: 000.000.000 - 255.255.255.255                                                                   |
|                                                                  |                     | SM: 000.000.000 - 255.255.255.255                                                                   |
|                                                                  |                     | DG: 000.000.000 - 255.255.255.255                                                                   |
|                                                                  | Print Status Sheet  | Print                                                                                               |
|                                                                  | Restore Settings    | Yes, No                                                                                             |
| Preference                                                       | Date And Time       | MM/DD/YY HH:MM                                                                                      |
| <ul><li> 「予 "The<br/>Preference Menu"<br/>on page 100 </li></ul> | Language            | Japanese, English, French, Italian, German, Portuguese,<br>Spanish, Dutch, Russian, Korean, Chinese |
|                                                                  | Unit: Length        | m, ft/in                                                                                            |
|                                                                  | Unit: Temperature   | °C, F                                                                                               |
|                                                                  | Alert Sound Setting | ON, OFF                                                                                             |
|                                                                  | Alert Lamp Setting  | ON, OFF                                                                                             |
| Reset All Settings                                               | -                   | Yes, No                                                                                             |
| ∠ℑ "The Reset All<br>Settings Menu" on<br>page 100               |                     |                                                                                                    |

## **Details of the Menu**

## The Media Setup Menu

The Media Setup menu can be accessed directly by pressing the D button.

is the default setting.

## **Media Remaining**

| ltem                   | Parameter                        | Explanation                                                                                                    |
|------------------------|----------------------------------|----------------------------------------------------------------------------------------------------|
| Remaining Setup        | On                               | Choose <b>On</b> to display and record, or <b>Off</b> to not display and not record, the                                                                                                    |
|                        | Off                              | amount of media remaining. If <b>ON</b> is set, <b>Length</b> , <b>Remaining Alert</b> , and <b>Print Remaining Length</b> are displayed and can be configured. The control panel shows the amount of media remaining based on the value selected for <b>Length</b> and the amount of media used during printing. |
| Length                 | 1.0 to 999.5 m (3 to<br>3000 ft) | Enter a value for overall roll length between 1.0 and 999.5 m (3 to 3000 ft).<br>You can set in 0.5 m (1 ft) increments.                                                                                                    |
| Remaining Alert        | 1 to 15m (4 to 50ft)             | An alert will be displayed if the amount of media remaining reaches this length. Choose from values between 1 and 15 m (4 to 50 ft). You can set in 0.5 m (1 ft) increments.                                                                                                    |
| Print Remaining Length | Print                            | Use <b>Print Remaining Length</b> to print the amount of media remaining on<br>the current roll before replacing it with another type of media. You can<br>then enter this number as the media the length the next time the roll is<br>used.                                                                      |

### **Select Media**

| Parameter                           | Explanation                                                                                                    |
|-------------------------------------|----------------------------------------------------------------------------------------------------|
| 1 to 30 (media setting bank number) | Choose the media settings used for printing.                                                                                                    |
| RIP Settings                        | Select a number between 1 and 30 to use the settings in the corresponding media setting bank. Use <b>Customize Settings</b> to create media setting banks. |
|                                     | If RIP Settings is selected, the media settings selected in the software RIP will be used.                                                                 |

## **Customize Settings**

| ltem             | Parameter | Explanation                                                                                                    |
|------------------|-----------|----------------------------------------------------------------------------------------------------|
| Current Settings | -         | Change settings for currently selected media. The options available depend on whether <b>RIP Settings</b> or a media setting bank is selected. More information on the options available can be found below in the entries for RIP Settings and media setting banks 1 to 30. |

#### 1 to 30 (media setting bank number)

| Explanation                                                                                                    |
|----------------------------------------------------------------------------------------------------|
| Assign the media setting bank a name up to 22 half-size characters long.<br>Using distinctive names makes it easier to select banks for use.                                                                                                    |
| Use this option if banding (horizontal banding, tint unevenness, or stripes)<br>persists after head cleaning and head alignment have been performed.<br>The user visually inspects print results and enters the adjustment value by<br>hand. The eed Adjustment on page 49<br>Adjustment varies with the media being used. Load the media for which<br>feed adjustment is required under the same conditions as the actual print<br>job.                                                                                                    |
| Choose the platen gap (the distance between the print head and the media).<br>The default setting is recommended in most circumstances. Raise the setting by one level if printout is scratched or smudged. Select 2.5 only if print results are still smudged when 2.0 is selected. Choosing a larger gap than required may result in ink stains inside the printer, reduced print quality, or shorter product life.                                                                                                    |
|                                                                                                    |
| Select Head Alignment to realign the print head when print results seem<br>grainy or out of focus. When printing in both directions, select<br><b>Manual(Bi-D)</b> . If the graininess or misalignment is not improved after<br>performing <b>Manual(Bi-D)</b> , try <b>Manual(Dual Head)</b> . If there is still no<br>improvement, perform <b>Manual(Uni-D)</b> . When printing in one direction,<br>select <b>Manual(Dual Head)</b> . If the graininess or misalignment is not<br>improved after performing <b>Manual(Dual Head)</b> , perform<br><b>Manual(Uni-D)</b> . |
| ্রে "Correcting Print Misalignment (Head Alignment)" on page 48                                                                                                    |
|                                                                                                    |

#### Using the Control Panel Menu

| ltem                    | Parameter          | Explanation                                                                                                    |
|-------------------------|--------------------|----------------------------------------------------------------------------------------------------|
| Heater                  | Off                | Set the after heater temperature.                                                                                                    |
| Temperature             | 30 to 55°          | The default Heater Temperature is 50 °C.                                                                                                    |
| Drying Time Per<br>Pass | 0 to 10 sec        | Select the time the print head pauses to allow drying after each pass.<br>Choose from values between 0.0 and 10.0 seconds. When you want to<br>maintain a constant drying time even when the print width changes, se<br>the drying time according to the media width. See the following for more<br>information.                                                                                                    |
|                         |                    | The time needed for the ink to dry varies with ink density and the media<br>used. If the ink blurs on the media, set a longer time than the<br>recommended value for drying the ink.                                                                                                    |
|                         |                    | Increasing the drying time increases the time needed to print.                                                                                                    |
| After Heater Feed       | On                 | Select whether to feed media to the after heater after printing ( <b>On/Off</b> ).                                                                                                    |
|                         | Off                | Select <b>On</b> if the media will be cut before the next job starts. Note, however that the margin will increase.                                                                                                    |
| Blank Area Feed         | Mode 0             | If there is a section without print data (a blank area) during a job, the media                                                                                                    |
|                         | Mode 1             | is fed quickly. If the value for the selected mode is small, the media is fed a<br>a quicker speed. If this mode does not allow the ink to dry sufficiently, see                                                                                                    |
|                         | Mode 2             | the following section and change the mode.                                                                                                    |
|                         | Mode 3             |                                                                                                    |
| Media Suction           | 0 to 10            | Suction is required to maintain the correct distance between the media<br>and the print head; the amount needed varies with the type of media.<br>Excessive <b>Media Suction</b> can increase the gap between the print head<br>and thin or flexible media, potentially reducing print quality or preventing<br>the media feeding normally. In such cases, you will need to lower the<br><b>Media Suction</b> . The <b>Media Suction</b> power is weakened when the<br>parameter is lowered. |
| Head Movement           | Data Width         | Choose the range in which the print head moves during printing.                                                                                                    |
|                         | Printer Full Width | <b>Data Width</b> restricts print head movement to the printed area. Restricting the extent of print head movement increases print speed.                                                                                                    |
|                         |                    | If <b>Printer Full Width</b> is selected, the print head will move the full width or<br>the largest media supported by the printer. Select this option for more<br>even print results with less variation.                                                                                                    |
| Multi-Strike Printing   | Off                | Choose the number of times each line is printed.                                                                                                    |
|                         | 2 to 8             |                                                                                                    |
| Roll Type               | Printable Side Out | Choose <b>Printable Side Out</b> or <b>Printable Side In</b> according to how the                                                                                                    |
|                         | Printable Side In  | media is rolled.                                                                                                    |
| Tension Measurement     | Periodically       | The tension is measured and adjusted automatically to maintain th                                                                                                    |
|                         | Every Page         | correct tension for the media being printed. Periodically is recommended in most circumstances.                                                                                                    |
|                         |                    | Select <b>Every Page</b> for more precise tensioning, but note that print times                                                                                                    |

| ltem             | Parameter | Explanation                                                                                                    |
|------------------|-----------|----------------------------------------------------------------------------------------------------|
| Auto<br>Manual   | - 0 to 40 | The default setting of <b>Auto</b> is recommended in most situations. If creases appear in the media during printing, we recommend using <b>Manual</b> and setting the value to higher than Lv32.                                                                                                    |
|                  |           | When banding (horizontal banding, tint unevenness, or stripes) occurs in printing results, we recommend using <b>Manual</b> and setting the value to lower than Lv32.                                                                                                    |
|                  |           | When <b>Media Size Check</b> is set to <b>Off</b> , set <b>Manual</b> , and then set <b>Feeding</b><br><b>Tension</b> to a recommended value that complies with the width of the<br>loaded media. For details, see:                                                                                                    |
|                  |           | ∠ Feeding Tension" on page 46                                                                                                    |
| Take-up Tension  |           |                                                                                                    |
| Auto             | -         | The default setting of <b>Auto</b> is recommended in most situations. If media                                                                                                    |
| Manual           | 1 to 9    | wrinkles when printing, or white banding (white or light lines) appears in<br>the print results, we recommend using <b>Manual</b> and setting the value to<br>lower than Lv7. Make the same settings if ink adheres to the back of the<br>take-up roll. If thick media cannot be wound correctly, we recommend<br>using <b>Manual</b> and setting the value to higher than Lv7.                                |
| Feed Speed       | Lv1       | Lv2 is recommended in most situations. Set Lv1 if thin media is creased,                                                                                                    |
|                  | Lv2       | torn, sticks together, or horizontal lines appear. Note that the speed does not change when a large number (of passes) was selected.                                                                                                    |
| Prevent Sticking | On        | Select whether to enable ( <b>On</b> ) or disable ( <b>Off</b> ) operations to prevent                                                                                                    |
|                  | Off       | media from sticking when the printer is turned on or when printing starts.<br>Since operations take longer when <b>On</b> is selected, we recommend setting<br>this to <b>Off</b> . Depending on the media type, it may easily adhere to the<br>platen. If operations are performed while the media is on the platen, the<br>media is not fed correctly and could cause a jam. If this occurs, set <b>On</b> . |
| Restore Settings | Yes       | If <b>Yes</b> is selected, the setting content of selected media settings are                                                                                                    |
|                  | No        | returned to the default settings.                                                                                                    |

#### **RIP Settings**

| ltem       | Parameter | Explanation                                                                                                    |
|------------|-----------|----------------------------------------------------------------------------------------------------|
| Platen Gap | 1.5       | Change Platen Gap (the gap between the print head and the media) in the                                                                                                    |
|            | 2.0       | media settings selected in the software RIP.<br>The default setting is recommended in most circumstances. Raise the                                                                                                    |
|            | 2.5       | setting by one level if printout is scratched or smudged. Select 2.5 only if print results are still smudged when 2.0 is selected. Choosing a larger gap than required may result in ink stains inside the printer, reduced print quality, or shorter product life. |

#### Head Alignment

| Ir | nput thickness.   | 0.1 to 1.0 mm (4<br>to 40 mil) | Enter a value for media thickness of from 0.1 to 1.0 mm (4 to 40 mil).                                                             |  |
|----|-------------------|--------------------------------|----------------------------------------------------------------------------------------------------|--|
|    | Manual(Uni-D)     | Print                          | Select Head Alignment to realign the print head when print results seem                                                            |  |
|    | Manual(Bi-D)      |                                | grainy or out of focus. When printing in one direction, select<br>Manual(Uni-D). When printing in both directions, select Manual(I |  |
|    | Manual(Dual Head) |                                | graininess or misalignment recurs after performing <b>Manual(Uni-D)</b> or <b>Manual(Bi-D)</b> , select <b>Manual(Dual Head)</b> . |  |
|    |                   |                                | ব্রে "Head Alignment" on page 44                                                                                                   |  |

| ltem                | Parameter                                                                                                    | Explanation                                                                                                    |
|---------------------|----------------------------------------------------------------------------------------------------|----------------------------------------------------------------------------------------------------|
| Roll Type           | Printable Side<br>Out                                                                                                    | Choose <b>Printable Side Out</b> or <b>Printable Side In</b> according to how the media is rolled.                                                                                                    |
|                     | Printable Side<br>In                                                                                                    |                                                                                                    |
| Tension Measurement | Periodically                                                                                                    | The tension is measured and adjusted automatically to maintain the correct tension for the media being printer.                                                                                                    |
|                     | Every Page                                                                                                    | Periodically is recommended in most circumstances.                                                                                                    |
|                     |                                                                                                    | Select <b>Every Page</b> for more precise tensioning, but note that print times will increase.                                                                                                    |
| Feeding Tension     |                                                                                                    |                                                                                                    |
| Auto                | -                                                                                                    | The default setting of <b>Auto</b> is recommended in most situations. If creases appear in the media during printing, we recommend using <b>Manual</b> and                                                                                                    |
| Manual              | 0 to 40                                                                                                    | setting the value to higher than Lv32.                                                                                                    |
|                     | printing results, we recommend using<br>lower than Lv32.<br>When <b>Media Size Check</b> is set to <b>Off</b> ,<br><b>Tension</b> to a recommended value that | When banding (horizontal banding, tint unevenness, or stripes) occurs in printing results, we recommend using <b>Manual</b> and setting the value to lower than Lv32.                                                                                                    |
|                     |                                                                                                    | When <b>Media Size Check</b> is set to <b>Off</b> , set <b>Manual</b> , and then set <b>Feeding</b><br><b>Tension</b> to a recommended value that complies with the width of the<br>loaded media. For details, see:                                                                                                    |
|                     |                                                                                                    | ∠͡͡͡͡͡͡͡͡͡͡͡͡͡͡͡͡͡͡͡͡͡͡ːːːːːːːːːːːːːːː                                                                                                    |
| Take-up Tension     |                                                                                                    |                                                                                                    |
| Auto                | -                                                                                                    | The default setting of <b>Auto</b> is recommended in most situations. If media                                                                                                    |
| Manual              | 1 to 9                                                                                                    | wrinkles when printing, or white banding (white or light lines) appears in<br>the print results, we recommend using <b>Manual</b> and setting the value to<br>lower than Lv7. Make the same settings if ink adheres to the back of the<br>take-up roll. If thick media cannot be wound correctly, we recommend<br>using <b>Manual</b> and setting the value to higher than Lv7.            |
| Prevent Sticking    | On                                                                                                    | Select whether to enable ( <b>On</b> ) or disable ( <b>Off</b> ) operations to prevent                                                                                                    |
|                     | Off                                                                                                    | media from sticking when the printer is turned on or when printing starts.<br>Since operations take longer when <b>On</b> is selected, we recommend setting<br>this to <b>Off</b> . Depending on the media type, it may easily adhere to the<br>platen. If operations are performed while the media is on the platen, and<br>the media is not fed correctly causing a jam, set <b>On</b> . |
| Restore Settings    | Yes                                                                                                    | If <b>Yes</b> is selected, the content of configured RIP Settings are returned to the                                                                                                    |
|                     | No                                                                                                    | default settings.                                                                                                    |

## **Print Media List**

| Parameter | Explanation                                        |
|-----------|----------------------------------------------------|
| Print     | Print the contents of media setting banks 1 to 30. |

## Printer Setup Menu

is the default setting.

| lter                                                  | n                  | Parameter                       | Explanation                                                                                                    |
|-------------------------------------------------------|--------------------|---------------------------------|----------------------------------------------------------------------------------------------------|
| Side Margin(Right)                                    |                    | 3 to 25mm (0.12 to 1.00inch)    | Choose the width of the right margin when media is loaded in the printer<br>See the following for more information.                                                                                                    |
|                                                       |                    |                                 | "Printable area" on page 53                                                                                                    |
| Side                                                  | e Margin(Left)     | 3 to 25mm (0.12 to<br>1.00inch) | Choose the width of the left margin when media is loaded in the printer<br>See the following for more information.                                                                                                    |
| Print Start Position 0 to 800 mm (0.00 to 32.00 inch) |                    |                                 | Adjust this parameter if you want to print from the near center of the media or if you want to shift the printed area left from the <b>Side</b><br><b>Margin(Right)</b> setting. The area between the right edge of the media and <b>Print Start Position</b> is left blank. If a value is selected for <b>Side</b><br><b>Margin(Right)</b> , an additional area corresponding to the width selected for <b>Side Margin(Right)</b> will be left blank. See the following for more information. |
| Mai                                                   | rgin Between Pages |                                 | Allows you to enter a margin between pages. Even after making                                                                                                    |
|                                                       | Normal             |                                 | adjustments, the size of the margin may change depending on the media<br>and usage environment.                                                                                                    |
|                                                       | No Margin          | -10 mm to +10 mm                | The margin increases when the number is moved in the + direction, and decreases when the number is moved in the - direction.                                                                                                    |
|                                                       |                    |                                 | ∠ Printable area" on page 53                                                                                                    |
| Media Size Check On Off                               |                    |                                 | Choose whether the printer automatically detects ( <b>On</b> ), or does not automatically detect ( <b>Off</b> ), the size of the media when the media is loaded.                                                                                                    |
|                                                       |                    |                                 | We generally recommend to operate with this setting set to <b>On</b> .<br>Try <b>Off</b> if the printer displays a <b>Media Size Error</b> when the media is<br>correctly loaded. Note, however, that the printer may print beyond the<br>edges of the media when <b>Off</b> is selected. Ink used outside the edges of the<br>media will stain the inside of the printer.                                                                                                    |
|                                                       |                    |                                 | Changed settings are reflected when the media is re-loaded.                                                                                                    |
| Media End Check On Off                                |                    |                                 | Choose whether the printer automatically detects ( <b>On</b> ) or does not<br>automatically detect ( <b>Off</b> ), the end of the media. Try <b>Off</b> if the printer<br>displays <b>Media Out</b> when the media is correctly loaded. We generally<br>recommend to operate with this setting set to <b>On</b> .                                                                                                    |
| Me                                                    | dia Skew Check     | On                              | When skewed media is detected, the printer will either stop printing and                                                                                                    |
|                                                       |                    | Off                             | display an error ( <b>On</b> ) or continue printing ( <b>Off</b> ). <b>On</b> is recommended in most circumstances, as skewed media may cause the printer to jam.                                                                                                    |
| Me                                                    | dia End Option     | Continue                        | Select whether or not ( <b>Continue/Stop Printing</b> ) to print the remaining                                                                                                    |
|                                                       |                    | Stop Printing                   | data after replacement.                                                                                                    |
| Prir                                                  | nt Nozzle Pattern  | Off                             | Select the frequency with which the printer prints a nozzle test patter                                                                                                    |
|                                                       |                    | 1 to 10 pages                   | never ( <b>Off</b> ) or once every <b>1</b> to <b>10</b> pages. Periodic test patterns will<br>printed while <b>Off</b> is selected. To print a test pattern at the top of ev<br>10 pages, select an option between <b>1</b> and <b>10</b> . When printing is co<br>you can visually inspect the pattern to determine whether there<br>faint or missing colors in the preceding or following printout.                                                                                         |

#### Using the Control Panel Menu

| ltem                     | Parameter           | Explanation                                                                                                    |  |
|--------------------------|---------------------|----------------------------------------------------------------------------------------------------|--|
| Light<br>Medium<br>Heavy | Off, 1 to 240 hours | Select the frequency - never ( <b>Off</b> ) or after <b>1</b> to <b>240</b> hours - and strength with which the printer performs head cleaning. Periodical Cleaning will not be performed while <b>Off</b> is selected. If a value between <b>1</b> and <b>240</b> hours is selected, auto head cleaning will be performed after the specified number of hours. If printing is in progress when the specified time has elapsed, Periodical Cleaning will only be performed after printing is complete or the printer is reactivated. |  |
|                          |                     | The following reset the timer:                                                                                                    |  |
|                          |                     | Choosing a setting time for this item.                                                                                                    |  |
|                          |                     | When head cleaning was performed using All Nozzles at a strength<br>that is the same as or higher than the setting selected for this setting.                                                                                                    |  |
|                          |                     | Note that even when <b>Off</b> is selected for Periodical Cleaning, the printer will automatically clean the print head at a fixed interval after printing to keep the nozzle from clogging.                                                                                                    |  |
| Cleaning Cycle           | Off                 | Select the frequency with which the printer performs auto head cleanin                                                                                                    |  |
| 1 to 10 pages perfo      |                     | never ( <b>Off</b> ) or once every <b>1</b> to <b>10</b> pages. The Cleaning Cycle will not be performed while <b>Off</b> is selected. Select <b>1</b> to <b>10</b> to perform head cleaning before the specified number of pages is printed.                                                                                                    |  |
| Heat Off Timer           | 15 to 240 minutes   | You can turn off the after heater automatically when no errors are detected and no print jobs are in progress. This option is used to choose the interval before the after heater turns off automatically.                                                                                                    |  |
|                          |                     | The printer will enter sleep mode when the Heat Off Timer expires. In sleep mode, the control panel turns off and the internal motors and other components consume less power.                                                                                                    |  |
|                          |                     | To reactivate the control panel display, press any button in the control panel except the $O$ button. The control panel display will however turn off again if no operations are performed for another 30 seconds under these conditions. The printer and heaters are only fully reactivated when a print job is received, the media loading lever is used, or another operation involving printer hardware is performed.                                                                                                    |  |
| Restore Settings         | Yes                 | Select Yes to restore all items in the Printer Setup menu to their default                                                                                                    |  |
|                          | No                  | settings.                                                                                                    |  |

## **The Maintenance Menu**

The Maintenance menu can be accessed directly by pressing the raccellarity button.

| ltem            | Parameter | Explanation                                                                                                    |
|-----------------|-----------|----------------------------------------------------------------------------------------------------|
| Nozzle Check    | Print     | A nozzle pattern will be printed. Inspect the pattern visually and perform head cleaning if you detect faint or missing colors. |
| Print At Right  | _         | প্রে "Checking for clogged nozzles" on page 82                                                                                  |
| Print At Center | -         | The menu displayed in the setting items depends on the Media Size Check                                                         |
| Print At Left   |           | setting and the width of the loaded media.                                                                                      |
| Cleaning        |           |                                                                                                    |

| It | tem                  | Parameter                             | Explanation                                                                                                    |
|----|----------------------|---------------------------------------|----------------------------------------------------------------------------------------------------|
|    | All Nozzles          | Execute (Light)/<br>Execute (Medium)/ | Note the numbers of patterns that contain faint or missing colors and clean all or selected nozzles. <b>All Nozzles</b> performs head cleaning for all                                                                                                    |
|    | Head1/Head2<br>Head1 | Execute (Heavy)                       | nozzles. Choose <b>Selected Nozzles</b> to clean only the nozzles in selected arrays.                                                                                                    |
|    | Head2                |                                       | The level of cleaning can be selected from Execute (Light), Execute<br>(Medium), and Execute (Heavy). Select Execute (Light) first. If the<br>problem persists after you have used Execute (Light), choose Execute<br>(Medium). If the problem persists after you have used Execute (Medium),<br>select Execute (Heavy). |
|    | Selected Nozzles     | _                                     |                                                                                                    |
| Н  | lead Maintenance     | Move Head                             | Position the print head for maintenance. Perform such maintenance as cleaning the wiper, caps, and the area around print head only after using this option to position the head for cleaning. Moving the print head manually could cause malfunction.                                                                    |
|    |                      |                                       | "Cleaning" on page 59                                                                                                    |
| v  | Waste Ink Counter -  |                                       | If you replace the Waste Ink Bottle before being prompted by a message indicating the replacement interval of the Waste Ink Bottle in the control panel, run the Waste Ink Counter option after replacement.                                                                                                    |

## The Printer Status Menu

These items track printer use and settings.

| ltem               | Parameter         | Explanation                                                                                                    |
|--------------------|-------------------|----------------------------------------------------------------------------------------------------|
| Print Status Sheet | Print             | Print a status sheet showing current printer settings. Use this option to view a variety of information about the printer on a single sheet. |
| Firmware Version   | XXXXXXX,X_XX,XXXX | View the printer Firmware Version.                                                                                                    |

## **The Network Setup Menu**

is the default setting.

| lt | tem               | Parameter           | Explanation                                                                                                    |
|----|-------------------|---------------------|----------------------------------------------------------------------------------------------------|
| IF | P Address Setting |                     |                                                                                                    |
|    | Auto              | -                   | Select whether IP addresses are obtained automatically (Auto)                                                                                     |
|    | Panel             | IP: XXX.XXX.XXX.XXX | using DHCP or manually ( <b>Panel</b> ). If <b>Panel</b> is selected, enter an IP address, subnet mask, and default gateway address. Contact your |
|    |                   | SM: XXX.XXX.XXX.XXX | system administrator for detailed information.                                                                                                    |
|    |                   | DG: XXX.XXX.XXX.XXX |                                                                                                    |
| P  | rint Status Sheet | Print               | Use Network Setup to print the current network status. Use this information for a complete overview of network settings.                          |
| R  | lestore Settings  | Yes                 | Select <b>Yes</b> to restore all items in the Network Setup menu to their                                                                         |
|    | No                |                     | default settings.                                                                                                    |

## The Preference Menu

is the default setting.

| ltem                | Parameter      | Explanation                                                                                                    |
|---------------------|----------------|----------------------------------------------------------------------------------------------------|
| Date And Time       | MM/DD/YY HH:MM | Set the printer's built-in clock. The time provided by the clock is used when printing logs and status sheets. |
| Language            | Japanese       | Select the language used in the control panel display.                                                         |
|                     | English        |                                                                                                    |
|                     | French         |                                                                                                    |
|                     | Italian        |                                                                                                    |
|                     | German         |                                                                                                    |
|                     | Portuguese     |                                                                                                    |
|                     | Spanish        |                                                                                                    |
|                     | Dutch          |                                                                                                    |
|                     | Russian        |                                                                                                    |
|                     | Korean         |                                                                                                    |
|                     | Chinese        |                                                                                                    |
| Unit: Length        | m              | Choose the units of length used in the control panel display and                                               |
|                     | ft/in          | when printing test patterns.                                                                                   |
| Unit: Temperature   | °C             | Choose the temperature units used in the control panel display.                                                |
|                     | F              |                                                                                                    |
| Alert Sound Setting | On             | Enable ( <b>On</b> ) or disable ( <b>Off</b> ) the buzzer that sounds when an error                            |
|                     | Off            | occurs.<br>If the OK button is pressed when the warning buzzer is sounding,<br>the sound stops.                |
| Alert Lamp Setting  | On             | Enable ( <b>On</b> ) or disable ( <b>Off</b> ) the alert lamp that lights when an error                        |
|                     | Off            | occurs.                                                                                                    |

## The Reset All Settings Menu

| Parameter | Explanation                                                                                                    |
|-----------|----------------------------------------------------------------------------------------------------|
| Yes       | Select <b>Yes</b> to reset all settings in the Preference menu except <b>Date And Time, Language, Unit:</b><br>Length, and <b>Unit: Temperature</b> . |
| No        |                                                                                                    |

## **Problem Solver**

## When a Message is Displayed

If one of the following messages is displayed, read and follow the instructions below.

| Messages                                                               | What to do                                                                                                    |
|------------------------------------------------------------------------|----------------------------------------------------------------------------------------------------|
| Auto Take-up Reel Unit stopped.                                        | Media is not correctly attached to the Auto Take-up Reel Unit.                                                                                                    |
|                                                                        | Press the II· m button and select <b>Job Cancel</b> to cancel printing.                                                                                                    |
|                                                                        | [Flip the Auto switch on the [Auto Take-up Reel Unit] to the off position, then flip it back and reattach the media to the [Auto Take-up Reel Unit].                                                                                                    |
|                                                                        | பி "Media Loading" on page 35                                                                                                    |
| Check Ink Levels                                                       | Chip unit is nearing end of service life. Obtain an ink pack of the appropriate color as soon as possible.                                                                                                    |
|                                                                        | Check the remaining ink in the ink tank via the scale on the ink pack. When remaining ink is 70 mm or less from the bottom of the ink tank, replace the chip unit and refill the ink. If the remaining ink level is greater than 70 mm from the base of the ink tank, continue use until the remaining ink reaches 70 mm. |
|                                                                        | স্কে "Options and Consumable Products" on page 111                                                                                                    |
|                                                                        | স্কে "Notes on Handling Ink Packs and Ink Tanks" on page 21                                                                                                    |
|                                                                        | "Chip Unit Replacement and Ink Refills" on page 67                                                                                                    |
| Chip Unit Error                                                        | Use only the chip units from specified Epson ink packs.                                                                                                    |
| Chip unit not recognized. Is this ink supported by this printer model? | You cannot use unspecified Epson ink packs.                                                                                                    |
| supported by this printer model:                                       | "Options and Consumable Products" on page 111                                                                                                    |
| Chip Unit Error<br>Chip unit not recognized. Reattach<br>or replace.   | <ul> <li>Remove and reinsert the chip unit. If the same error still occurs, replace with a new chip unit.</li> <li>CP "Chip Unit Replacement and Ink Refills" on page 67</li> </ul>                                                                                                    |
|                                                                        | <ul> <li>Condensation may have formed inside the tank. Keep at room temperature for at least 4 hours.</li> <li>"Notes on Handling Ink Packs and Ink Tanks" on page 21</li> </ul>                                                                                                    |
|                                                                        |                                                                                                    |
| Command Error<br>Check print settings on RIP.                          | Press II · m and select <b>Job Cancel</b> . Check that the installed software RIP is compatible with the printer.                                                                                                    |
| F/W Install Error                                                      | Turn the printer off, wait for a few minutes, and then turn on the printer again.                                                                                                    |
| Firmware update failed.<br>Restart the printer.                        | Update the firmware again.                                                                                                    |
| hestart the printer.                                                   | If this message appears on the LCD panel again, contact your dealer or Epson Support.                                                                                                    |
| Media Size Error<br>Load correct size media.                           | The media currently loaded is not the correct width. Raise the media loading lever and remove the media.                                                                                                    |
|                                                                        | The narrowest width supported by the printer is 300 mm. Be sure the media is at least 300 mm wide.                                                                                                    |
|                                                                        | If this message is displayed even though the media is the correct width, the printer may print if <b>Off</b> is selected for <b>Media Size Check</b> .                                                                                                    |
|                                                                        | பி "Printer Setup Menu" on page 96                                                                                                    |

| Messages                        | What to do                                                          |
|---------------------------------|---------------------------------------------------------------------|
| Prepare empty waste ink bottle. | The Waste Ink Bottle is getting full. Ready a new Waste Ink Bottle. |
|                                 | ∠𝔅 "Options and Consumable Products" on page 111                    |

## When a Maintenance Call/Service Call Occurs

| Error messages                                                                                                    | What to do                                                                                                    |
|----------------------------------------------------------------------------------------------------|----------------------------------------------------------------------------------------------------|
| Maintenance Request<br>Replace Part Soon/Replace Part Now<br>XXXXXXXX                                                      | A part used in the printer is nearing the end of its service life.<br>Contact your dealer or Epson Support and tell them the maintenance request<br>code.<br>You cannot clear the maintenance request until the part is replaced. A service call<br>occurs if you continue to use the printer.                                                                                                    |
| Call For Service<br>XXXX Error XXXX<br>Power off and then on. If this doesn't work,<br>note the code and call for service. | <ul> <li>A call for service occurs when:</li> <li>The power cable is not connected securely</li> <li>An error that cannot be cleared occurs</li> <li>When a call for service has occurred, the printer automatically stops printing. Turn off the printer, disconnect the power cable from the outlet and from the AC inlet on the printer, and then reconnect. Turn on the printer again multiple times.</li> <li>If the same call for service is displayed on the LCD panel, contact your dealer or EpsonSupport for assistance. Tell them the call for service code is "XXXX".</li> </ul> |

## Troubleshooting

# You cannot print (because the printer does not work)

### The printer does not turn on.

| Is the power cable plugged into the electrical<br>outlet or the printer? |
|--------------------------------------------------------------------------|
| Make sure the power cable is securely plugged into the printer.          |

Is there any problem with the electrical outlet? Make sure your outlet works by connecting the power cable for another electric product.

# The printer is not communicating with the computer.

Is the cable plugged in properly? Make sure the printer's interface cable is securely plugged into the correct terminal of the computer and the printer. Also, make sure the cable is not broken nor bent. If you have a spare cable, try connecting with the spare cable.

#### Does the interface cable specification match the specifications for the computer? Make sure the interface cable specifications match

the specifications for the printer and the computer.

"Specifications Table" on page 131

## When using a USB hub, is it being used correctly?

In the USB specification, daisy-chains of up to five USB hubs are possible. However, we recommend that you connect the printer to the first hub connected directly to the computer. Depending on the hub you are using, the operation of the printer may become unstable. If this should occur, plug the USB cable directly into your computer's USB port.

#### Is the USB hub recognized correctly? Make sure the USB hub is recognized correctly on the computer. If it has, disconnect the USB hub from the computer and connect the computer directly to the printer. Ask the USB hub manufacturer about USB hub operation.

# You cannot print under the network environment.

- Are the network settings correct? Ask your network administrator for the network settings.
- Connect the printer directly to the computer using a USB cable, and then try to print. If you can print via USB, there are some problems on the network environment. Ask your system administrator, or refer to the manual for your network system. If you cannot print via USB, see the appropriate section in this User's Guide.

### The printer has an error.

- Confirm if errors have occurred in the printer by checking the lights and messages on the printer's control panel.
   "Control panel" on page 16
  - ∠ "When a Message is Displayed" on page 101

# The printer sounds like it is printing, but nothing prints

# The print head moves, but nothing prints.

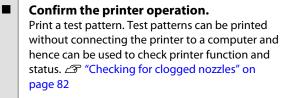

Refer to the following section for information on what to do if the pattern does not print correctly.

```
Is the message Motor Self Adjustment
displayed on the control panel's screen?
The printer adjusts the internal motor. Wait for a while
without turning off the printer.
```

### **Test Pattern Does Not Print Correctly**

**Perform head cleaning.** The nozzles may be clogged. Print a test pattern again after performing head cleaning.

∠ "Head Cleaning" on page 83

## Has the printer been left unused for a long time?

If the printer has not been used for a long time, the nozzles may have dried up and have been clogged. Steps to take when the printer has not been used for a long time. The "Notes when not using the printer" on page 21

# The prints are not what you expected

## Print quality is poor, uneven, too light, or too dark.

Are the print head nozzles clogged? If the nozzles are clogged, specific nozzles do not fire ink and the print quality declines. Try printing a test pattern.

"Checking for clogged nozzles" on page 82

#### Was Head Alignment performed? Select Head Alignment to realign the print head when print results seem grainy or out of focus.

 "Correcting Print Misalignment (Head Alignment)" on page 48

#### Have you tried Feed Adjustment?

Large discrepancies in the feed amount cause banding (horizontal banding, tint unevenness, or stripes). Perform Feed Adjustment according to the media used.

∠ "Feed Adjustment" on page 44

• Are you using a genuine Epson ink pack? The printer is designed for use with the genuine Epson ink packs specified in this manual. Using any other type of ink pack may result in reduced print quality.

We recommend using only the genuine ink packs specified in this manual.

## Are you using an old ink pack?The print quality declines when an old ink pack is used.

Use a new ink pack. Use all the ink in the ink pack is used. before the date printed on ink pack.

■ Is the after heater temperature appropriate? Raise the temperature if the print results are blurred or smudged or the ink clots. Note, however, that raising the temperature too high can cause the media to shrink, wrinkle, or deteriorate.

In addition, the heaters may require some time to reach the desired temperature if the ambient temperature is low. The after heater may also not have the desired effect after reaching the selected temperature if the media is too cold. Allow the media to warm to room temperature before use.

#### Are media settings correct? Confirm that the media settings in the software RIP or on the printer match the media actually in use.

■ Is Data Width selected for Head Movement? Selecting Data Width for Head Movement in the setup menu increases print speed but may slightly reduce print quality. For better quality results, select Printer Full Width for Head Movement. (27) "Printer Setup Menu" on page 96

```
Have you compared the printing result with
the image on the display monitor?
Since monitors and printers produce colors
differently, printed colors will not always match
on-screen colors perfectly.
```

Was a printer cover opened during printing? Opening covers during printing causes the print head to stop abruptly, resulting in uneven colors. Do not open the covers while printing is in progress.

# The print is not positioned properly on the media.

| Is the media loaded correctly and are the |
|-------------------------------------------|
| margins correct?                          |

If the media is not loaded correctly, the results may be off center or part of the data may not be printed. Make sure the loading method suits your setup.

#### ∠ \* "Loading media" on page 26

You should also check whether the correct options are selected for Side Margin and **Print Start Position** in the settings menu.

∠ "Printer Setup Menu" on page 96

#### Is the media skewed?

If **Off** is selected for **Media Skew Check** in the setup menu, printing will continue when the media is skewed and data will appear outside the print area. Set **Media Skew Check** to **On** in the Menu.

∠ Printer Setup Menu" on page 96

Is the media wide enough for the print data? Although printing normally stops if the print image is wider than the media, data will be printed beyond the edges of the media if Off is selected for Media Size Check in the setup menu. Ink used outside the edges of the media will stain the inside of the printer. The changed setting is applied when the media is reloaded.

T "Printer Setup Menu" on page 96

### Vertical ruled lines are misaligned.

Is the print head misaligned? (in bidirectional printing)

With bidirectional printing, the print head prints while moving left and right. If the print head is misaligned, ruled lines may be misaligned accordingly. If vertical ruled lines are misaligned with bidirectional printing, perform Head Alignment.

 "Correcting Print Misalignment (Head Alignment)" on page 48

# The printed surface is scuffed or soiled.

Is the media too thick or too thin? Check media specifications to confirm that it is compatible with the printer. If you are using a software RIP, contact the manufacturer for information on the settings and media that can be used.

#### ■ Is the media wavy?

Certain types of media may develop waves under some conditions (humidity and temperature) while installed in the printer. If a wave has developed, press the ▼ button in the control panel to feed the media and avoid the affected area. We recommend that you lower the temperature and humidity to prevent waves developing.

#### Is the media creased or folded?

Media that is creased or folded may rise from the platen and contact the print head, resulting in smudges or uneven colors.

#### Are the wiper, caps, or print head stained? Ink clots or lint around the wiper, caps, or print head may result in stains caused by a build-up of ink. Clean the affected area.

∠ Cleaning" on page 59

Is the print head striking the printed surface? Smear caused by the print head striking the media can be prevented by adjusting the Platen Gap to suit the media.

∠ Platen Gap" on page 44

#### Nozzle clogs cannot be cleared.

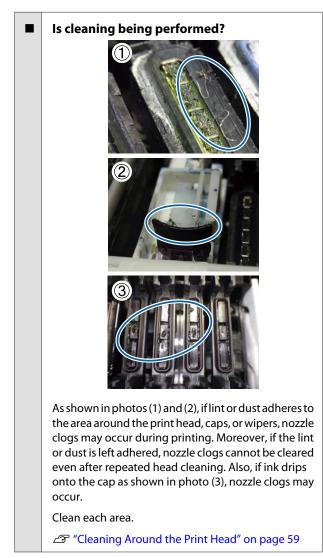

### Ink drops

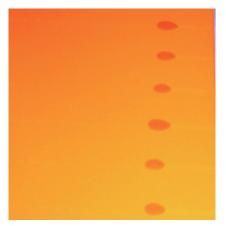

## Is media being handled appropriately? If the following points are not observed when handling media, small amounts of dust and lint may stick to the media surface and cause in ink drops in the print results. Do not place exposed media directly on the floor. Media should be rewound and inserted in its original packaging for storage. Do not carry media with the media surface pressed against clothing. Handle media in its indivdual packaging until just before loading the media in the printer. Has any lint adhered to the nozzle surface of

## Has any lint adhered to the nozzle surface of the print head?

If any lint adheres to the nozzle surface of the print head, ink may drip from the lint. Clean around the print head.

∠ Cleaning" on page 59

# Horizontal stripes or tint unevenness (banding)

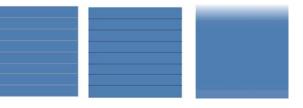

#### Multiple causes are possible.

When you are printing with 1 pass/2 passes in the RIP software print settings, follow the instructions from Step 1. In other cases, carry out the following procedure until the print results improve.

Before starting work, always perform a nozzle check and Head Alignment. If nozzles are clogged or the head is misaligned, no measures will result in improvements.

∠ Checking for clogged nozzles" on page 82

∠ Correcting Print Misalignment (Head Alignment)" on page 48

1

Slow Feed Speed in the setup menu.

If media printed with 1 pass/2 passes in the RIP software print settings is taken up, banding may occur. The solution depends on the selected Media Setup menu setting. Carry out the instructions for the selected setting.

- When RIP Settings is selected
   Slow the feed speed of the software RIP.
- □ When 1 to 30 (media setting banks) is selected Set Feed Speed in the setup menu to Lv1.
- 2

3

Check the attachment of the media holding plates

If a media holding plate is not installed correctly, media feeding may be disturbed. See the following reference and reattach the media holding plates.

∠ \* "Loading and Exchanging Media" on page 26

If installing the media holding plate correctly still does not resolve the problem, perform the following measure.

#### Feed Adjustment

Feed adjustment may be required independently depending on the media used. If the roll width is different, independent adjustment is required even with the same media. For more accurate adjustment, print a test pattern using the following settings: **Manual - 500mm Pattern**.

∠ "Feed Adjustment" on page 49

### **Stains Due to Head Striking**

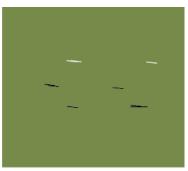

## The media and print head are contacting during printing.

Perform the following sequence until the print results have improved.

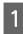

Cut sections of media with wrinkles or waviness

If media is stored inappropriately or left loaded in the printer, wrinkles and waviness may occur. If media is used in this state, the print head and the raised surface of the media may contact and cause staining. Cut sections with wrinkles or waviness before using media. Furthermore, store media as described in the manual accompanying the printer and load media in the printer just before printing.

If the problem is not resolved even when printing on sections without wrinkles or waviness, perform the following measure.

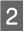

3

Loading the media in the printer correctly and configuring the media settings appropriately

If the media loading method, Heater Temperature, tension, Media Suction and other settings are inappropriate, wrinkles and waviness occur on the media. Make sure the loading method and settings are correct.

∠ \* "Loading and Exchanging Media" on page 26

If the measures above do not resolve the problem, perform the following measure.

Checking that the media is loaded correctly in the Auto Take-up Reel Unit

If the method to attach the media to the take up roll core is inappropriate, media may move around during take-up, which may cause wrinkles and raised sections.

Make sure media is being loaded on the Auto Take-up Reel Unit correctly.

∠ "Using the Auto Take-up Reel Unit" on page 35

**4** Set the after heater temperature correctly.

Adjust the after heater temperature to suit the media.

## Media

### **Media Is Creased**

```
Are the Feeding Tension and Feed Speed
options in the setup menu correct for the
current media?
```

If these options are not correctly adjusted for the current media, the media may be creased or torn during printing.

∠ \* Feeding Tension" on page 46

∠͡͡͡ "Feed Speed" on page 47

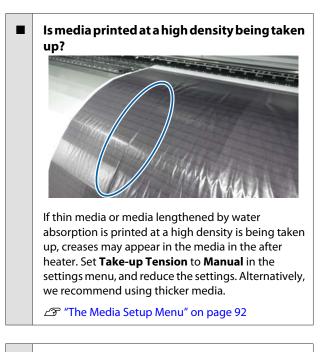

**Is the after heater temperature too high?** Adjust the after heater temperature to suit the media.

# Vertical creases occur between the pressure rollers

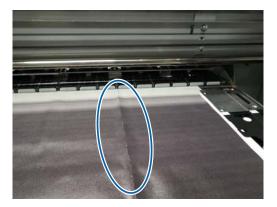

When using thin media or media lengthened by water absorption, vertical creases may occur between the pressure rollers. When vertical creases occur in media on the platen, head striking may occur. Perform the following sequence until the vertical creases have improved.

Set **Feeding Tension** to **Manual** and increase the value.

∠͡͡͡ "Feeding Tension" on page 46

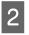

Change **Take-up Tension** to **Manual**, and reduce the value.

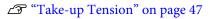

Attach a spacer in the hollow of the media loading lever.

For details, see:

∠ "Using the Spacer" on page 128

### Media Jams

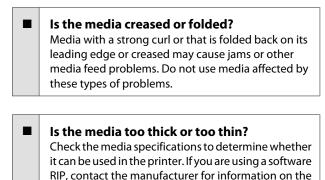

Is Media Suction set too high?

Reduce Media Suction. A "Media Suction" on page 45

settings and media that can be used.

# Printing does not stop when the roll ends

```
■ Is Media End Check set to Off in the Printer
Setup?
Normally, Media End Check should be set to On. ∠?
"Printer Setup Menu" on page 96
```

## **Removing Jammed Media**

Follow the steps below to remove jammed media.

## **A** Caution:

Be careful not to trap your hands or fingers when opening or closing the front cover. Failure to observe this precaution could result in injury.

1 Open the front cover.

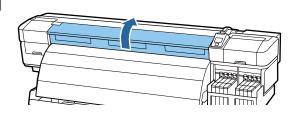

Turn off the printer.

If a message is displayed and the printer will not turn off, unplug the power cable.

3

2

Move the media holding plates out of the way.

#### Important:

Cease use of the printer if the media holding plates are deformed. Continued use could damage the pressure rollers or print head.

Contact your dealer or Epson Support.

Move the media holding plates to the right and left sides of the platen. Hold both tabs on the media holding plates to move them.

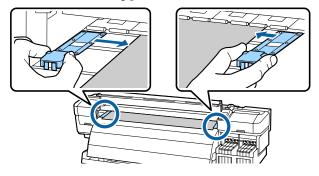

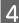

5

If the print head is over the media, move it away from the jam.

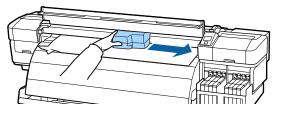

### Important:

Move the print head only after removing the media holding plates. Contact with deformed media holding plates could damage the print head.

Raise the media loading lever.

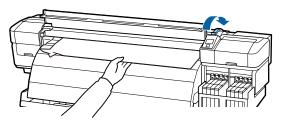

6 Pull the media to the cutter groove and use a cutter to remove torn or creased portions.

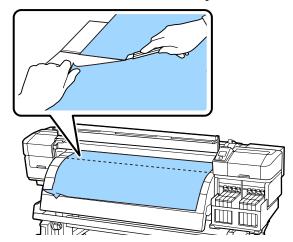

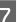

Manually rewind the cut media.

8 <sup>R</sup> p

Remove any media that remains inside the printer.

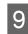

Turn on the power to the printer and perform a nozzle check.

Check the printed check pattern, and if there are any clogs, perform head cleaning.

∠ Checking for clogged nozzles" on page 82

#### Important:

If the printer is left off for an extended period, the print head will be left uncapped and dry out, and will not print properly when printing resumes.

*Turning the printer on automatically caps the print head.* 

Reload the media and resume printing.

∠͡͡͡͡͡͡͡͡͡͡͡͡͡͡͡͡͡͡͡͡͡͡ː Carterian And State (1997) A state of the second second seco

# Media is not fed straight or taken up well

Has parallel adjustment been performed for the Media Feeding Unit and Auto Take-up Reel Unit? Perform parallel adjustment for the Media Feeding

Unit and Auto Take-up Reel Unit when there are problems with media feeding or take-up and after moving the printer.

Parallel adjustment on page 118

Is take-up occurring with the printed side facing out?

Take up media with the printed side facing in.

**Is narrow media being taken up?** We recommend using media with a width of 36 inches or greater.

**Is thick media being taken up?** When thick printed media is being taken up, we recommend setting the print settings of the software RIP to 3 passes or higher.

# Others

### The after heater automatically turns Off

■ The after heater will turn off if no print job is received for some time and no error occurs. The time before the after heater turns off automatically can be selected using the **Heat Off Timer** option in the setup menu.

∠ Printer Setup Menu" on page 96

The after heater will be reactivated when a print job is received, the media loading lever is used, or another operation involving printer hardware is performed.

# The control panel display keeps turning off.

### Is the printer in sleep mode? The printer enters sleep mode when the Heat Off

**Timer** expires and the heaters turn off. The time before the after heater turns off can be selected using the Printer Setup menu.

∠ Printer Setup Menu" on page 96

The after heater will be reactivated and sleep mode will end when a print job is received, the media loading lever is used, or another operation involving printer hardware is performed.

# The red light is on inside the printer.

This is not a failure.
 The red light is a light inside the printer.

# The administrator password has been forgotten.

 Reset the password. At the Network Setup menu of the control panel, run Restore Settings, and then set a new password.

The Network Setup Menu" on page 99

# **Options and Consumable Products**

The following options and consumable products are available for use with your printer. (as of May, 2015)

For the latest information, see the Epson Web site.

#### Important:

Refilling the ink tank with an ink pack not specified in this manual can damage the printer. Epson is not responsible for any damages or injuries incurred through the use of unspecified Epson genuine ink packs, even if the printer is still within warranty.

#### Ink packs

| Printer model     | Product  |                    | Part number | Explanation                                                                                |
|-------------------|----------|--------------------|-------------|--------------------------------------------------------------------------------------------|
| SC-F9200          | Ink pack | High Density Black | T741X       | Epson recommends the use of                                                                |
| SC-F9270          |          | Black              | T7411       | <ul> <li>genuine Epson ink packs.Epson</li> <li>cannot guarantee the quality or</li> </ul> |
|                   |          | Cyan               | T7412       | reliability of nongenuine ink. The use of non-genuine ink may cause                        |
|                   |          | Magenta            | T7413       | <ul> <li>damage that is not covered by</li> <li>Epson's warranties, and under</li> </ul>   |
|                   |          | Yellow             | T7414       | certain circumstances, may cause erratic printer behavior.                                 |
| SC-F9280 Ink pack | Ink pack | High Density Black | T742X       | Information about non-genuine chip unit status may not be                                  |
|                   |          | Black              | T7421       | displayed, and use of non-genuine<br>ink is recorded for possible use in                   |
|                   |          | Cyan               | T7422       | service support.                                                                           |
|                   |          | Magenta            | T7423       | <ul> <li></li></ul>                                                                        |
|                   |          | Yellow             | T7424       |                                                                                            |

#### Others

| Product                                  | Part number | Explanation                                                                                                    |  |
|------------------------------------------|-------------|----------------------------------------------------------------------------------------------------|--|
| Maintenance Kit<br>(except for SC-F9280) | C13S210038  | Contains the cleaning sticks, gloves, wiper, wiper cleane ink cleaner, cleaning wiper, and cup required for printer |  |
| Maintenance Kit<br>(for SC-F9280)        | C13S210039  | maintenance.<br>∠☞ "Cleaning" on page 59                                                                            |  |
| Waste Ink Bottle                         | T7240       | Identical to the Waste Ink Bottle supplied with the printer.                                                        |  |
| Media Holding Plate                      | C12C932121  | Identical to the media holding plate supplied with the printer.                                                     |  |

# **Supported Media**

The following media can be used with the printer.

Print quality is greatly affected by the type and quality of media used. Choose a media suited to the task at hand. For information on use, refer to the documentation supplied with the media or contact the manufacturer. We recommend that you print a test run and check the results before purchasing media in large quantities.

#### Important:

Do not use media that is wrinkled, scuffed, torn, or dirty.

#### **Standard Roll Media System**

| Roll core size      | 2 or 3 inch                |
|---------------------|----------------------------|
| Roll outer diameter | Up to 250 mm               |
| Media width         | 300 to 1626 mm (64 inches) |
| Media thickness     | Up to 1mm                  |
| Roll weight         | Up to 40kg                 |

# Moving and Transporting the Printer

This section describes how to move and transport the product.

# **Moving the Printer**

This section assumes that the product is being moved to another location on the same floor without traversing stairs, ramps, or lifts. See below for information on moving the printer between floors, to another building, or between non-level floors.

#### ∠͡͡͡͡͡͡͡͡͡͡͡͡͡͡͡͡͡͡͡͡͡͡͡ː (Transport" on page 113

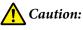

Do not tilt the product more than 10 degrees forward or back while moving it. Failure to observe this precaution could result in the printer falling over, causing accidents.

# **Getting Ready**

Remove the media guide bar when the frontage or passageway is narrow.

∠ \* "Removing the Media Guide Bar" on page 113

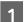

Confirm that the printer is off.

2 Remove the Waste Ink Bottle.

∠ "Replacing the Waste Ink Bottle" on page 74

- 3 Disconnect the power cords and all other cables.
- 4 Remove media from the Media Feeding Unit and Auto Take-up Reel Unit.

5 Unlock the stand.

Release the caster locks on the left and right legs and fully raise the stand fixing screws.

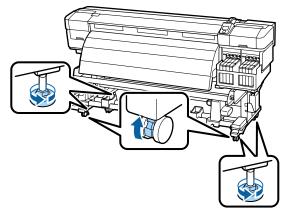

6

Move the printer.

#### Important:

Use the casters on the dedicated printer stand to move the printer indoors a short distance over a level floor. They can not be used for transport.

### **Post-Move Setup**

After moving the printer, follow the steps below to ready it for use.

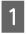

Check that the new location is appropriate. ∠ Setup Guide

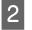

If the the media guide bar was removed, reattach it.

∠ \* Attaching the Media Guide Bar" on page 115

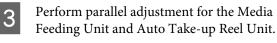

∠ "Parallel adjustment" on page 118

4 Plug in the power cables and turn the printer on.∠ Setup Guide

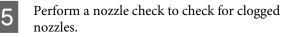

∠ Checking for clogged nozzles" on page 82

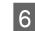

Perform Head Alignment and check print quality.

∠ "Head Alignment" on page 44

# Transport

Before transporting the printer, contact your dealer or Epson Support.

# Removing and Attaching the Media Guide Bar

# Removing the Media Guide Bar

When moving the printer, remove the media guide bar if the frontage or passageway is narrow. After attaching the media guide bar, perform parallel adjustment.

Parts used in the following operation

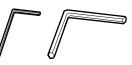

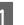

Confirm that the printer is off.

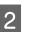

Remove the media guide bar.

Use the included hexagon wrench (small) to completely loosen the 4 screws securing the media guide bar, and then remove the media guide bar.

#### Important:

Remove the bar using two or more people. If the media guide bar locking screws are removed, the media guide bar will fall. Have one person hold the media guide bar while the screws are being removed.

*If the media guide bar falls, it may be deformed.* 

3

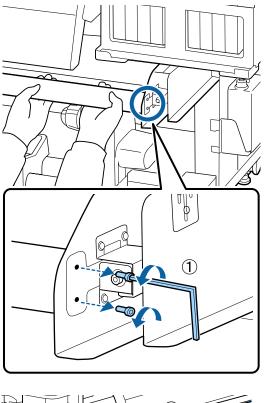

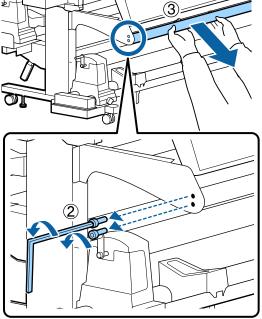

Use a hexagon wrench (large) to rotate the two screws a couple of turns to loosen them.

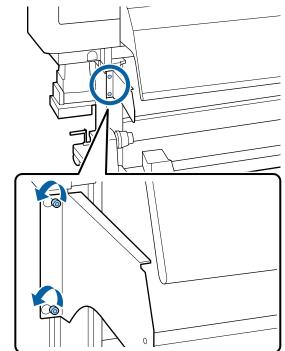

4

Remove the left-hand fixing plate for the media guide bar.

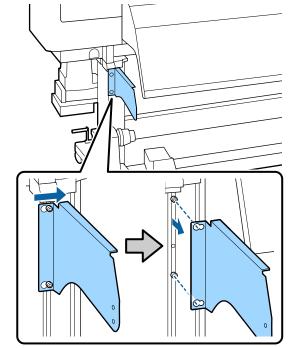

5 Loosen the tank cover adjustment section. Use a hexagon wrench (small) to rotate the three screws a couple of turns to loosen them.

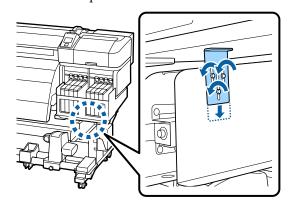

Remove the tank cover holding plate.

While supporting the tank cover holding plate, use a hexagon wrench (large) to remove the three screws.

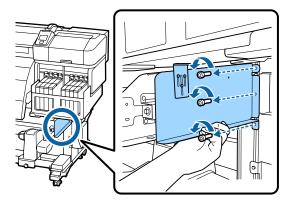

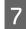

Use a hexagon wrench (small) to remove the two screws.

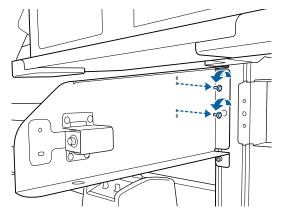

8 Remove the right-hand fixing plate for the media guide bar.

While supporting the right-hand fixing plate for the media guide bar, use a hexagon wrench (large) to remove the three screws.

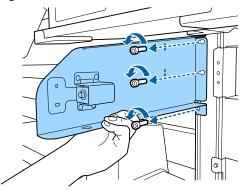

# Attaching the Media Guide Bar

1 Attach the right-hand fixing plate for the media guide bar.

While supporting the right-hand fixing plate for the media guide bar, use a hexagon wrench (large) to tighten and firmly secure the three screws.

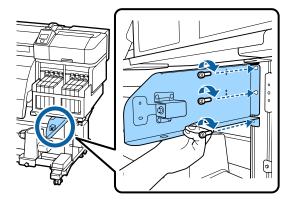

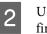

Use the hexagon wrench (small) to tighten and firmly secure the two screws.

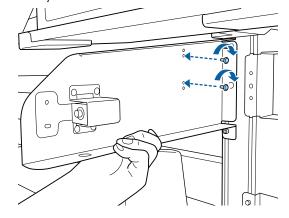

5

3 Attach the tank cover holding plate.

While supporting the tank cover holding plate, use a hexagon wrench (large) to tighten and firmly secure the three screws.

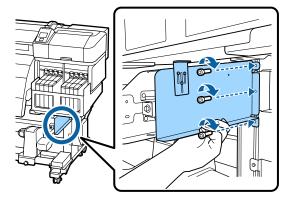

Secure the tank cover adjustment section.

4

While lifting up the tank cover adjustment section until it touches the tank cover, use a hexagon wrench (small) to tighten and firmly secure the three screws.

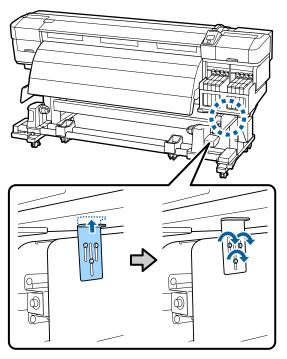

Attach the left-hand fixing plate for the media guide bar.

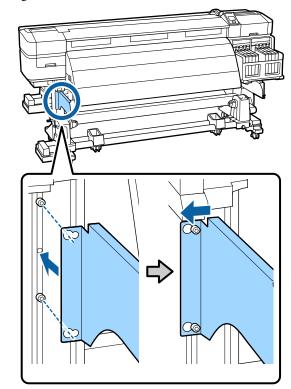

6 Use the hexagon wrench (large) to tighten and firmly secure the two screws that were provisionally secured.

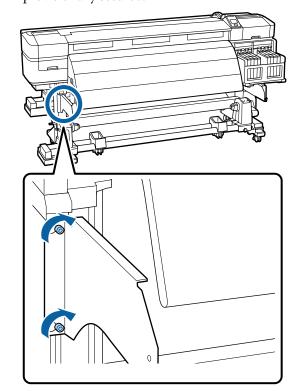

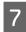

Use the hexagon wrench (small) to tighten the four screws and secure the media guide bar.

### 🚺 Important:

Attach the bar using 2 or more people. If the media guide bar falls, it may be deformed. Have 1 person hold the media guide bar when the screws are being secured.

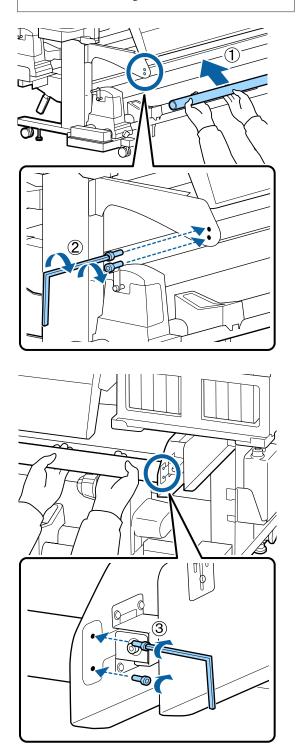

8

Perform parallel adjustment.

After attaching the media guide bar, read the following section, and then proceed to parallel adjustment.

# **Parallel adjustment**

In the following cases, perform parallel adjustment for the Media Feeding Unit and Auto Take-up Reel Unit.

- □ There are problems with media feeding
- □ There are problems with take-up
- **D** The printer has been moved

Parallel adjustment requires two persons because the front and rear side of the printer must be checked and adjusted simultaneously.

# Preparations for Parallel Adjustment

Perform parallel adjustment using the included roll core and adjustment tools. Ready the following items before beginning adjustment.

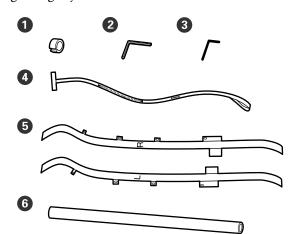

| 0 | Counterweights         |
|---|------------------------|
| 2 | Hexagon wrench (large) |
| 3 | Hexagon wrench (small) |
| 4 | Film a                 |
| 6 | Film b                 |
| 6 | Roll core              |

#### Note:

When the film will be reused, the adhesive side may be soiled. Soak a lint-free cloth in water, wring it out, and then use it to wipe away the dust and lint stuck to the reverse side.

# Parallel Adjustment for the Media Feeding Unit

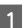

Confirm that the printer is off.

2 Ope

Open the front cover and raise the media loading lever.

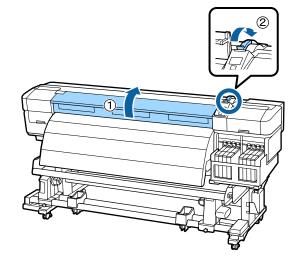

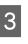

On the rear side of the printer, use the large hexagon wrench to loosen the four fixing screws in the illustration.

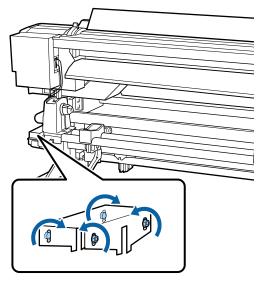

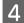

Pass the left and right sides of film b from the rear to the front.

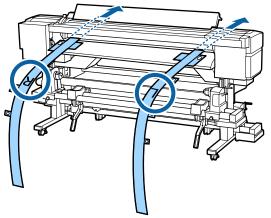

5 As shown in the illustration, align Hole 1 of film b with the screws on the left and right edges of the loading guide, and then adhere it.

> If the film is being used for the first time, remove the protective film on the reverse side.

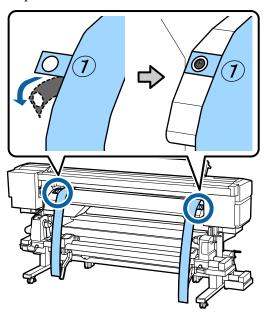

- 6 As shown in the illustration, align Hole 2 and 4 of film b at the front of the printer with the screws on the left and right side of the after heater, and then adhere them.
  - If the film is being used for the first time, remove the protective film on the reverse side.

Align Hole 2 with the screw at the top section of the after heater.

Align Hole 4 with a screw at the lead edge of the after heater.

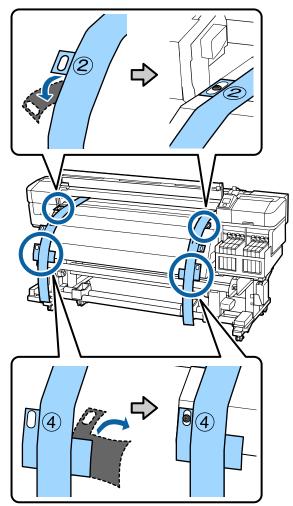

7 On the rear of the printer, loosen the roll holder fixing screws on the left and right sides. Next, tighten the roll holder fixing screw to align the left roll holder with the position of dotted line.

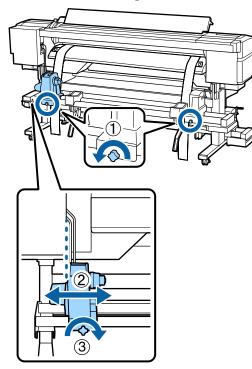

Adjust the right roll holder so that the distance between the two is wider than the roll core.

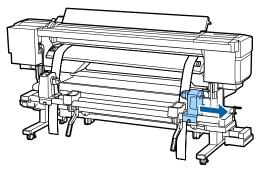

#### **Important:**

*If the right holder handle shaft is not visible, rotate the handle as shown in the illustration below until it stops.* 

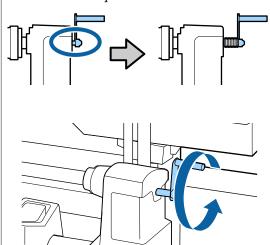

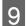

Pass film a through the roll core.

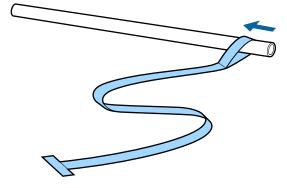

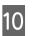

Insert the roll core into the left roll holder. Next, insert the right roll holder into the roll core, and then tighten the roll holder fixing screw.

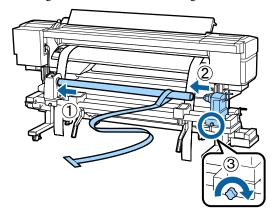

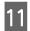

Rotate the handle until part A in the illustration below is fully inserted.

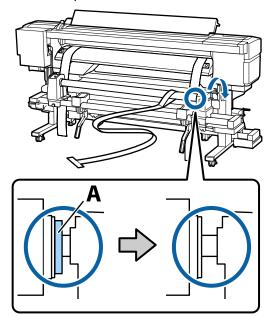

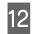

Pass film a from the rear to the front.

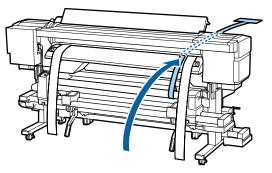

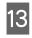

While checking at the front and rear of the printer, align film a with film b tightly.

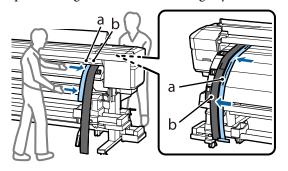

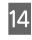

Attach a counterweight to film a. After film a stops swinging, make a note of the value of the scale on film a where the edge of the platen overlaps.

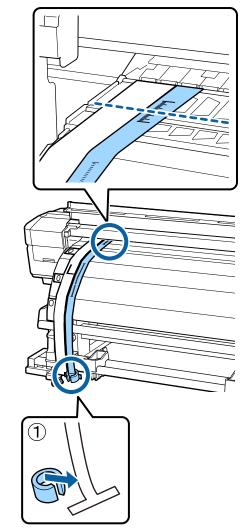

16

15 At the front and rear of the printer, raise film a and move it so that it aligns with the right side of film b tightly. After film a stops swinging, check the scale at the edge of the plate on the platen and on film a.

If the value is different from the left side, proceed to Step 16. If the value is the same, proceed to Step 17.

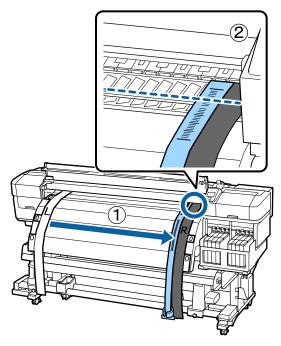

While checking the scale of film a at the front of the printer, make an adjustment on the rear side

of the printer. If the adjustment screw is turned counterclockwise, the scale moves back. If the adjustment screw is turned clockwise, the scale moves towards you. One turn of the screw moves

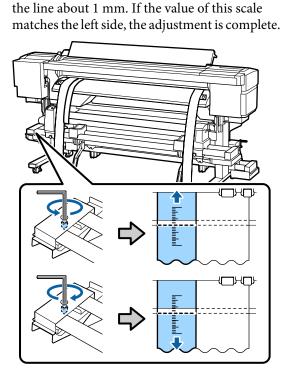

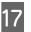

Use the large hexagon wrench to firmly secure the 4 screws.

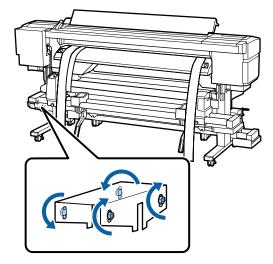

1

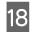

At the front of the printer, remove the counterweight attached to film a.

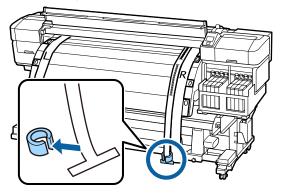

19

Pull film a from the rear of the printer. Next, loosen the right roll holder fixing screw, and move away the roll holder.

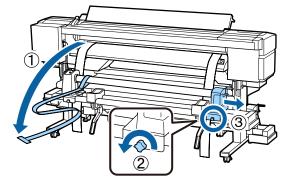

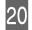

Remove the roll core.

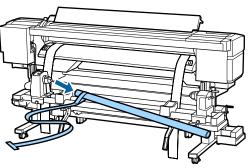

Next, proceed to the parallel adjustment of the Auto Take-up Reel Unit.

# Parallel Adjustment for the Auto Take-up Reel Unit

Use the large hexagon wrench to loosen the four fixing screws on the front of the printer as shown in the illustration.

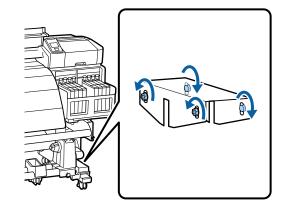

2 Loosen the roll core holder locking screws and move the left roll core holders to the outside. Next, tighten the roll core holder locking screw to align the right roll core holder with the position of dotted line.

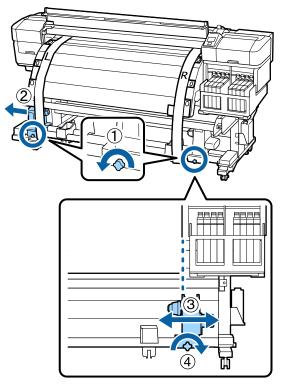

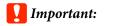

*If the left roll core handle shaft is not visible, rotate the handle as shown in the illustration below until it stops.* 

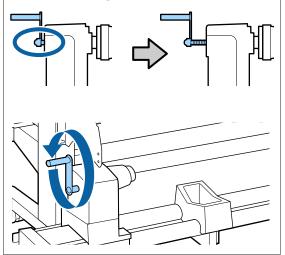

Insert the roll core into the right roll holder. Next, insert the left roll core holder into the roll core, and then tighten the roll core holder locking screw.

3

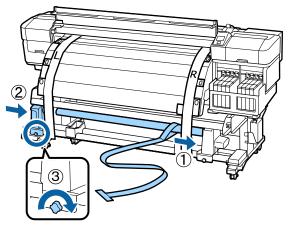

**4** Rotate the handle until part A in the illustration below is fully inserted.

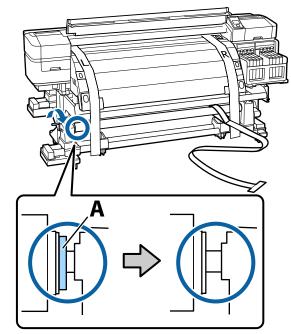

5

6

Bring film a to the left side of film b. Pass the lead edge of film a between the media guide bar and after heater, and then insert it into the printer.

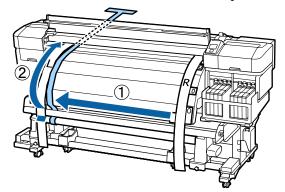

While checking at the front and rear of the printer, align film a with film b tightly. At the rear of the printer, attach a counterweight to film a.

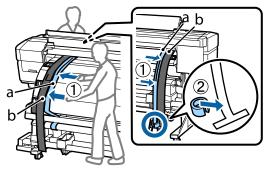

9

7

After film a stops swinging, make a note of the value of the scale on film a where the edge of the platen overlaps.

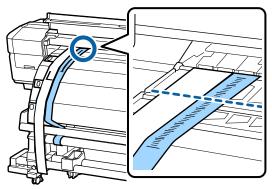

At the front and rear of the printer, raise film a and move it so that it aligns with the right side of film b tightly. After film a stops swinging, check the scale at the edge of the plate on the platen and on film a.

If the value is different from the left side, proceed to Step 9. If the value is the same, proceed to Step 10.

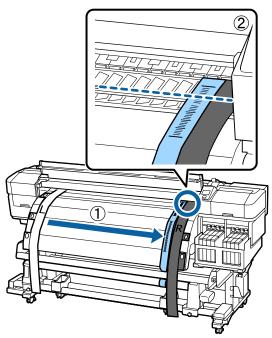

While checking the scale of film a on the front side of the printer, use the large hexagon wrench for adjustment.

If the adjustment screw is turned clockwise, the scale moves back. If the adjustment screw is turned counterclockwise, the scale moves towards you. One turn of the screw moves the line about 1 mm.

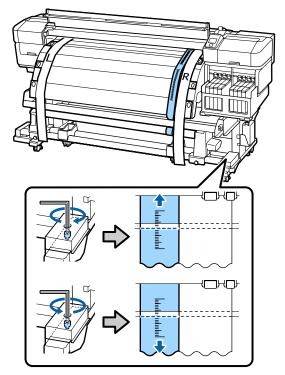

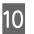

Use the large hexagon wrench to firmly secure the 4 screws.

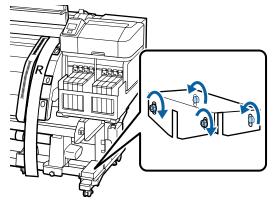

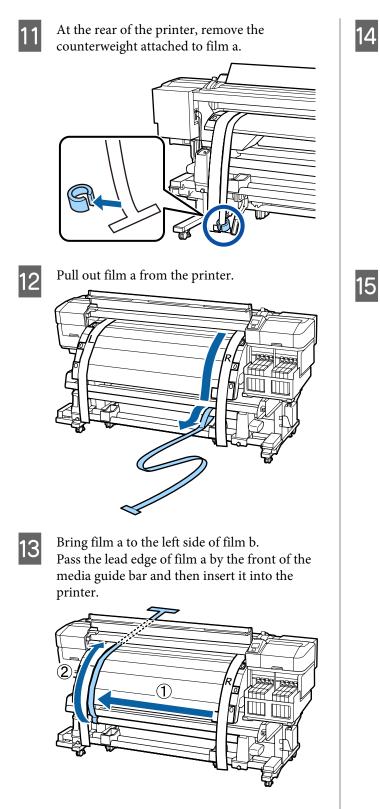

At the front and rear of the printer, raise film a and move it so that it aligns with film b tightly. At the rear of the printer, attach a counterweight to film a.

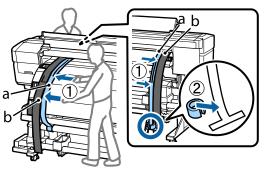

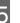

After film a stops swinging, make a note of the value of the scale on film a where the edge of the platen overlaps.

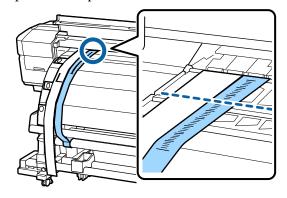

16 At the front and rear of the printer, raise film a and move it so that it aligns with the right side of film b tightly. After film a stops swinging, check the scale at the edge of the plate on the platen and on film a.

If the value is different from the left side, proceed to Step 17. If the value is the same, proceed to Step 20.

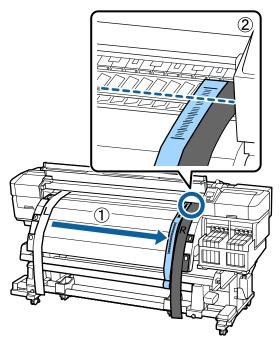

17

Use the small hexagon wrench to loosen the 2 screws.

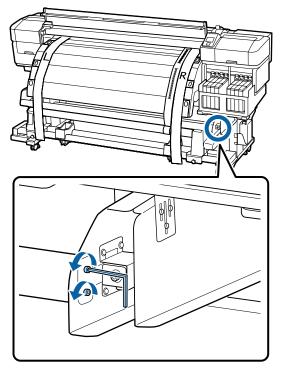

18

While checking the scale of film a on the front side of the printer, make adjustments using the large hexagon wrench while you use your hand to hold the media guide bar.

If the adjustment screw is turned counterclockwise, the scale moves back. If the adjustment screw is turned clockwise, the scale moves towards you. One turn of the screw moves the line about 1 mm. If the value of this scale matches the left side, the adjustment is complete.

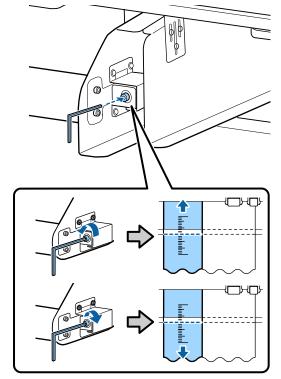

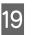

Use the small hexagon wrench to tighten the 2 screws.

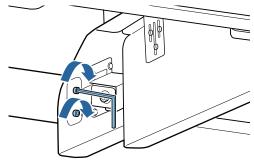

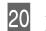

At the rear of the printer, remove the counterweight attached to film a.

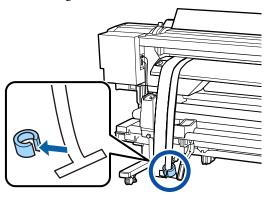

21 Pull out film a from the printer. Next, loosen the right roll core holder locking screw and remove the roll core holder from the roll.

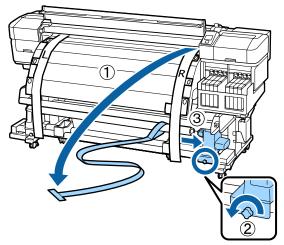

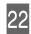

Remove the roll core.

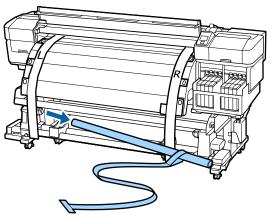

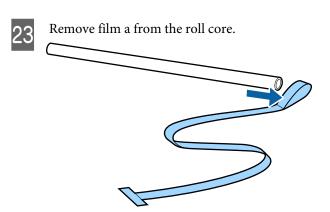

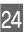

Remove the left and right side of film b from the printer.

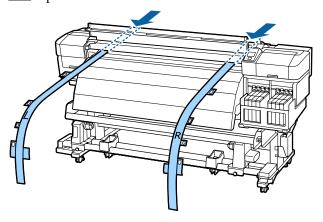

#### Note:

Store film a and b with the counterweight without creasing them. If film will be used again, remove dust and other objects and stretch it well before using it.

# **Using the Spacer**

If the vertical creases between the pressure rollers are not improved even after adjusting **Feeding Tension** and **Take-up Tension**, insert the spacer supplied with the printer in the hollow of the media loading lever.

When changing the adjustment position of the spacer, you need a commercially available plus head screwdriver. Prepare this in advance.

# **Removing the Spacer**

Remove the spacer attached to the leg with the hexagon wrench (large) supplied with the printer.

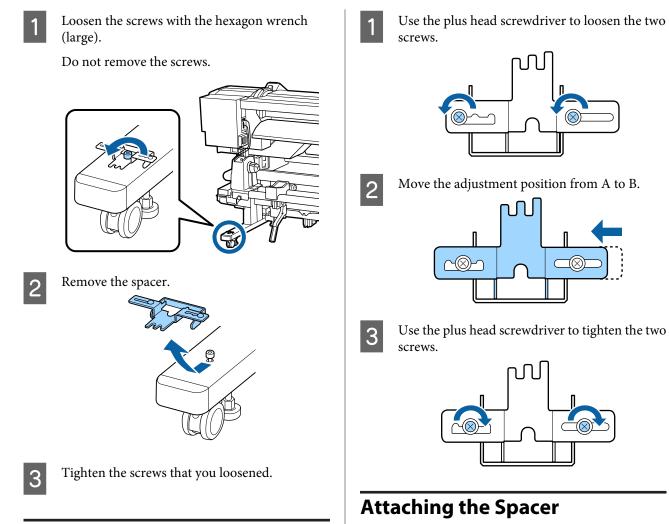

# **Adjusting the Spacer**

You can adjust the spacer in three stages. Normally, it is adjusted to position A. If vertical creases are not improved, try adjusting to position B and then C.

This section explains how to adjust the position from A to B. Follow the same procedure when adjusting to position C.

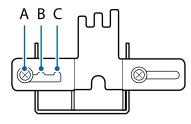

Confirm that the printer is ready to print.

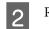

Raise the media loading lever.

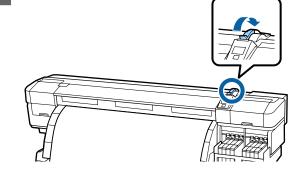

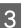

Check that the adjustment position is position A.

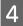

Attach the spacer in the hollow of the media loading lever.

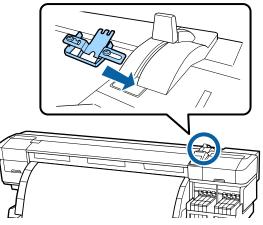

5

While holding the spacer, lower the media loading lever.

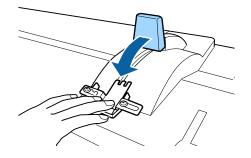

When you lower the media loading lever, the media confirmation and setting changes are displayed on the control panel screen. See the following and check the settings.

∠ <sup>3</sup> "Viewing and Changing Media Settings" on page 32

Perform Feed Adjustment.

7 Perform printing, and then check that vertical creases have been removed by viewing through the window on the front cover.

If the vertical creases have been removed, adjustment is complete. If the vertical creases have not been removed, stop printing, raise the media loading lever, and remove the spacer.

Change the spacer adjustment position.

9

Attach the spacer, and then check that vertical creases have been removed.

See steps 4 to 7.

If the vertical creases have still not been removed, change the adjustment position to position C, and then repeat steps 4 to 6.

### **Storing the Spacer**

When not using the spacer, perform the spacer removal procedure in reverse to secure it to the leg.

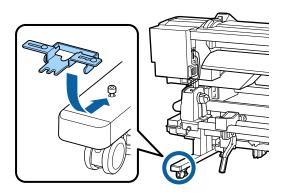

8

6

# System Requirements

Consult the documentation for your software RIP.

# **Specifications Table**

| Printer Specifications                              |                                                                                                    |                    |
|-----------------------------------------------------|----------------------------------------------------------------------------------------------------|--------------------|
| Printing method                                     | On-demand ink jet                                                                                                    |                    |
| Nozzle configuration                                | 360 nozzles x 2 x 2 rows x 4 col-<br>ors (Black <sup>*1</sup> , Cyan, Magenta,<br>Yellow)                                                                                                    |                    |
| Resolution (maximum)                                | 720×1440dpi                                                                                                    |                    |
| Control code                                        | ESC/P raster (undisclosed com-<br>mand)                                                                                                    |                    |
| Media Feed Method                                   | Friction feed                                                                                                    |                    |
| Built-in memory                                     | 512 MB for Main<br>128 MB for Network                                                                                                    |                    |
| Interface                                           | Hi-Speed USB-Compatible with<br>the USB 2.0 Specification.<br>100Base-TX/1000Base-T <sup>*2</sup>                                                                                                    |                    |
| Rated voltage                                       | AC100-120V                                                                                                    | AC200-240V         |
| Rated frequency                                     | 50/60 Hz                                                                                                    |                    |
| Rated current                                       | #1: 10 A<br>#2: 10 A                                                                                                    | #1: 5 A<br>#2: 5 A |
| Power consumption<br>(total for numbers 1<br>and 2) | Printing: Approx. 760 W<br>Ready mode: Approx. 458 W<br>Sleep mode: Approx. 11 W<br>Power off: Approx. 1 W                                                                                                    |                    |
| Temperature                                         | Operating: 15 to 35°C (15 to<br>25°C recommended)<br>Storage (before unpacking):<br>-20 to 60°C (within 120 hours at<br>60°C, within a month at 40°C)<br>Storage (before refilling with<br>ink):<br>-20 to 40°C (within a month at<br>40°C) |                    |

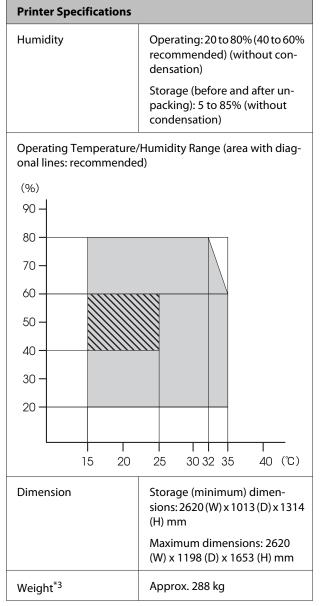

\*1High Density Black or Black

\*2 Use a shielded twisted pair cable (category 5 or higher).

\*3 Supplied media system installed; ink not included.

| Ink Specifications                |                                                                            |
|-----------------------------------|----------------------------------------------------------------------------|
| Туре                              | Dedicated ink pack                                                         |
| Sublimation<br>transfer ink       | High Density Black, Black, Cyan,<br>Magenta, Yellow                        |
| Use by date                       | See the date printed on the ink pack<br>(at normal temperature)            |
| Print quality<br>guarantee expiry | 25 days (from the day that the ink<br>tank was refilled from the ink pack) |
| Storage<br>temperature            | 5 to 35°                                                                   |
| Capacity                          | 1000ml                                                                     |

#### Note:

*To ensure your printouts have a stable coloring, maintain a constant room temperature of 15 to 25°C.* 

# **Standards and Approvals**

| Safety | UL 60950-1                       |
|--------|----------------------------------|
|        | CSA C22.2 No.60950-1             |
| EMC    | FCC part 15 subpart B Class A    |
|        | CAN/CSA-CEI/IEC CISPR 22 Class A |
|        | AS/NZS CISPR 22 Class A          |

### **Warning**:

This is a class A product. In a domestic environment this product may cause radio interference in which case the user may be required to take adequate measures.

# Where To Get Help

# Technical Support Web Site

Epson's Technical Support Web Site provides help with problems that cannot be solved using the troubleshooting information in your product documentation. If you have a Web browser and can connect to the Internet, access the site at:

#### http://support.epson.net/

If you need the latest drivers, FAQs, manuals, or other downloadables, access the site at:

#### http://www.epson.com

Then, select the support section of your local Epson Web site.

# Contacting Epson Support

# **Before Contacting Epson**

If your Epson product is not operating properly and you cannot solve the problem using the troubleshooting information in your product documentation, contact Epson support services for assistance. If Epson support for your area is not listed below, contact the dealer where you purchased your product.

Epson support will be able to help you much more quickly if you give them the following information:

- Product serial number
   (The serial number label is usually on the back of the product.)
- Product model
- Product software version (Click About, Version Info, or similar button in the product software.)
- □ Brand and model of your computer
- □ Your computer operating system name and version
- Names and versions of the software applications you normally use with your product

# Help for Users in North America

Epson provides the technical support services listed below.

# **Internet Support**

Visit Epson's support website at http://epson.com/ support and select your product for solutions to common problems. You can download drivers and documentation, get FAQs and troubleshooting advice, or e-mail Epson with your questions.

## Speak to a Support Representative

Dial: (562) 276-1300 (U.S.), or (905) 709-9475 (Canada), 6 am to 6 pm, Pacific Time, Monday through Friday. Days and hours of support are subject to change without notice. Toll or long distance charges may apply.

Before you call Epson for support, please have the following information ready:

- Product name
- Product serial number
- □ Proof of purchase (such as a store receipt) and date of purchase
- □ Computer configuration
- **D**escription of the problem

#### Important:

For help using any other software on your system, see the documentation for that software for technical support information.

### **Purchase Supplies and Accessories**

You can purchase genuine Epson ink cartridges, ribbon cartridges, paper, and accessories from an Epson authorized reseller. To find the nearest reseller, call 800-GO-EPSON (800-463-7766). Or you can purchase online at http://www.epsonstore.com (U.S. sales) or http://www.epson.ca (Canadian sales).

# Help for Users in Europe

Check your **Pan-European Warranty Document** for information on how to contact Epson support.

# Help for Users in Australia

Epson Australia wishes to provide you with a high level of customer service. In addition to your product documentation, we provide the following sources for obtaining information:

### Your Dealer

Don't forget that your dealer can often help identify and resolve problems. The dealer should always be the first call for advise on problems; they can often solve problems quickly and easily as well as give advise on the next step to take.

#### Internet URL http://www.epson.com.au

Access the Epson Australia World Wide Web pages. Worth taking your modem here for the occasional surf! The site provides a download area for drivers, Epson contact points, new product information and technical support (e-mail).

# Epson Helpdesk

Epson Helpdesk is provided as a final backup to make sure our clients have access to advice. Operators on the Helpdesk can aid you in installing, configuring and operating your Epson product. Our Pre-sales Helpdesk staff can provide literature on new Epson products and advise where the nearest dealer or service agent is located. Many types of queries are answered here.

The Helpdesk numbers are:

| Phone: | 1300 361 054   |
|--------|----------------|
| Fax:   | (02) 8899 3789 |

We encourage you to have all the relevant information on hand when you ring. The more information you prepare, the faster we can help solve the problem. This information includes your Epson product documentation, type of computer, operating system, application programs, and any information you feel is required.

# Help for Users in Singapore

Sources of information, support, and services available from Epson Singapore are:

### World Wide Web (http://www.epson.com.sg)

Information on product specifications, drivers for download, Frequently Asked Questions (FAQ), Sales Enquiries, and Technical Support via e-mail are available.

## Epson HelpDesk (Phone: (65)65863111)

Our HelpDesk team can help you with the following over the phone:

- □ Sales enquiries and product information
- □ Product usage questions or problems
- □ Enquiries on repair service and warranty

# Help for Users in Thailand

Contacts for information, support, and services are:

# World Wide Web (http://www.epson.co.th)

Information on product specifications, drivers for download, Frequently Asked Questions (FAQ), and e-mail are available.

## Epson Hotline (Phone: (66)2685-9899)

Our Hotline team can help you with the following over the phone:

- □ Sales enquiries and product information
- □ Product usage questions or problems
- □ Enquiries on repair service and warranty

# Help for Users in Vietnam

Contacts for information, support, and services are:

Epson Hotline (Phone): 84-8-823-9239

Service Center: 8

80 Truong Dinh Street, District 1, Hochiminh City Vietnam

# Help for Users in Indonesia

Contacts for information, support, and services are:

# World Wide Web

#### (http://www.epson.co.id)

- □ Information on product specifications, drivers for download
- □ Frequently Asked Questions (FAQ), Sales Enquiries, questions through e-mail

### **Epson Hotline**

- □ Sales enquiries and product information
- Technical support
  - Phone (62) 21-572 4350

Fax (62) 21-572 4357

### **Epson Service Center**

Jakarta Mangga Dua Mall 3rd floor No 3A/B Jl. Arteri Mangga Dua, Jakarta

Phone/Fax: (62) 21-62301104

| Bandung    | Lippo Center 8th floor<br>Jl. Gatot Subroto No.2<br>Bandung          |
|------------|----------------------------------------------------------------------|
|            | Phone/Fax: (62) 22-7303766                                           |
| Surabaya   | Hitech Mall lt IIB No. 12<br>Jl. Kusuma Bangsa 116 – 118<br>Surabaya |
|            | Phone: (62) 31-5355035<br>Fax: (62)31-5477837                        |
| Yogyakarta | Hotel Natour Garuda<br>Jl. Malioboro No. 60<br>Yogyakarta            |
|            | Phone: (62) 274-565478                                               |
| Medan      | Wisma HSBC 4th floor<br>Jl. Diponegoro No. 11<br>Medan               |
|            | Phone/Fax: (62) 61-4516173                                           |
| Makassar   | MTC Karebosi Lt. Ill Kav. P7-8<br>JI. Ahmad Yani No.49<br>Makassar   |
|            | Phone: (62)411-350147/411-350148                                     |

# Help for Users in Hong Kong

To obtain technical support as well as other after-sales services, users are welcome to contact Epson Hong Kong Limited.

# **Internet Home Page**

Epson Hong Kong has established a local home page in both Chinese and English on the Internet to provide users with the following information:

- Product information
- □ Answers to Frequently Asked Questions (FAQs)
- □ Latest versions of Epson product drivers

Users can access our World Wide Web home page at:

#### http://www.epson.com.hk

# **Technical Support Hotline**

You can also contact our technical staff at the following telephone and fax numbers:

| Phone: | (852) 2827-8911 |
|--------|-----------------|
| Fax:   | (852) 2827-4383 |

# Help for Users in Malaysia

Contacts for information, support, and services are:

## World Wide Web (http://www.epson.com.my)

- □ Information on product specifications, drivers for download
- □ Frequently Asked Questions (FAQ), Sales Enquiries, questions through e-mail

# Epson Trading (M) Sdn. Bhd.

Head Office.

Phone: 603-56288288 Fax: 603-56288388/399

#### Epson Helpdesk

- Sales enquiries and product information (Infoline)
   Phone: 603-56288222
- Enquiries on repair services & warranty, product usage and technical support (Techline)
   Phone: 603-56288333

# Help for Users in India

Contacts for information, support, and services are:

### World Wide Web

#### (http://www.epson.co.in)

Information on product specifications, drivers for download, and products enquiry are available.

#### **Epson India Head Office - Bangalore**

Phone: 080-30515000

Fax:

30515005

# **Epson India Regional Offices:**

| Location   | Telephone<br>number                     | Fax number   |
|------------|-----------------------------------------|--------------|
| Mumbai     | 022-28261515 /<br>16/17                 | 022-28257287 |
| Delhi      | 011-30615000                            | 011-30615005 |
| Chennai    | 044-30277500                            | 044-30277575 |
| Kolkata    | 033-22831589/90                         | 033-22831591 |
| Hyderabad  | 040-66331738/39                         | 040-66328633 |
| Cochin     | 0484-2357950                            | 0484-2357950 |
| Coimbatore | 0422-2380002                            | NA           |
| Pune       | 020-30286000 /<br>30286001<br>/30286002 | 020-30286000 |
| Ahmedabad  | 079-26407176 / 77                       | 079-26407347 |

### Helpline

For Service, Product info or to order a cartridge -18004250011 (9AM - 9PM) - This is a Toll-free number.

For Service (CDMA & Mobile Users) - 3900 1600 (9AM - 6PM) Prefix local STD code

# Help for Users in the Philippines

To obtain technical support as well as other after sales services, users are welcome to contact the Epson Philippines Corporation at the telephone and fax numbers and e-mail address below:

| Trunk Line:              | (63-2) 706 2609              |
|--------------------------|------------------------------|
| Fax:                     | (63-2) 706 2665              |
| Helpdesk<br>Direct Line: | (63-2) 706 2625              |
| E-mail:                  | epchelpdesk@epc.epson.com.ph |

#### World Wide Web

(http://www.epson.com.ph)

Information on product specifications, drivers for download, Frequently Asked Questions (FAQ), and E-mail Enquiries are available.

#### Toll-Free No. 1800-1069-EPSON(37766)

Our Hotline team can help you with the following over the phone:

- □ Sales enquiries and product information
- □ Product usage questions or problems
- □ Enquiries on repair service and warranty

# **Open Source Software Licenses**

# Bonjour

This printer product includes the open source software programs which apply the Apple Public Source License Version1.2 or its latest version ("Bonjour Programs").

We provide the source code of the Bonjour Programs pursuant to the Apple Public Source License Version1.2 or its latest version until five (5) years after the discontinuation of same model of this printer product. If you desire to receive the source code of the Bonjour Programs, please see the "Contacting Customer Support" in Appendix or Printing Guide of this User's Guide, and contact the customer support of your region.

You can redistribute Bonjour Programs and/or modify it under the terms of the Apple Public Source License Version1.2 or its latest version.

These Bonjour Programs are WITHOUT ANY WARRANTY; without even the implied warranty of MERCHANTABILITY AND FITNESS FOR A PARTICULAR PURPOSE.

The Apple Public Source License Version 1.2 is as follows. You also can see the Apple Public Source License Version 1.2 at http://www.opensource.apple.com/apsl/. APPLE PUBLIC SOURCE LICENSE Version 2.0 - August 6, 2003

1. General; Definitions. This License applies to any program or other work which Apple Computer, Inc. ("Apple") makes publicly available and which contains a notice placed by Apple identifying such program or work as "Original Code" and stating that it is subject to the terms of this Apple Public Source License version 2.0 ("License"). As used in this License:

1.1 "Applicable Patent Rights" mean: (a) in the case where Apple is the grantor of rights, (i) claims of patents that are now or hereafter acquired, owned by or assigned to Apple and (ii) that cover subject matter contained in the Original Code, but only to the extent necessary to use, reproduce and/or distribute the Original Code without infringement; and (b) in the case where You are the grantor of rights, (i) claims of patents that are now or hereafter acquired, owned by or assigned to You and (ii) that cover subject matter in Your Modifications, taken alone or in combination with Original Code.

1.2 "Contributor" means any person or entity that creates or contributes to the creation of Modifications.

1.3 "Covered Code" means the Original Code, Modifications, the combination of Original Code and any Modifications, and/or any respective portions thereof.

1.4 "Externally Deploy" means: (a) to sublicense, distribute or otherwise make Covered Code available, directly or indirectly, to anyone other than You; and/or (b) to use Covered Code, alone or as part of a Larger Work, in any way to provide a service, including but not limited to delivery of content, through electronic communication with a client other than You.

1.5 "Larger Work" means a work which combines Covered Code or portions thereof with code not governed by the terms of this License.

1.6 "Modifications" mean any addition to, deletion from, and/or change to, the substance and/or structure of the Original Code, any previous Modifications, the combination of Original Code and any previous Modifications, and/ or any respective portions thereof. When code is released as a series of files, a Modification is: (a) any addition to or deletion from the contents of a file containing Covered Code; and/or (b) any new file or other representation of computer program statements that contains any part of Covered Code.

1.7 "Original Code" means (a) the Source Code of a program or other work as originally made available by Apple under this License, including the Source Code of any updates or upgrades to such programs or works made available by Apple under this License, and that has been expressly identified by Apple as such in the header file(s) of such work; and (b) the object code compiled from such Source Code and originally made available by Apple under this License

1.8 "Source Code" means the human readable form of a program or other work that is suitable for making modifications to it, including all modules it contains, plus any associated interface definition files, scripts used to control compilation and installation of an executable (object code).

1.9 "You" or "Your" means an individual or a legal entity exercising rights under this License. For legal entities, "You" or "Your" includes any entity which controls, is controlled by, or is under common control with, You, where "control" means (a) the power, direct or indirect, to cause the direction or management of such entity, whether by contract or otherwise, or (b) ownership of fifty percent (50%) or more of the outstanding shares or beneficial ownership of such entity.

2. Permitted Uses; Conditions & Restrictions. Subject to the terms and conditions of this License, Apple hereby grants You, effective on the date You accept this License and download the Original Code, a world-wide, royalty-free, non-exclusive license, to the extent of Apple's Applicable Patent Rights and copyrights covering the Original Code, to do the following:

2.1 Unmodified Code. You may use, reproduce, display, perform, internally distribute within Your organization, and Externally Deploy verbatim, unmodified copies of the Original Code, for commercial or non-commercial purposes, provided that in each instance:

(a) You must retain and reproduce in all copies of Original Code the copyright and other proprietary notices and disclaimers of Apple as they appear in the Original Code, and keep intact all notices in the Original Code that refer to this License; and

(b) You must include a copy of this License with every copy of Source Code of Covered Code and documentation You distribute or Externally Deploy, and You may not offer or impose any terms on such Source Code that alter or restrict this License or the recipients' rights hereunder, except as permitted under Section 6.

2.2 Modified Code. You may modify Covered Code and use, reproduce, display, perform, internally distribute within Your organization, and Externally Deploy Your Modifications and Covered Code, for commercial or non-commercial purposes, provided that in each instance You also meet all of these conditions:

(a) You must satisfy all the conditions of Section 2.1 with respect to the Source Code of the Covered Code;

(b) You must duplicate, to the extent it does not already exist, the notice in Exhibit A in each file of the Source Code of all Your Modifications, and cause the modified files to carry prominent notices stating that You changed the files and the date of any change; and

(c) If You Externally Deploy Your Modifications, You must make Source Code of all Your Externally Deployed Modifications either available to those to whom You have Externally Deployed Your Modifications, or publicly available. Source Code of Your Externally Deployed Modifications must be released under the terms set forth in this License, including the license grants set forth in Section 3 below, for as long as you Externally Deploy the Covered Code or twelve (12) months from the date of initial External Deployment, whichever is longer. You should preferably distribute the Source Code of Your Externally Deployed Modifications electronically (e.g. download from a web site).

2.3 Distribution of Executable Versions. In addition, if You Externally Deploy Covered Code (Original Code and/or Modifications) in object code, executable form only, You must include a prominent notice, in the code itself as well as in related documentation, stating that Source Code of the Covered Code is available under the terms of this License with information on how and where to obtain such Source Code.

2.4 Third Party Rights. You expressly acknowledge and agree that although Apple and each Contributor grants the licenses to their respective portions of the Covered Code set forth herein, no assurances are provided by Apple or any Contributor that the Covered Code does not infringe the patent or other intellectual property rights of any other entity. Apple and each Contributor disclaim any liability to You for claims brought by any other entity based on infringement of intellectual property rights or otherwise. As a condition to exercising the rights and licenses granted hereunder, You hereby assume sole responsibility to secure any other intellectual property rights needed, if any. For example, if a third party patent license is required to allow You to distribute the Covered Code, it is Your responsibility to acquire that license before distributing the Covered Code.

3. Your Grants. In consideration of, and as a condition to, the licenses granted to You under this License, You hereby grant to any person or entity receiving or distributing Covered Code under this License a non-exclusive, royalty-free, perpetual, irrevocable license, under Your Applicable Patent Rights and other intellectual property rights (other than patent) owned or controlled by You, to use, reproduce, display, perform, modify, sublicense, distribute and Externally Deploy Your Modifications of the same scope and extent as Apple's licenses under Sections 2.1 and 2.2 above.

4. Larger Works. You may create a Larger Work by combining Covered Code with other code not governed by the terms of this License and distribute the Larger Work as a single product. In each such instance, You must make sure the requirements of this License are fulfilled for the Covered Code or any portion thereof.

5. Limitations on Patent License. Except as expressly stated in Section 2, no other patent rights, express or implied, are granted by Apple herein. Modifications and/or Larger Works may require additional patent licenses from Apple which Apple may grant in its sole discretion.

6. Additional Terms. You may choose to offer, and to charge a fee for, warranty, support, indemnity or liability obligations and/or other rights consistent with the scope of the license granted herein ("Additional Terms") to one or more recipients of Covered Code. However, You may do so only on Your own behalf and as Your sole responsibility, and not on behalf of Apple or any Contributor. You must obtain the recipient's agreement that any such Additional Terms are offered by You alone, and You hereby agree to indemnify, defend and hold Apple and every Contributor harmless for any liability incurred by or claims asserted against Apple or such Contributor by reason of any such Additional Terms.

7. Versions of the License. Apple may publish revised and/or new versions of this License from time to time. Each version will be given a distinguishing version number. Once Original Code has been published under a particular version of this License, You may continue to use it under the terms of that version. You may also choose to use such Original Code under the terms of any subsequent version of this License published by Apple. No one other than Apple has the right to modify the terms applicable to Covered Code created under this License.

NO WARRANTY OR SUPPORT. The Covered Code may contain in whole or in part pre-release, untested, or not fully tested works. The Covered Code may contain errors that could cause failures or loss of data, and may be incomplete or contain inaccuracies. You expressly acknowledge and agree that use of the Covered Code, or any portion thereof, is at Your sole and entire risk. THE COVERED CODE IS PROVIDED "AS IS" AND WITHOUT WARRANTY, UPGRADES OR SUPPORT OF ANY KIND AND APPLE AND APPLE'S LICENSOR(S) (COLLECTIVELY REFERRED TO AS "APPLE" FOR THE PURPOSES OF SECTIONS 8 AND 9) AND ALL CONTRIBUTORS EXPRESSLY DISCLAIM ALL WARRANTIES AND/OR CONDITIONS, EXPRESS OR IMPLIED, INCLUDING, BUT NOT LIMITED TO, THE IMPLIED WARRANTIES AND/OR CONDITIONS OF MERCHANTABILITY, OF SATISFACTORY QUALITY, OF FITNESS FOR A PARTICULAR PURPOSE, OF ACCURACY, OF QUIET ENJOYMENT, AND NONINFRINGEMENT OF THIRD PARTY RIGHTS. APPLE AND EACH CONTRIBUTOR DOES NOT WARRANT AGAINST INTERFERENCE WITH YOUR ENJOYMENT OF THE COVERED CODE, THAT THE FUNCTIONS CONTAINED IN THE COVERED CODE WILL MEET YOUR REQUIREMENTS, THAT THE OPERATION OF THE COVERED CODE WILL BE UNINTERRUPTED OR ERROR-FREE, OR THAT DEFECTS IN THE COVERED CODE WILL BE CORRECTED. NO ORAL OR WRITTEN INFORMATION OR ADVICE GIVEN BY APPLE, AN APPLE AUTHORIZED REPRESENTATIVE OR ANY CONTRIBUTOR SHALL CREATE A WARRANTY. You acknowledge that the Covered Code is not intended for use in the operation of nuclear facilities, aircraft navigation, communication systems, or air traffic control machines in which case the failure of the Covered Code could lead to death, personal injury, or severe physical or environmental damage.

9. LIMITATION OF LIABILITY. TO THE EXTENT NOT PROHIBITED BY LAW, IN NO EVENT SHALL APPLE OR ANY CONTRIBUTOR BE LIABLE FOR ANY INCIDENTAL, SPECIAL, INDIRECT OR CONSEQUENTIAL DAMAGES ARISING OUT OF OR RELATING TO THIS LICENSE OR YOUR USE OR INABILITY TO USE THE COVERED CODE, OR ANY PORTION THEREOF, WHETHER UNDER A THEORY OF CONTRACT, WARRANTY, TORT (INCLUDING NEGLIGENCE), PRODUCTS LIABILITY OR OTHERWISE, EVEN IF APPLE OR SUCH CONTRIBUTOR HAS BEEN ADVISED OF THE POSSIBILITY OF SUCH DAMAGES AND NOTWITHSTANDING THE FAILURE OF ESSENTIAL PURPOSE OF ANY REMEDY. SOME JURISDICTIONS DO NOT ALLOW THE LIMITATION OF LIABILITY OF INCIDENTAL OR CONSEQUENTIAL DAMAGES, SO THIS LIMITATION MAY NOT APPLY TO YOU. In no event shall Apple's total liability to You for all damages (other than as may be required by applicable law) under this License exceed the amount of fifty dollars (\$50.00).

10. Trademarks. This License does not grant any rights to use the trademarks or trade names "Apple", "Apple Computer", "Mac", "Mac OS", "QuickTime", "QuickTime Streaming Server" or any other trademarks, service marks, logos or trade names belonging to Apple (collectively "Apple Marks") or to any trademark, service mark, logo or trade name belonging to any Contributor. You agree not to use any Apple Marks in or as part of the name of products derived from the Original Code or to endorse or promote products derived from the Original Code other than as expressly permitted by and in strict compliance at all times with Apple's third party trademark usage guidelines which are posted at http://www.apple.com/legal/guidelinesfor3rdparties.html.

11. Ownership. Subject to the licenses granted under this License, each Contributor retains all rights, title and interest in and to any Modifications made by such Contributor. Apple retains all rights, title and interest in and to the Original Code and any Modifications made by or on behalf of Apple ("Apple Modifications"), and such Apple Modifications will not be automatically subject to this License. Apple may, at its sole discretion, choose to license such Apple Modifications under this License, or on different terms from those contained in this License or may choose not to license them at all.

12. Termination.

12.1 Termination. This License and the rights granted hereunder will terminate:

(a) automatically without notice from Apple if You fail to comply with any term(s) of this License and fail to cure such breach within 30 days of becoming aware of such breach;

(b) immediately in the event of the circumstances described in Section 13.5(b); or

(c) automatically without notice from Apple if You, at any time during the term of this License, commence an action for patent infringement against Apple; provided that Apple did not first commence an action for patent infringement against You in that instance.

12.2 Effect of Termination. Upon termination, You agree to immediately stop any further use, reproduction, modification, sublicensing and distribution of the Covered Code. All sublicenses to the Covered Code which have been properly granted prior to termination shall survive any termination of this License. Provisions which, by their nature, should remain in effect beyond the termination of this License shall survive, including but not limited to Sections 3, 5, 8, 9, 10, 11, 12.2 and 13. No party will be liable to any other for compensation, indemnity or damages of any sort solely as a result of terminating this License in accordance with its terms, and termination of this License will be without prejudice to any other right or remedy of any party.

#### 13. Miscellaneous.

13.1 Government End Users. The Covered Code is a "commercial item" as defined in FAR 2.101. Government software and technical data rights in the Covered Code include only those rights customarily provided to the public as defined in this License. This customary commercial license in technical data and software is provided in accordance with FAR 12.211 (Technical Data) and 12.212 (Computer Software) and, for Department of Defense purchases, DFAR 252.227-7015 (Technical Data -- Commercial Items) and 227.7202-3 (Rights in Commercial Computer Software or Computer Software Documentation). Accordingly, all U.S. Government End Users acquire Covered Code with only those rights set forth herein.

13.2 Relationship of Parties. This License will not be construed as creating an agency, partnership, joint venture or any other form of legal association between or among You, Apple or any Contributor, and You will not represent to the contrary, whether expressly, by implication, appearance or otherwise.

13.3 Independent Development. Nothing in this License will impair Apple's right to acquire, license, develop, have others develop for it, market and/or distribute technology or products that perform the same or similar functions as, or otherwise compete with, Modifications, Larger Works, technology or products that You may develop, produce, market or distribute.

13.4 Waiver; Construction. Failure by Apple or any Contributor to enforce any provision of this License will not be deemed a waiver of future enforcement of that or any other provision. Any law or regulation which provides that the language of a contract shall be construed against the drafter will not apply to this License.

13.5 Severability. (a) If for any reason a court of competent jurisdiction finds any provision of this License, or portion thereof, to be unenforceable, that provision of the License will be enforced to the maximum extent permissible so as to effect the economic benefits and intent of the parties, and the remainder of this License will continue in full force and effect. (b) Notwithstanding the foregoing, if applicable law prohibits or restricts You from fully and/or specifically complying with Sections 2 and/or 3 or prevents the enforceability of either of those Sections, this License will immediately terminate and You must immediately discontinue any use of the Covered Code and destroy all copies of it that are in your possession or control.

13.6 Dispute Resolution. Any litigation or other dispute resolution between You and Apple relating to this License shall take place in the Northern District of California, and You and Apple hereby consent to the personal jurisdiction of, and venue in, the state and federal courts within that District with respect to this License. The application of the United Nations Convention on Contracts for the International Sale of Goods is expressly excluded.

13.7 Entire Agreement; Governing Law. This License constitutes the entire agreement between the parties with respect to the subject matter hereof. This License shall be governed by the laws of the United States and the State of California, except that body of California law concerning conflicts of law.

Where You are located in the province of Quebec, Canada, the following clause applies: The parties hereby confirm that they have requested that this License and all related documents be drafted in English.

Les parties ont exigé que le présent contrat et tous les documents connexes soient rédigés en anglais.

EXHIBIT A.

"Portions Copyright (c) 1999-2003 Apple Computer, Inc. All Rights Reserved.

This file contains Original Code and/or Modifications of Original Code as defined in and that are subject to the Apple Public Source License Version 2.0 (the 'License'). You may not use this file except in compliance with the License. Please obtain a copy of the License at http://www.opensource.apple.com/apsl/ and read it before using this file.

The Original Code and all software distributed under the License are distributed on an 'AS IS' basis, WITHOUT WARRANTY OF ANY KIND, EITHER EXPRESS OR IMPLIED, AND APPLE HEREBY DISCLAIMS ALL SUCH WARRANTIES, INCLUDING WITHOUT LIMITATION, ANY WARRANTIES OF MERCHANTABILITY, FITNESS FOR A PARTICULAR PURPOSE, QUIET ENJOYMENT OR NON-INFRINGEMENT. Please see the License for the specific language governing rights and limitations under the License."

# **Other Software Licenses**

# Info-ZIP copyright and license

This is version 2007-Mar-4 of the Info-ZIP license. The definitive version of this document should be available at ftp://ftp.info-zip.org/pub/infozip/license.html indefinitely and a copy at http://www.info-zip.org/pub/infozip/license.html.

Copyright © 1990-2007 Info-ZIP. All rights reserved.

For the purposes of this copyright and license, "Info-ZIP" is defined as the following set of individuals:

Mark Adler, John Bush, Karl Davis, Harald Denker, Jean-Michel Dubois, Jean-loup Gailly, Hunter Goatley, Ed Gordon, Ian Gorman, Chris Herborth, Dirk Haase, Greg Hartwig, Robert Heath, Jonathan Hudson, Paul Kienitz, David Kirschbaum, Johnny Lee, Onno van der Linden, Igor Mandrichenko, Steve P. Miller, Sergio Monesi, Keith Owens, George Petrov, Greg Roelofs, Kai Uwe Rommel, Steve Salisbury, Dave Smith, Steven M. Schweda, Christian Spieler, Cosmin Truta, Antoine Verheijen, Paul von Behren, Rich Wales, Mike White.

Permission is granted to anyone to use this software for any purpose, including commercial applications, and to alter it and redistribute it freely, subject to the above disclaimer and the following restrictions:

- 1. Redistributions of source code (in whole or in part) must retain the above copyright notice, definition, disclaimer, and this list of conditions.
- 2. Redistributions in binary form (compiled executables and libraries) must reproduce the above copyright notice, definition, disclaimer, and this list of conditions in documentation and/or other materials provided with the distribution. The sole exception to this condition is redistribution of a standard UnZipSFX binary (including SFXWiz) as part of a self-extracting archive; that is permitted without inclusion of this license, as long as the normal SFX banner has not been removed from the binary or disabled.

- 3. Altered versions--including, but not limited to, ports to new operating systems, existing ports with new graphical interfaces, versions with modified or added functionality, and dynamic, shared, or static library versions not from Info-ZIP--must be plainly marked as such and must not be misrepresented as being the original source or, if binaries, compiled from the original source. Such altered versions also must not be misrepresented as being Info-ZIP releases--including, but not limited to, labeling of the altered versions with the names "Info-ZIP" (or any variation thereof, including, but not limited to, different capitalizations), "Pocket UnZip," "WiZ" or "MacZip" without the explicit permission of Info-ZIP. Such altered versions are further prohibited from misrepresentative use of the Zip-Bugs or Info-ZIP e-mail addresses or the Info-ZIP URL(s), such as to imply Info-ZIP will provide support for the altered versions.
- 4. Info-ZIP retains the right to use the names "Info-ZIP," "Zip," "UnZip," "UnZipSFX," "WiZ," "Pocket UnZip," "Pocket Zip," and "MacZip" for its own source and binary releases.